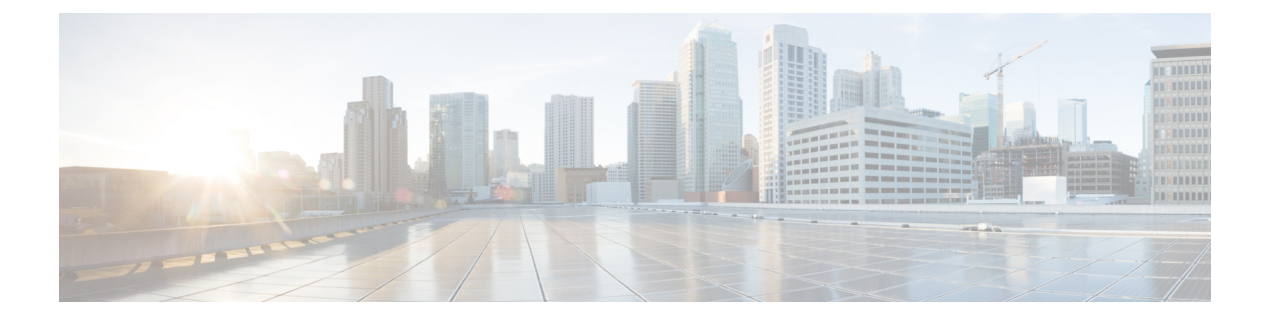

# メンテナンス

表示されるメンテナンスオプションは、ユーザーロールによって異なります。

- サービスのステータス (1 ページ)
- アドミラルアラート (2 ページ)
- クラスタのステータス (12 ページ)
- データのバックアップと復元 (18 ページ)
- VM の情報 (40 ページ)
- クラスタのアップグレード (40 ページ)
- スナップショット (50 ページ)
- Explore / スナップショットのエンドポイントの概要 (59 ページ)
- サーバーのメンテナンス (75 ページ)
- ディスク メンテナンス (83 ページ)
- クラスタのメンテナンス:クラスタのシャットダウンと再起動 (97 ページ)
- [データタップ管理者 (Data Tap Admin) ]: データのタップ (100 ページ)

# サービスのステータス

左側のナビゲーションバーの[トラブルシュート(Troubleshoot)]メニューの下にある[サービ スステータス (Service Status) ] ページには、Cisco Secure Workload クラスタで使用されている 全サービスの正常性と、サービスの依存関係が表示されます。

グラフビューにはサービスの正常性が表示されます。グラフの各ノードにはサービスの正常性 が表示され、エッジは他のサービスへの依存関係を表します。異常なサービスは、サービスが 利用できない場合は赤色、サービスが低下しているが利用可能な場合はオレンジ色で示されま す。緑色のノードは、サービスが正常であることを示します。ノードに関する詳細なデバッグ 情報を確認する場合は、「すべて展開 (Expand All) 1ボタンがあるツリービューを使用して、 依存関係ツリー内のすべての子ノードを表示します。「ダウン」はサービスが機能していない ことを示し、「異常」はサービスが完全には機能していないことを示します。

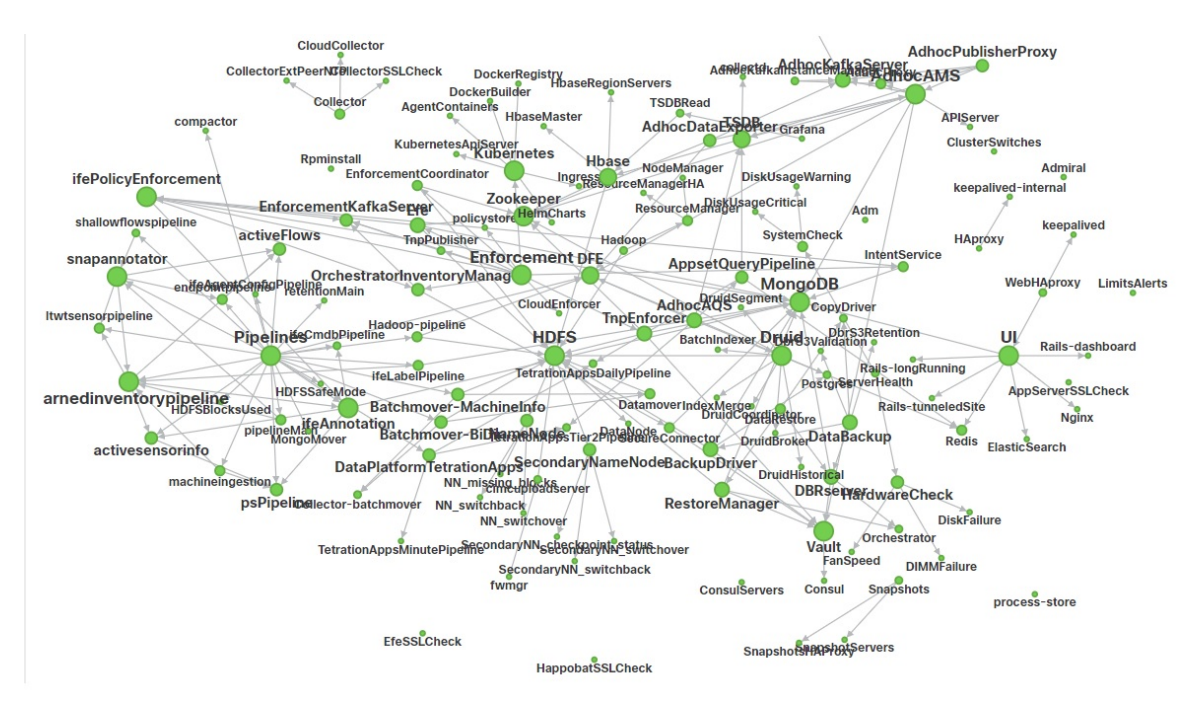

図 **<sup>1</sup> : [**サービスステータス(**Service Status**)**]** ページ

# アドミラルアラート

アドミラルは、統合されたアラートシステムです。サービスのステータスによって報告された サービスの正常性に基づいてアラートを処理します。そのため、統一された方法でユーザーは サービス/クラスタの健全性を判断することができます。サービスステータスは、サービスの 現在(特定の時点)の状態を示します。サービスステータスが赤色と報告された場合、サービ スは停止していると見なされ、それ以外の場合は稼働していると見なされます。稼働時間は、 サービスが稼働していると報告される時間です。アドミラルは、一定期間にわたるサービスス テータスによって報告されたサービスの正常性を評価し、サービスの稼働時間の割合が特定の しきい値を下回った場合にアラートを生成します。一定期間にわたってこの評価を行うこと で、誤検知を減らし、本当のサービス停止時にのみ警告を発することが保証されます。

サービスによってアラートのニーズは異なるため、この割合と時間間隔は、サービスごとに異 なる方法で固定されています。

顧客は、アドミラル通知を使用して、これらのイベントの通知を受けることができます。これ らのイベントは、プラットフォームタイプの**[**調査(**Investigate**)**]** > **[**アラート(**Alerts**)**]**ペー ジにも表示されます。

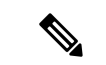

アドミラルアラートは、選択したサービスのサブセットのみに関連付けられます。サービスが 上記のサブセットに含まれていない場合、サービスがダウンしてもアドミラルアラートは発生 しません。このサービスのサブセットで設定されているアドミラルアラートとそのアラートし きい値の割合と時間間隔は固定であり、ユーザーは設定できません。 (注)

次のセクションでは、アドミラルアラートと通知について詳しく説明します。

## アドミラルアラートのライフサイクル

アドミラルは、サービスステータスでサービスの稼働時間をチェックします。この稼働時間が あらかじめ設定されたアラート用のしきい値を下回ると、アラートが発生します。

たとえば、RPminstall は、展開、アップグレード、パッチなどの際に rpm をインストールする ために使用されるサービスです。1時間以上の稼働時間が80%未満の場合、アドミラルアラー トを生成するように設定されています。Rpminstall サービスが上で指定されたしきい値よりも 長い期間ダウンした場合、RPminstallのアドミラルアラートが生成され、ステータスがACTIVE になります。

図 **2 :** アクティブなアドミラルアラート

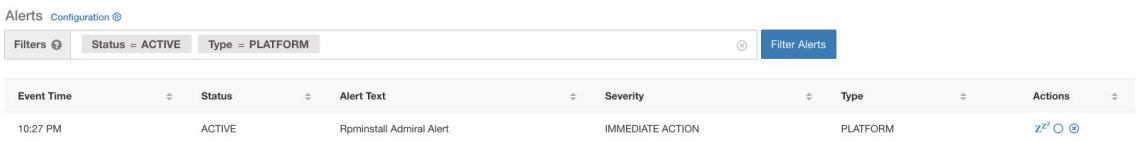

サービスが回復すると、稼働時間の割合が増加し始めます。稼働時間がしきい値を超えると、 アラートは自動的にクローズし、ステータスは CLOSED に移行します。上記の Rpminstall の 例では、稼働時間が 1 時間で 80% を超えると、Rpminstall アドミラルアラートは自動的にク ローズします。

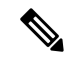

アラートのクローズにより、サービスは常に正常に戻るのが遅れます。これは、アドミラルが 一定期間サービス正常性を監視するためです。上記の例では、RPminstall アラートのしきい値 が 1 時間の稼働時間の 80% に設定されているため、アラートがクローズするまでに少なくと も 48 分間(1 時間の 80%)稼働している必要があります。 (注)

アラートをクローズするために必要なユーザーのアクションはありません。アクティブなアド ミラルアラートは、注意が必要な現在の根本的な問題を示すようになります。

(注) アラートがクローズしても、専用の通知は生成されません。

アラートが CLOSED に移動すると、ACTIVE アラートの下に表示されなくなります。クロー ズされたアラートは、次に示すように、フィルタの Status=CLOSED を使用して、UI に引き続 き表示されます。

図 **3 :** サービス回復時に自動的にクローズするアドミラルアラート

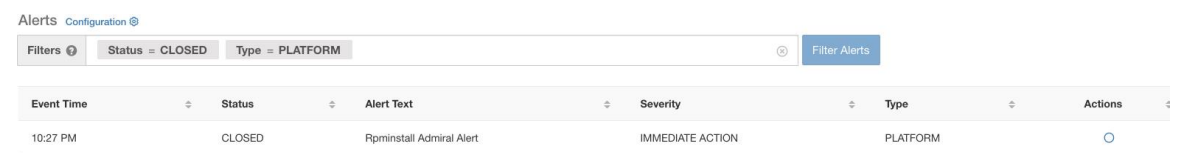

アドミラルアラートには次の 2 種類があります。

- **1.** 個別のアドミラルアラート
- **2.** サマリーのアドミラルアラート

### 個別のアドミラルアラート

上記で説明したアラート、個々のサービスに対して発生したアラートは、このカテゴリに分類 されます。これらのアラートのアラートテキストには常に <Service Name> Admiral Alert が含ま れています。これにより、個々のアラートをサービスまたは「Admiral Alert」サフィックスで 簡単にフィルタリングできます。

図 **<sup>4</sup> :** 個別のアドミラルアラートのアラートテキストフィルタ

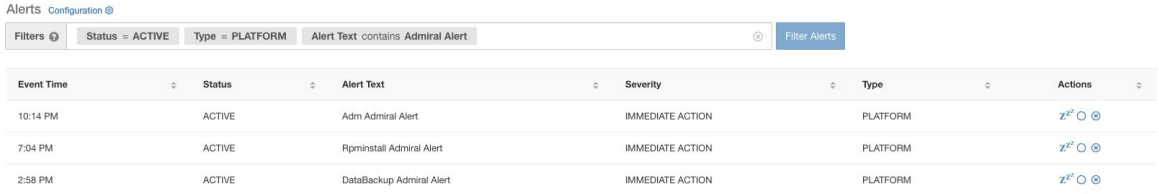

このサービスのその他の属性については、\_admiral\_indiv\_details-label で説明しています。

## サマリーのアドミラルアラート

アドミラルは、UTC の午前 0 時に毎日サマリーアラートを生成します。サマリーアラートに は、現在アクティブなアラートと、過去1日以内にクローズされたすべてのアラートのリスト が含まれているため、ユーザーは、アドミラルによって報告された全体的なクラスタの正常性 を1か所で確認できます。これは、専用の通知を生成しないクローズされたアラートを表示す る場合にも役立ちます。クラスタが正常で、過去1日以内にクローズされたアラートがない場 合、その日のサマリー通知は生成されません。これは、不要な通知とノイズを減らすために行 われます。

この場合のアラートテキストは常に「アドミラルサマリー」なので、以下に示すように、サマ リーアラートを簡単にフィルタ処理できます。

#### 図 **5 :** アドミラル サマリー テキスト フィルタ

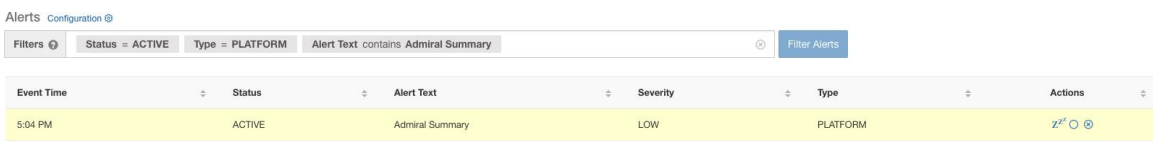

このサービスのその他の属性については、\_admiral\_summary\_dets-label を参照してください。

## アラート詳細

### 個別のアラート

個別のアドミラルアラートのアラートをクリックすると、アラートが展開され、アラートのデ バッグと分析に役立つフィールドが表示されます。

#### 図 **6 :** アラート詳細

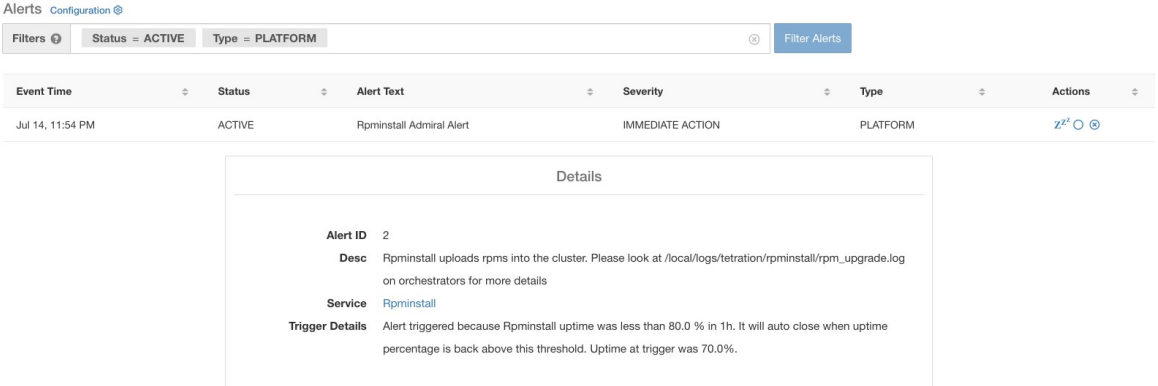

以下の表で各フィールドについて説明します。

| フィールド             | バージョン情報                                                                                                    |
|-------------------|----------------------------------------------------------------------------------------------------|
| アラートID (Alert ID) | 各アラートには、アラート ID と呼ばれる一意の ID があ<br>ります。このIDは、特定のサービスダウン発生を一意に<br>把握するのに役立ちます。前述のように、アラートによっ<br>てレポートされているサービスの基本的な稼働時間が正<br>常になると、アラートは自動的に閉じます。その後、同<br>じサービスが再びダウンすると、別のアラートIDを持つ<br>新しいアラートが生成されます。このように、アラート<br>IDは、発生したアラートの各インシデントを一意に把握<br>するのに役立ちます。 |
| Desc              | 説明フィールドには、アラートの原因となっているサー<br>ビスの問題についての追加情報が含まれています。                                                                                                    |

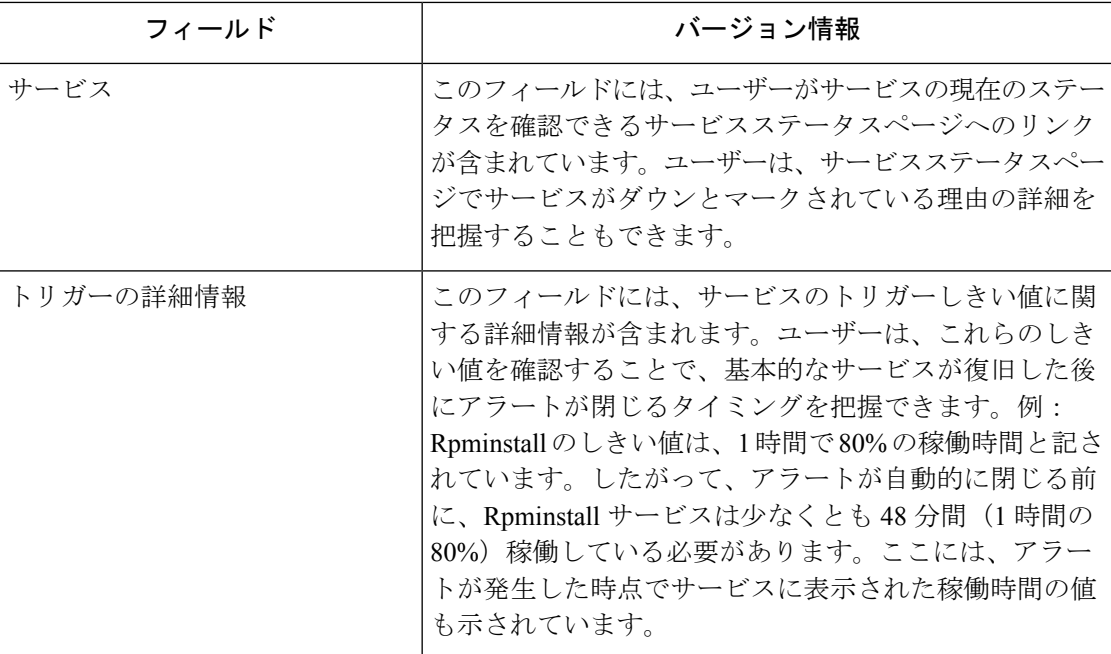

JSON Kafka 出力の例は次のとおりです。

```
{
  "severity": "IMMEDIATE_ACTION",
  "tenant id": 0,
  "alert time": 1595630519423,
  "alert_text": "Rpminstall Admiral Alert",
  "key_id": "ADMIRAL_ALERT_5",
  "alert_id": "/Alerts/5efcfdf5497d4f474f1707c2/DataSource{location_type='TETRATION',
location name='platform', location grain='MIN',
root_scope_id='5efcfdf5497d4f474f1707c2'}/66eb975f5f987fe9eaefa81cee757c8b6dac5facc26554182d8112a98b35c4ab",
  "root scope id": "5efcfdf5497d4f474f1707c2",
  "type": "PLATFORM",
  "event_time": 1595630511858,
  "alert_details": "{\"Alert ID\":5,\"Service\":\"Rpminstall\",\"Desc\":\"Rpminstall
uploads rpms into the cluster. Please look at
/local/logs/tetration/rpminstall/rpm_upgrade.log on orchestrators for more
details\",\"Trigger Details\":\"Alert triggered because Rpminstall uptime was less than
80.0 % in 1h. It will auto close when uptime percentage is back above this threshold.
Uptime at trigger was 65.0%. \"}"
 }
```
個別のアラートはすべて、上記の形式に従います。アドミラルモニタリングの対象となる(サー ビスステータスからの)サービスのリストを表に示します。

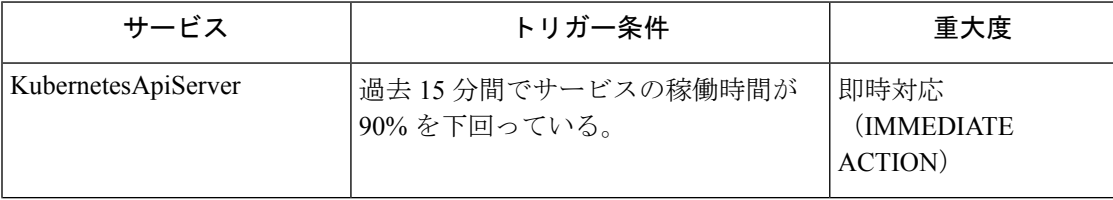

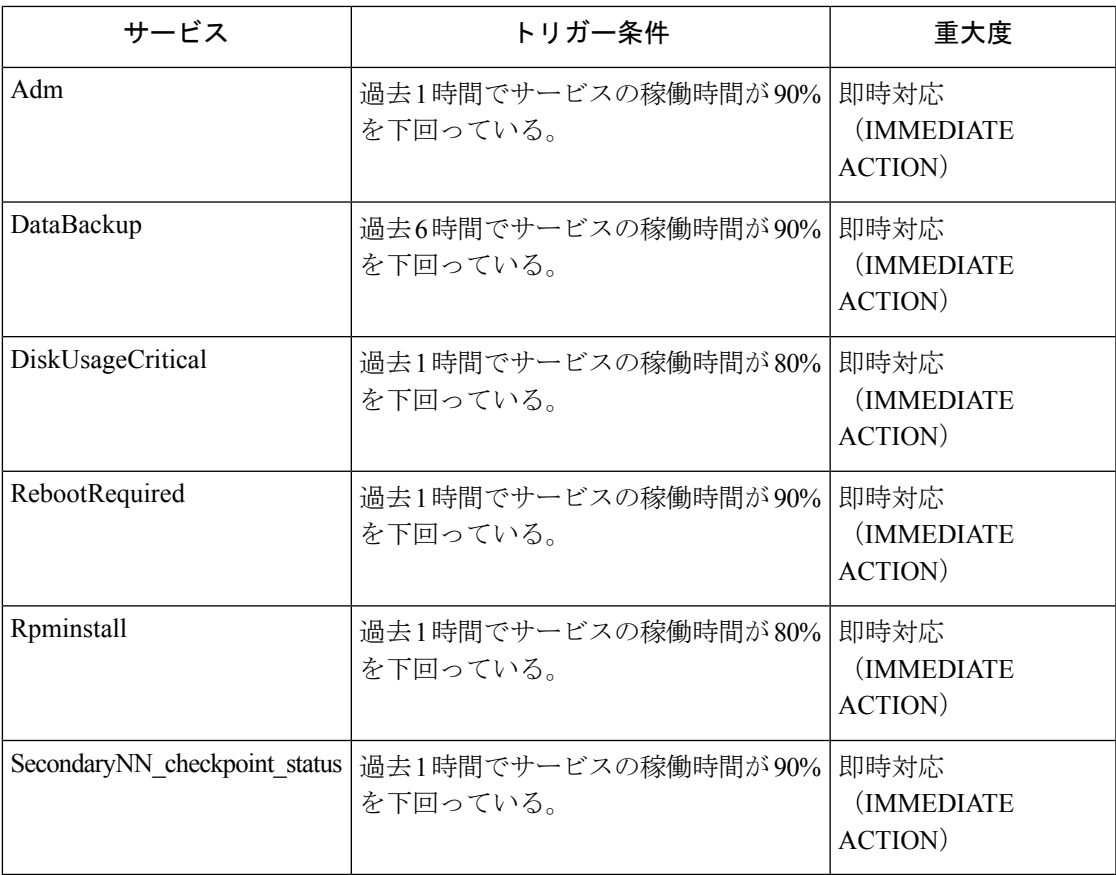

8RU/39 RU 物理クラスタの場合、次のサービスが追加でモニタリングされます。

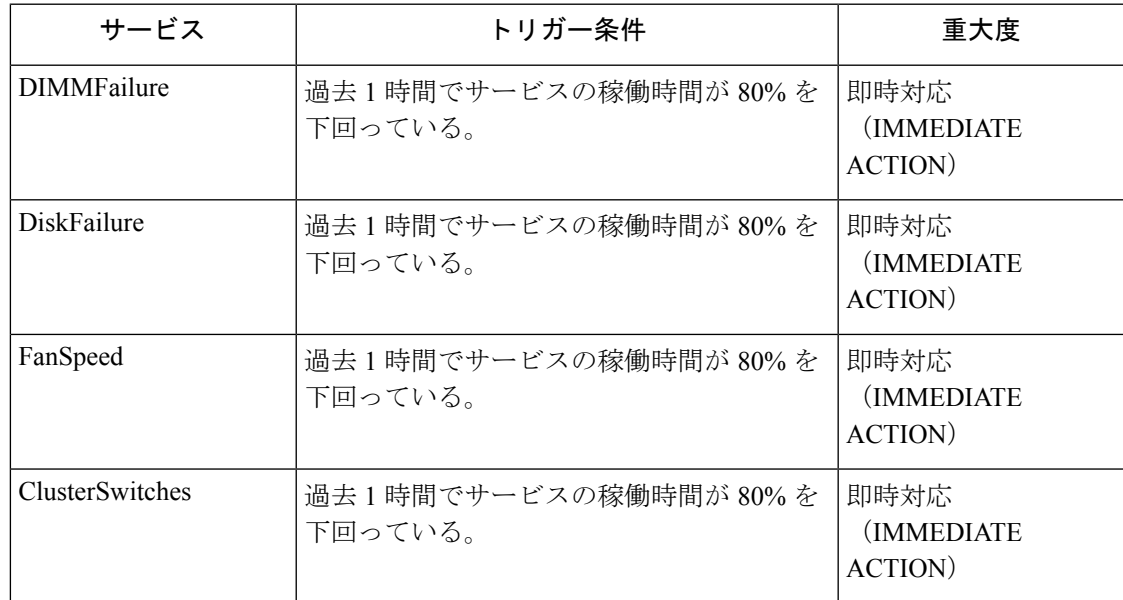

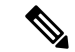

Admiral は、サービスステータスによって生成された処理メトリックに依存してアラートを生 成します。メトリックの取得が長期間不可能な場合(たとえば、サービスステータスが停止し ている場合)、アラート(TSDBOracleConnectivity)が発生し、クラスタでサービスベースの アラート処理がオフになっていることを通知します。 (注)

#### サマリーアラート

サマリーアラートは本質的に情報提供であり、優先順位は常に LOW に設定されます。アドミ ラルサマリーアラートをクリックすると、アドミラルアラートに関する概要情報を含む複数の フィールドが展開されて表示されます。

図 **<sup>7</sup> :** アドミラルサマリーアラートの詳細

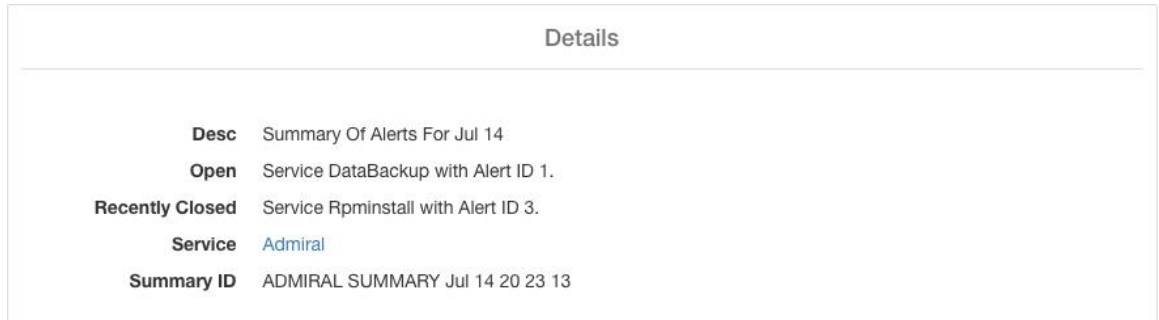

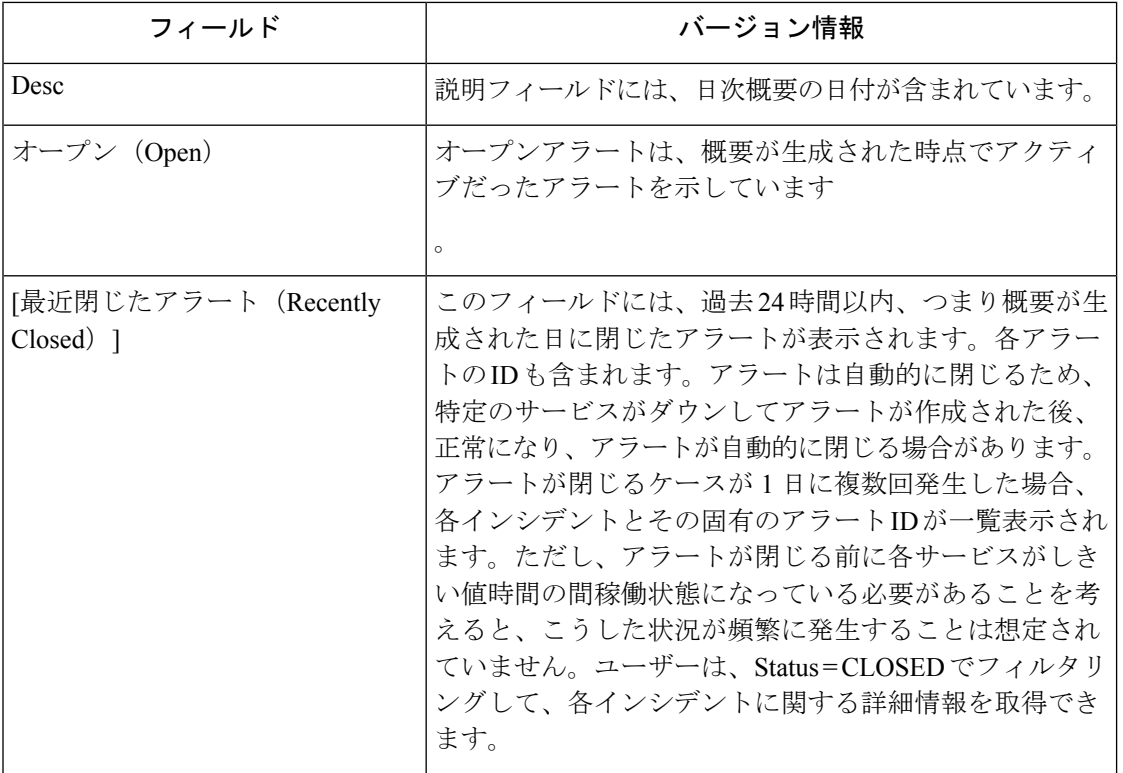

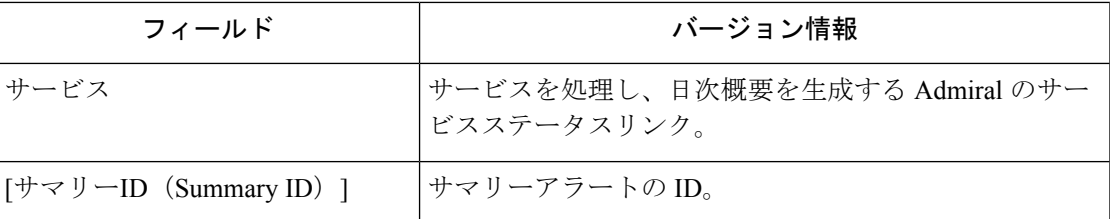

JSON Kafka 出力の例は次のとおりです。

```
{
    "severity": "LOW",
    "tenant_id": 0,
    "alert time": 1595721914808,
    "alert_text": "Admiral Summary",
    "key_id": "ADMIRAL_SUMMARY_Jul-26-20-00-04",
    "alert_id": "/Alerts/5efcfdf5497d4f474f1707c2/DataSource{location_type='TETRATION',
location name='platform', location grain='MIN',
root_scope_id='5efcfdf5497d4f474f1707c2'}/e95da4521012a4789048f72a791fb58ab233bbff63e6cbc421525d4272d469aa",
    "root scope id": "5efcfdf5497d4f474f1707c2",
    "type": "PLATFORM",
    "event_time": 1595721856303,
    "alert_details": "{\"Desc\":\"Summary of alerts for Jul-26\",\"Recently
Closed\":\"None\",\"Open\":\" Service Rpminstall with Alert ID
5.\",\"Service\":\"Admiral\",\"Summary ID\":\"ADMIRAL_SUMMARY_Jul-26-20-00-04\"}"
```
1 日に複数のアラートを発生させるサービスを含むサマリーアラートの例を以下に示します。

```
図 8 : 複数のアラート
```
}

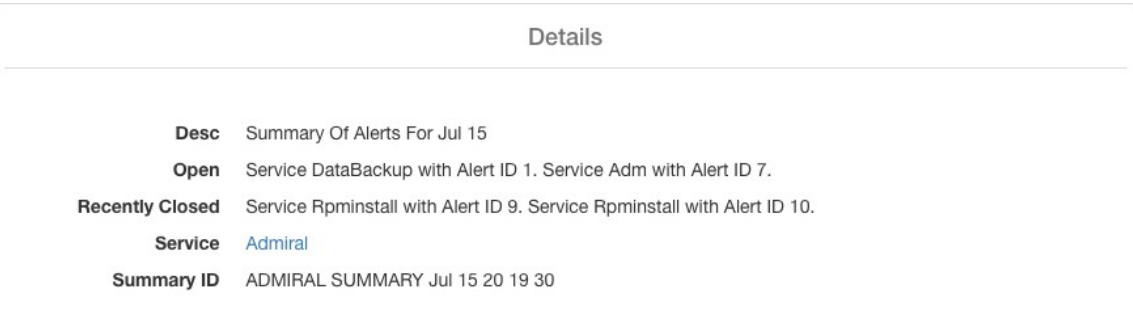

### ユーザのアクション

アドミラルアラートはアラートごとに1回だけ個別の通知を生成するため、特定のアラートを 含めたり除外したり、スヌーズしたりする必要はありません。上述のとおり、しきい値である 稼働時間の間サービスが正常に動作すると、アラートが自動的に閉じます。アラートを強制的 に閉じるための強制終了オプションがあります。個々のアラートは自動的に閉じるため、通 常、このオプションの使用は、UI からサマリーアラートを削除する場合に限る必要がありま す。

図 **9 :** アラートの強制終了 Alerts Configuration ® Filters @ Status = ACTIVE Type = PLATFORM Alert Text contains Admiral Summary **B** Filter Alerts **Event Time**  $\div$  Status **Alert Text** Severity Force close an alert  $Z^{Z^2}$ O  $\otimes$ 5:04 PM ACTIVE Admiral Summar LOW PLATFORM  $\boldsymbol{\mathbf{\Lambda}}$ 警告 個々のアラートを強制終了しないでください。基礎となるサービスがまだダウンしているか、 稼働時間が予想されるしきい値を下回っているときに強制終了すると、次のアドミラル処理の

### アドミラル通知

アドミラルアラートのタイプは PLATFORM です。したがって、これらのアラートは、設定 ページでの設定によるプラットフォームアラートへの適切な接続によって、さまざまなパブ リッシャに送信されるように設定できます。利便性を考慮し、プラットフォームアラートと内 部 Kafka 間の接続はデフォルトでオンになっています。これにより、アドミラルアラートが [現在のアラート(Current Alerts)] ページ(**[**調査(**Investigate**)**]** > **[**アラート(**Alerts**)**]** に移 動)に表示されます。手動で設定する必要はありません。

反復で同じサービスに対して別のアラートが発生します。

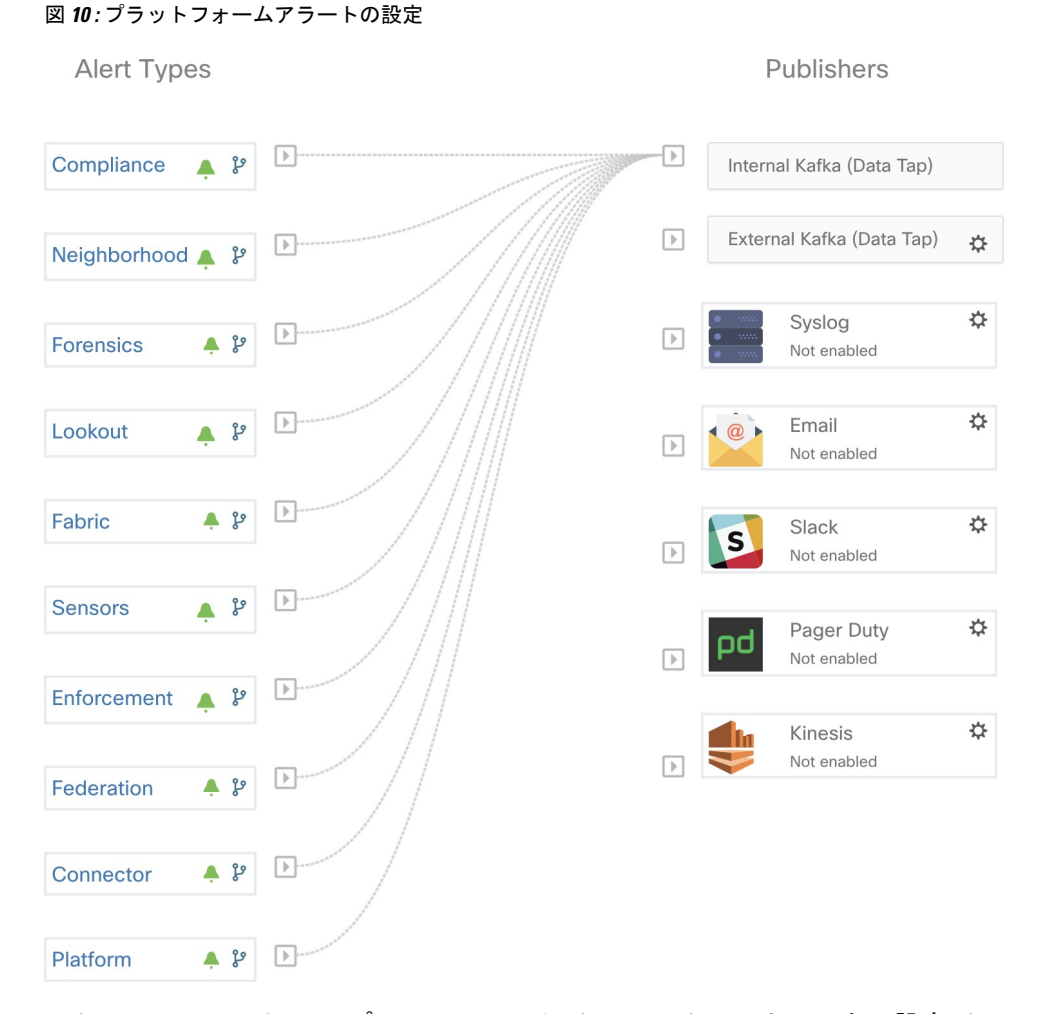

アドミラルアラートは、**[**プラットフォーム(**Platform**)**]** > **[**クラスタの設定(**Cluster Configuration**)**]** > **[**アドミラルアラートメール(**Admiral AlertEmail**)**]**で設定された電子メー ルアドレスにも送信されます。

図 **<sup>11</sup> :** アドミラルメールのサンプル

There is a new admiral platform alert on your tetration cluster. Service: Rpminstall Start Time: 2020-07-14 23:09 UTC Alert ID: 3 Description: Rpminstall uploads rpms into the cluster. Please look at /local/logs/tetration/rpminstall/rpm\_upgrade.log for more details

This is an auto generated message about platform alerts on your cluster. For more details, please go to Alerts On Cluster Please make sure that you are on Default Scope to view the alerts.

そのため、ユーザーは TAN エッジアプライアンスをセットアップしていなくても、アドミラ ル通知を受け取ることができます。この動作は、以前のリリースの Bosun の動作に似ていま す。

#### 図 **12 :** アドミラルメール

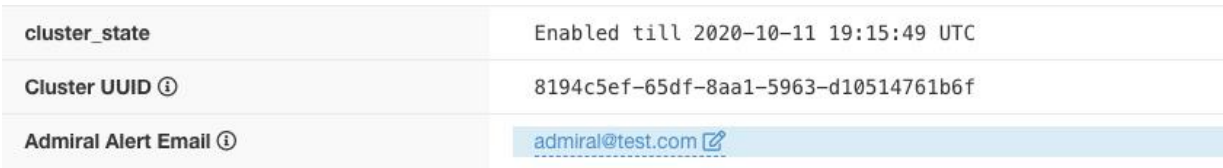

これらの電子メール通知は、[現在のアラート(Current Alerts)] ページと同じトリガーに基づ いて生成されます。したがって、電子メール通知はアラートの作成時に送信され、UTCの午前 0 時に日次概要メールが送信されます。日次概要メールには、すべてのアクティブなアラート と過去 24 時間以内に閉じられたアラートが一覧表示されます。

図 **13 :** 概要アドミラルメールのサンプル

Daily summary of admiral platform alerts:

#### **State:Active**

Service: DataBackup Start Time: 2020-07-14 21:58 UTC Alert ID: 1 Description: The last successful checkpoint was over 48 hours ago.

#### **State:Closed**

Service: Rpminstall Start Time: 2020-07-14 22:41 UTC Alert ID: 2 Description: Rpminstall uploads rpms into the cluster. Please look at /local/logs/tetration/rpminstall/rpm\_upgrade.log for more details

This is an auto generated message about platform alerts on your cluster. For more details, please go to Alerts On Cluster Please make sure that you are on Default Scope to view the alerts.

アクティブなアラートがなく、過去 24 時間以内に閉じられたアラートもない場合、電子メー ルノイズを減らすために概要メールはスキップされます。

# クラスタのステータス

左側のナビゲーションバーの[トラブルシュート(Troubleshoot)]メニューにある[クラスタの ステータス (Cluster Status) ]ページには、サイト管理者ユーザーがアクセスできますが、アク ションを実行できるのはカスタマーサポートユーザーのみです。Cisco Secure Workload ラック 内にあるすべての物理サーバーのステータスが表示されます。テーブルの各行は、ハードウェ アとファームウェアの構成、CIMCIPアドレス(割り当てられている場合)などの詳細が設定 された物理ノードを表します。行をクリックすると、ノードの詳細ビューを表示できます。こ のページでは、ノードの CIMC パスワードを変更し、ノードへの外部アクセスを有効/無効に することもできます。 [クラスタのステータス(Cluster Status)] ページにはオーケストレータ の状態も表示され、カスタマーサポートにコンテキストを提供できます。

図 **<sup>14</sup> :** クラスタのステータス

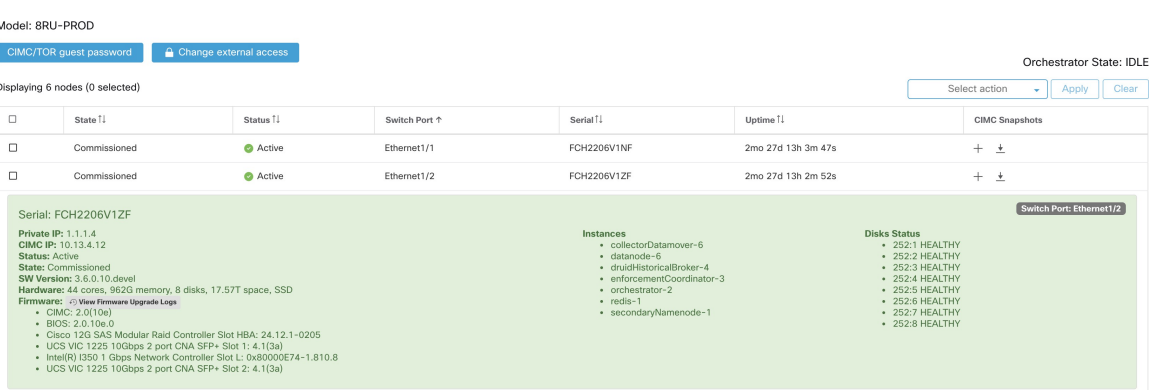

### すべてのノードに影響するアクション

CIMCパスワードの変更と外部CIMCアクセスの有効化/無効化は、[CIMC/TORゲストパスワー ド (CIMC/TOR guest password) 1ボタンおよび [外部アクセスの変更 (Change external access) ] ボタンを使用して行うことができます。これらのアクションはクラスタ内のすべてのノードに 影響します。

#### 外部 **CIMC** アクセスの詳細

[外部アクセスの変更 (Change external access) ]ボタンをクリックするとポップアップが開き、 外部 CIMC アクセスのステータスが表示され、CIMC への外部アクセスを有効化、更新、また は無効化できます。

[有効化(Enable)] ボタンをクリックすると、クラスタがバックグラウンドで構成され、外部 CIMC アクセスが有効になります。これらのタスクが完了し、外部 CIMC アクセスが完全に有 効になるまでに最大 60 秒かかる場合があります。外部 CIMC アクセスが有効になっており、 アクセスの自動期限切が設定されている場合、ポップアップが表示され、[有効(Enable) ] ボ タンが [更新(Renew)] に変わり、外部 CIMC アクセスを更新できることが反映されます。外 部 CIMC アクセスを更新すると、有効期限が現在の時刻から 2 時間先になります。

外部CIMCアクセスが有効になっている場合、ノードの詳細(ノードの行をクリックして表示 可能)の CIMC IP アドレスは、CIMC WebUI に直接アクセスできるクリック可能なリンクにな ります。このリンクを表示するには、[クラスタのステータス(ClusterStatus)]ページのリロー ドが必要になる場合あります。

#### 図 **15 :** 外部 **CIMC** アクセスノードの詳細

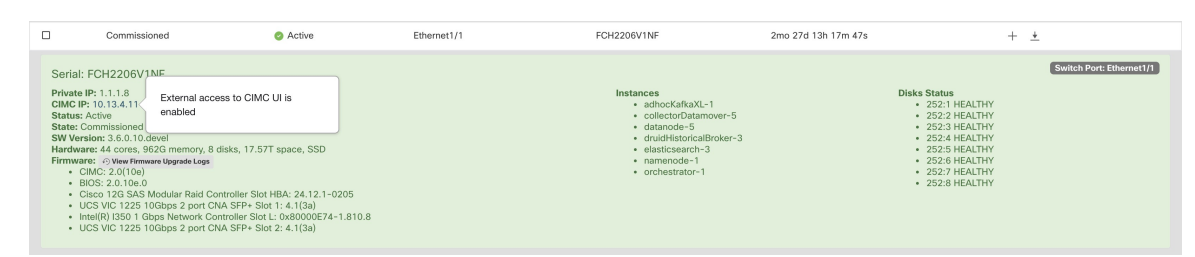

CIMC WebUI には通常、自己署名証明書があり、CIMC WebUI にアクセスすると、証明書が無 効であることを示すエラーがブラウザに表示される可能性があります。Google Chrome を使用

している場合、証明書チェックをバイパスしてCIMCWebUIにアクセスするためには、無効な 証明書エラーが Google Chrome に表示されたときに、引用符なしで「thisisunsafe」と入力する 必要があります。

CIMC WebUI では、CIMC バージョンが 4.1(1g) 以降の場合にのみ、KVM アクセスが機能しま す。外部 CIMC アクセスが有効になると、アクセスを更新または無効にしない限り、2 時間後 に自動的に無効になります。

外部CIMCアクセスを無効にすると、クラスタがバックグラウンドで構成され、外部CIMCア クセスが無効になります。これらのタスクが完了し、外部CIMCアクセスが完全に無効になる までに最大 60 秒かかる場合があります。

表 **<sup>1</sup> :** 物理ノードの詳細

| フィールド           | 説明                                                           |
|-----------------|--------------------------------------------------------------|
| [Status(ステータス)] | [ステータス(Status)] フィールドは、ノード<br> の電源ステータスを示します。値は以下のと<br>おりです。 |
|                 | -[アクティブ (Active) ] : ノードの電源がオ<br> ンになっています。                  |
|                 | [非アクティブ(Inactive)]:ノードの電源が<br> 入っていないか、接続されていません。            |

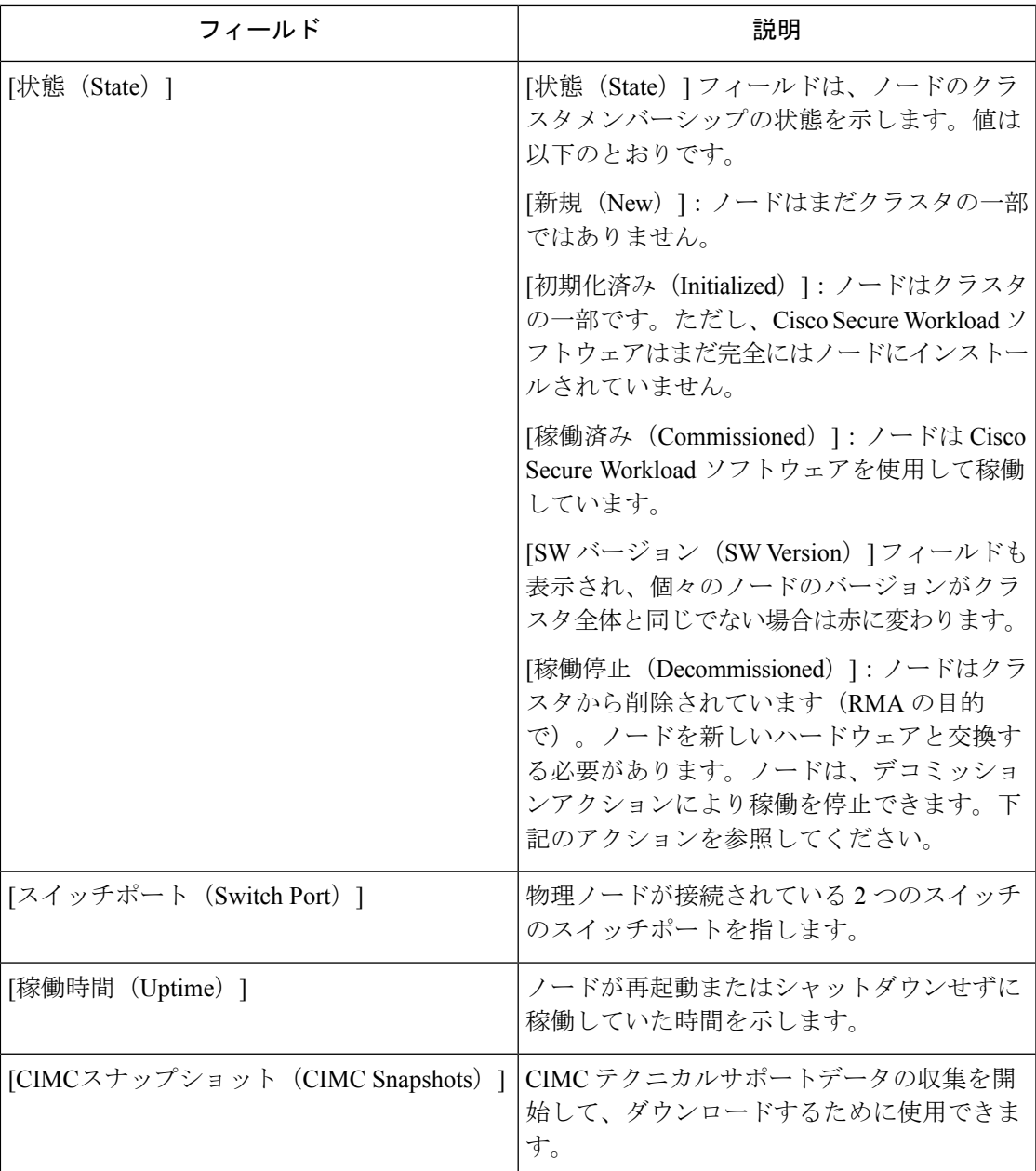

### 表 **2 :** アクション

Ι

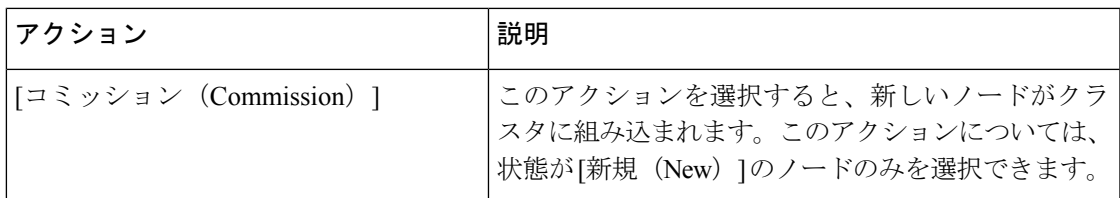

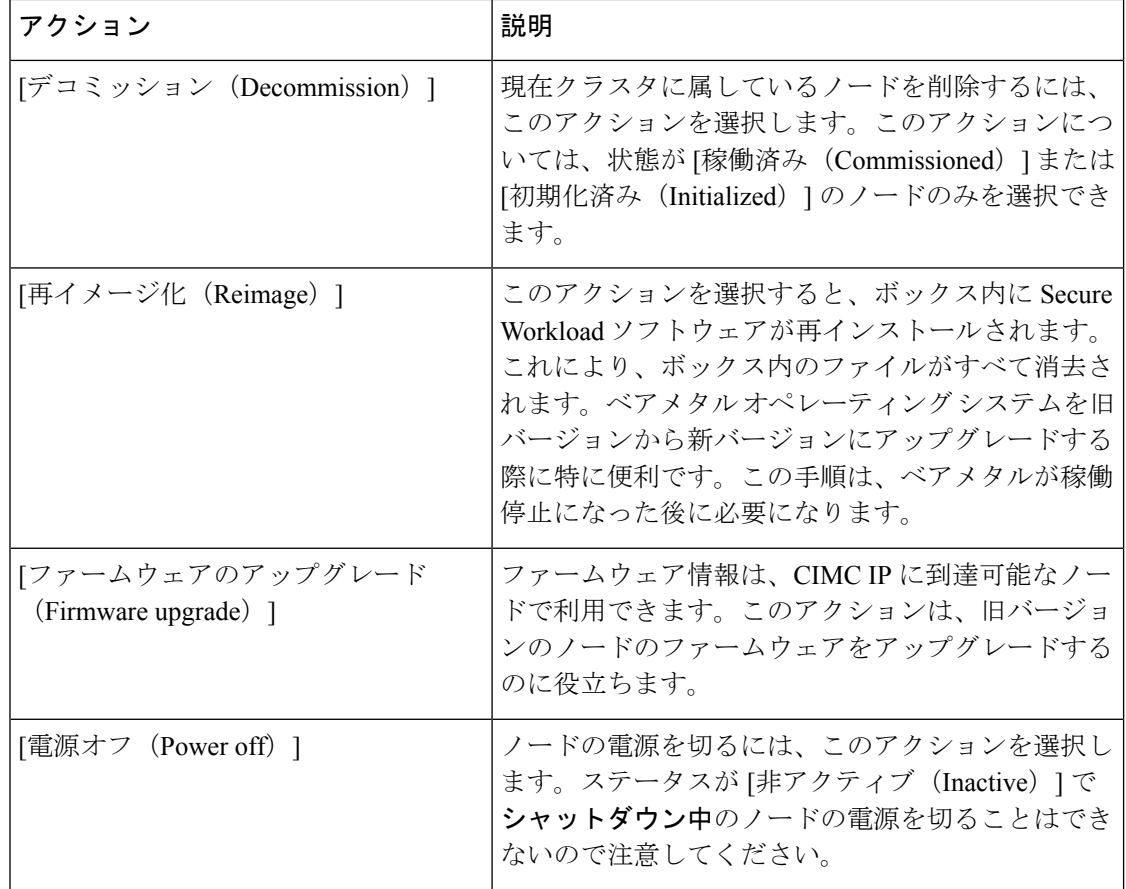

## ファームウェア アップグレードの詳細

Secure Workload 物理アプライアンスには、ユニファイドコンピューティングシステム (UCS) Cisco Integrated ManagementController(CIMC)ホストアップグレードユーティリティ(HUU) の ISO イメージがバンドルされています。[クラスタのステータス(Cluster Status)] ページで ファームウェア アップグレード オプションを使用して、物理ベアメタルを Secure Workload RPM ファイルにバンドルされている HUU ISO に含まれる UCS ファームウェアのバージョン に更新できます。

ベアメタルホストは、ステータスが [アクティブ (Active) ] または [非アクティブ (Inactive) ] で、ベアメタルのステータスが [初期化 (Initialized) 1または [SKU不一致 (SKU Mismatch) 1 でない場合に、ファームウェアの更新を開始できます。UCSファームウェアを一度に更新でき るベアメタルは1つだけです。ファームウェアの更新を開始するには、SecureWorkloadオーケ ストレータの状態が [アイドル(Idle)] である必要があります。UCS ファームウェアの更新が 開始されると、Consulリーダー、アクティブなオーケストレータ、またはアクティブなファー ムウェアマネージャ(fwmgr)を他のホストに切り替える必要がある場合、[クラスタのステー タス(ClusterStatus)]ページに固有のUI機能の一部が一時的に影響を受けることがあります。 これらのスイッチオーバーは自動的に行われます。ファームウェアの更新中は、更新中のベア メタルホストのファームウェアの詳細は表示されません。更新が完了した後、[クラスタのス テータス(Cluster Status)] ページにファームウェアの詳細が再度表示されるまで最大 15 分か

かることがあります。ファームウェアの更新を開始する前に、[サービスのステータス(Service Status) ] ページですべてのサービスが正常であることを確認してください。

ベアメタルでファームウェアの更新を開始すると、fwmgr では更新が続行できることを確認 し、必要に応じてベアメタルを正常にパワーダウンし、ベアメタルの CIMC にログインして HUUベースのファームウェアの更新を開始します。このHUUベースのファームウェアの更新 プロセスには、HUUISOでベアメタルを起動させ、更新を実行し、CIMCを再起動して新しい ファームウェアをアクティブ化し、その後 HUU ISO でベアメタルを再起動して、更新が完了 したことを確認することが含まれます。全体的な更新プロセスには、G1 ベアメタルの場合は 2時間以上、G2ベアメタルの場合は1時間以上かかる場合があります。ファームウェアの更新 プロセスが開始されると、ベアメタルと、そのベアメタルで実行されているすべての仮想マシ ンがクラスタ内でアクティブでなくなるため、[サービスのステータス(Service Status)] ペー ジに、一部のサービスが正常でないと示される場合があります。ファームウェアの更新が完了 すると、ベアメタルがクラスタ内で再びアクティブになるまでにさらに 30 分かかり、すべて のサービスが再び正常になるまでにさらに時間がかかる場合があります。ファームウェアの更 新後2時間以内にサービスが回復しない場合は、シスコテクニカルサポートにお問い合わせく ださい。

[クラスタのステータス(Cluster Status)] ページで、ベアメタルノードをクリックして、ベア メタルに関する詳細を展開できます。ファームウェアの更新が開始されたら、[ファームウェ アのアップグレードログを表示(ViewFirmwareUpgradeLogs)]ボタンをクリックして、ファー ムウェア更新のステータスを表示できます。このログには、ファームウェア更新の全体的なス テータスが一番上に表示されます。内容は次のいずれかです。

- [ファームウェアの更新がトリガーされました(Firmware update has been triggered)]:ファー ムウェアの更新が要求されましたが、まだ開始されていません。このステータス中に、 fwmgr では、ファームウェアの更新に必要なサービスが機能していること、および CIMC がそれらのサービスに到達できることが確認されます。
- [ファームウェアの更新を実行中です(Firmware update is running)]:ファームウェアの更 新が開始されました。ファームウェアの更新がこの状態に達すると、CIMC と HUU で更 新が制御され、SecureWorkloadクラスタではCIMCから取得した更新に関するステータス が報告されます。
- [ファームウェアの更新がタイムアウトしました(Firmware update hastimed out)]:ファー ムウェアの更新の一部のプロセスが、完了予測時間を超えたことを示します。[ファーム ウェアの更新を実行中です (Firmware update is running) 1のフェーズに入ると、ファーム ウェアの更新プロセス全体の制限時間は240分になります。ファームウェアの更新中に、 新しいバージョンでリブートするとCIMCが到達不能になることがあります。この到達不 能状態のタイムアウトは、ファームウェアの更新が「タイムアウト」と宣言されるまでの 40分間です。ファームウェアの更新が開始されると、その更新のモニタリングは120分後 にタイムアウトします。
- [ファームウェアの更新がエラーのため失敗しました(Firmware update has failed with an error)]:エラーが発生し、ファームウェアの更新が失敗したことを示します。通常、CIMC では成功または失敗は示されません。そのため、この状態は通常、ファームウェアの更新 が実際に実行される前にエラーが発生したことを示しています。

• [ファームウェアの更新が終了しました(Firmware update has finished)]:ファームウェア の更新は、エラーやタイムアウトが発生することなく終了しました。通常、CIMC では成 功または失敗は示されないため、[クラスタのステータス(Cluster Status)] ページでこれ らの詳細が確認できるようになった後に、UCSファームウェアバージョンが更新されてい るか確認することをお勧めします。詳細が確認できるようになるまで最大 15 分かかりま す。

[ファームウェアのアップグレードログを表示(View Firmware Upgrade Logs)] ポップアップ ウィンドウの全体的なステータスの下にある [更新の進行状況(Update progress)] セクション には、ファームウェア更新の進行状況を示すタイムスタンプ付きのログメッセージが含まれま す。これらのログメッセージに[ホストの再起動が進行中です (Rebooting Host In Progress) ]ス テータスが表示されると、CIMC で更新が制御され、クラスタがその更新をモニターします。 後続のほとんどのログメッセージはCIMCから直接送信され、更新のステータスが変更された 場合にのみログメッセージのリストに追加されます。

CIMCで個々のコンポーネント更新ステータスの提供が開始されると、[ファームウェアのアッ プグレードログを表示(ViewFirmwareUpgradeLogs)]ポップアップの[更新の進行状況(Update progress) 1セクションの下に、[コンポーネントの更新ステータス (Component update status) 1 セクションが表示されます。このセクションでは、ベアメタル上のさまざまな UCS コンポー ネントの更新のステータスがすぐに把握できます。

# データのバックアップと復元

データのバックアップと復元は、Cisco Secure Workload クラスタ、コネクタ、および外部オー ケストレータからオフサイトストレージにデータをコピーするディザスタ リカバリ メカニズ ムです。災害が発生した場合は、このオフサイトストレージから同じフォームファクタのクラ スタにデータが復元されます。データのバックアップと復元のオプションを使用すると、災害 が発生した場合に別のバックアップサイトに切り替えることができます。

- •データのバックアップと復元は、物理クラスタ (8RUと39RUの両方)でサポートされて います。
- データは、S3V4 API と互換性のある任意の外部オブジェクトストアにバックアップでき ます。
- Cisco Secure Workload には、データをバックアップするための十分な帯域幅とストレージ が必要です。
- 継続的モードを使用した完全バックアップには、200 TB のストレージが推奨されます。 必要な実際のストレージ容量を判断するには、「データバックアップ (Data Backup) ]ペー ジで使用可能な [キャパシティプランナー(Capacity Planner)] オプションを使用できま す。詳細については、キャパシティプランナーの使用 (25ページ)を参照してください。 複数のバックアップ用のストレージが不足していると、ストレージの制限内で機能するよ うに、古いバックアップが頻繁に削除されます。少なくとも1つのバックアップのために 十分なストレージが必要です。

• データは、プライマリと同じバージョンを実行している互換性のあるフォームファクタの クラスタにのみ復元できます。たとえば、8RU クラスタからのデータは、別の 8RU にの み復元できます。

## データ バックアップ

データバックアップのスケジュールは、UI の [データバックアップ(Data Backup)] セクショ ンを使用して設定できます。バックアップは、設定に基づいて 1 日に 1 回スケジュールされた 時刻にトリガーされるか、継続的に実行されるように設定することができます。バックアップ の成功は、チェックポイントと呼ばれます。チェックポイントは、クラスタのプライマリデー タストアのポイント イン タイム スナップショットです。

成功したチェックポイントを使用して、データを別のクラスタまたは同じクラスタに復元でき ます。

クラスタ設定データは、すべてのチェックポイントで常にバックアップされます。フローおよ びその他のデータが、バックアップされるデータの大部分を占めます。そのため、適切に設定 されている場合は、増分変更のみがバックアップされます。増分バックアップは、外部スト レージにプッシュされるデータの量を減らすために役立ち、ネットワークの過負荷を回避でき ます。増分バックアップが設定されている場合、必要に応じて、すべてのデータソースに対し てスケジュールに従って完全バックアップをトリガーすることができます。完全バックアップ では、チェックポイント内のすべてのオブジェクトがコピーされます。オブジェクトが変更さ れていない場合でもコピーされます。これにより、クラスタ、クラスタとオブジェクトストア 間のネットワーク、およびオブジェクトストア自体にかなりの負荷がかかる可能性がありま す。オブジェクトが破損している場合、またはオブジェクトストアに回復不能なハードウェア 障害がある場合は、完全バックアップが必要になることがあります。さらに、バックアップ用 に提供されているバケットが変更された場合は、完全バックアップが自動的に適用されます。 これは、増分バックアップを役立てるには事前に完全バックアップが必要なためです。

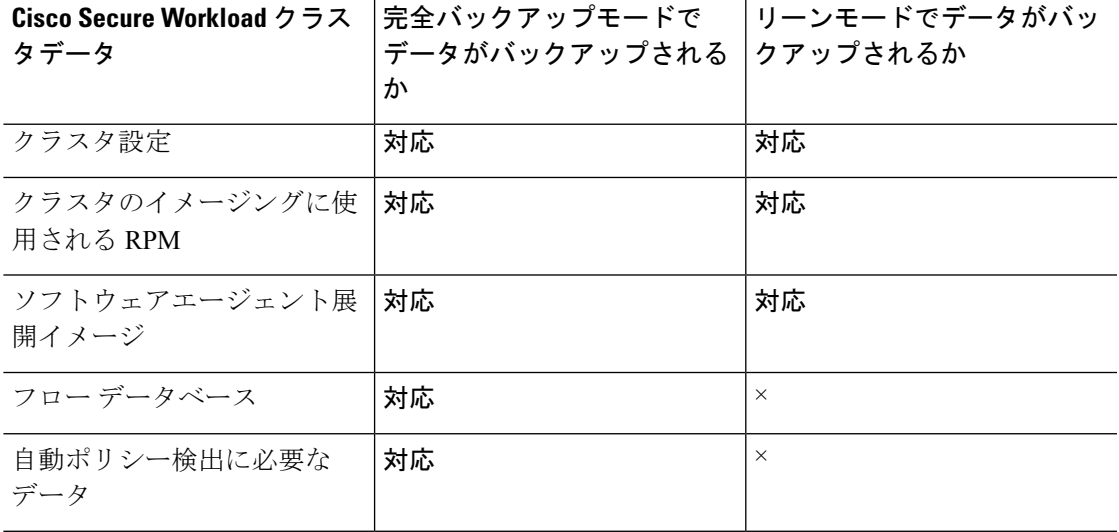

 $\mathbf{r}$ 

表 **3 :** 異なるモードでのバックアップされるクラスタデータ

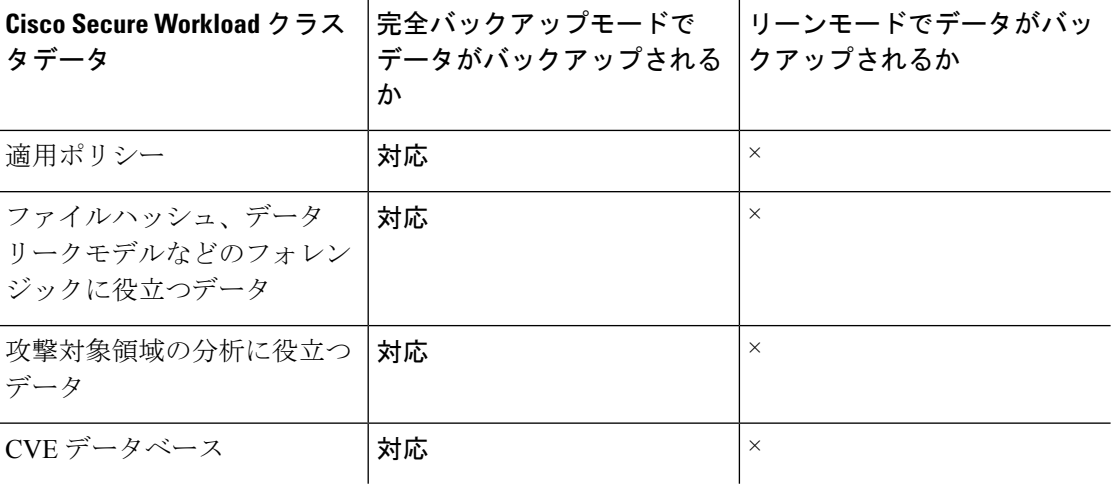

- 
- セキュアコネクタ情報は、オンプレミスバージョンの Cisco Secure Workload ではバックアップ または復元されませんが、SaaS バージョンの Cisco Secure Workload ではバックアップおよび復 元されます。 (注)

## データバックアップの前提条件

• Data Backup and Restore(DBR)機能のアクティベーションキーを取得するには、 [taentitlement@cisco.com](mailto:taentitlement@cisco.com) に電子メールを送信してDBR アクティベーションキーを要求しま す。電子メールにはクラスタ ID ファイルも添付します。

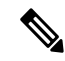

- ライセンスの権限付与は、プライマリ (アクティブ)クラスタに のみ必要です。スタンバイクラスタには必要ありません。 (注)
	- オブジェクトストアのアクセスキーと秘密鍵が必要です。データのバックアップと復元の オプションは、オブジェクトストアの事前認証されたリンクでは機能しません。
	- Cisco Secure Workload アプライアンスがオブジェクトストアに使用する帯域幅を調整する ポリシングを設定します。バックアップするデータの量が多い場合に低帯域幅でポリシン グすると、バックアップが失敗する可能性があることに注意してください。
	- クラスタの FQDN を設定し、ソフトウェアエージェントが FQDN を解決できることを確 認します。

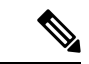

データのバックアップと復元を有効にすると、現在および以降のソフトウェア エージェント バージョンのみをインストールおよびアップグレードに使用できます。現在のクラスタバー ジョンよりも前のバージョンは、互換性がないため非表示のままです。 (注)

### ソフトウェアエージェントまたは **Kafka** の **FQDN** の要件

ソフトウェアエージェントは、IP アドレスを使用して CiscoSecure Workload アプライアンスか ら制御情報を取得します。データのバックアップと復元を有効にして、災害後のシームレスな フェールオーバーを可能にするため、エージェントをFQDNの使用に切り替える必要がありま す。このスイッチでは、CiscoSecureWorkloadクラスタのアップグレードだけでは不十分です。 ソフトウェアエージェントは、Cisco Secure Workload バージョン 3.3 以降で FQDN の使用をサ ポートしています。そのため、エージェントのフェールオーバーを有効にして、データのバッ クアップと復元の準備ができていることを確認するには、エージェントをバージョン 3.3 以降 にアップグレードします。

FQDN が設定されていない場合、デフォルトの FQDN は次のとおりです。

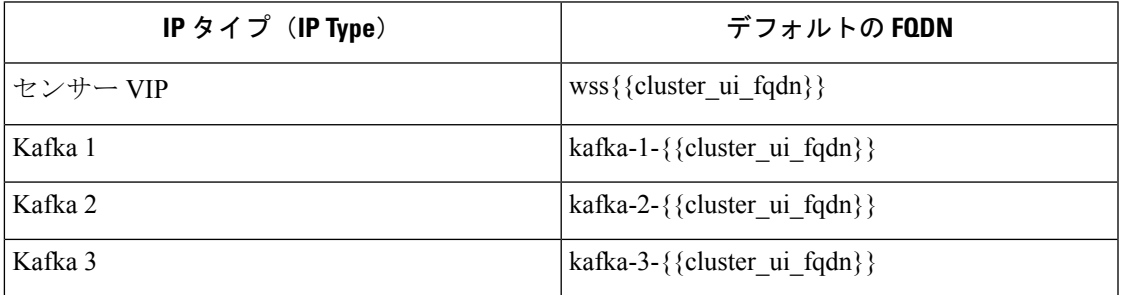

FQDN は、**[**プラットフォーム(**Platform**)**]** > **[**クラスタ設定(**Cluster Configuration**)**]** ページ で変更できます。

図 **<sup>16</sup> : [**クラスタ設定(**Cluster Configuration**)**]** ページでのデータのバックアップと復元の **FQDN** または **IP**

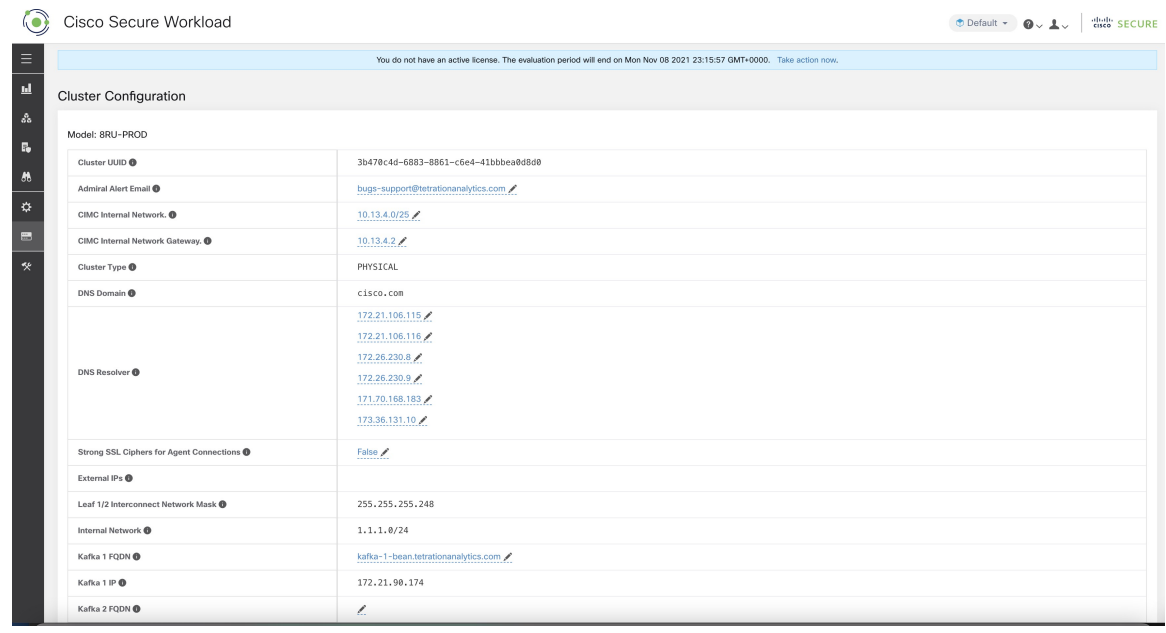

FQDN の DNS レコードを、同じページで提供される IP で更新します。次の表に、IP と FQDN のマッピングを示します。

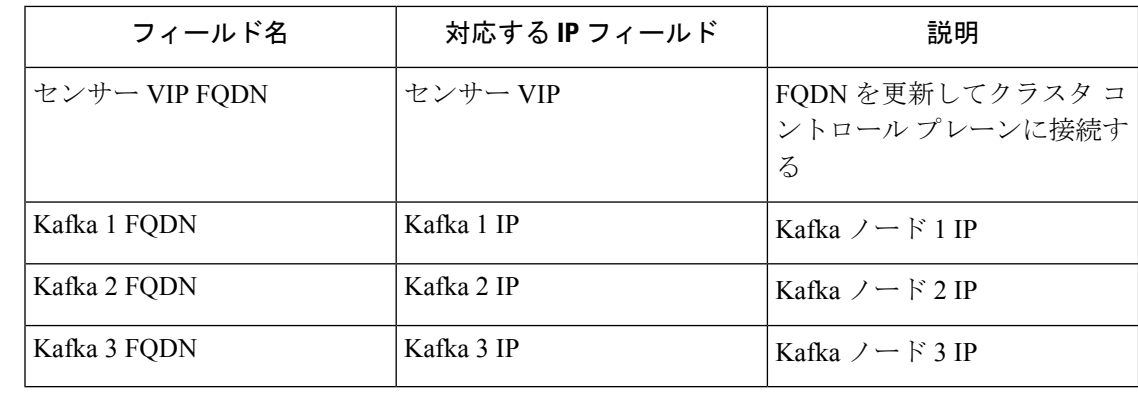

センサー VIP および Kafka ホストの FQDN は、データのバックアップと復元が設定される前 にのみ変更できます。設定後は、FQDN は変更できません。 (注)

### オブジェクトストアの要件

オブジェクトストアは、S3V4 準拠のインターフェイスを提供する必要があります。

• 所在地(**Location**)

オブジェクトストアの場所は、ストアからのバックアップと復元に伴う遅延にとって重要 です。復元時間を短縮するには、オブジェクトストアがスタンバイクラスタの近くにある ことを確認します。

• **Bucket**

オブジェクトストアに、Cisco Secure Workload の専用の新しいバケットを作成します。ク ラスタのみが、このバケットへの書き込みアクセス権を持つ必要があります。このバケッ トに対して、クラスタがオブジェクトを書き込み、保持を管理します。バケット用に少な くとも 200 TB のストレージをプロビジョニングし、バケットのアクセスと秘密鍵を取得 します。Cisco Secure Workload でのデータのバックアップと復元は、事前認証されたリン クでは機能しません。

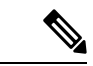

オブジェクトストアとして Cohesity が使用されている場合は、ス ケジュール時にマルチパートアップロードを無効にします。 (注)

#### • **HTTPS**

データ バックアップ オプションは、オブジェクトストアでの HTTPS インターフェイスの みをサポートします。オブジェクトストアへ転送中のデータが暗号化され、安全であるこ とを保証するためです。ストレージ SSL/TSL 証明書が信頼できるサードパーティ CA に よって署名されている場合、クラスタはその証明書を使用してオブジェクトストアを認証 します。オブジェクトストアが自己署名証明書を使用している場合は、[サーバーCA証明

書を使用(Use Server CA Certificate)] オプションを選択して、公開キーまたは CA をアッ プロードできます。

• サーバー側の暗号化

Cisco Secure Workload クラスタに割り当てられたバケットのサーバー側の暗号化をオンに することを強く推奨します。クラスタは、HTTPS を使用してオブジェクトストアにデー タを転送します。ただし、オブジェクトストアはオブジェクトを暗号化して、保存された データの安全性を確保する必要があります。

## データのバックアップの設定

ます。

Cisco Secure Workload でデータバックアップを設定するには、次の手順を実行します。

**1.** 計画:データバックアップのオプションでは、プランナーを使用して、オブジェクトスト アへのアクセスをテストし、ストレージ要件と、各日に必要なバックアップ期間を決定す ることができます。これは、スケジュールを設定する前の試験に使用できます。

データのバックアップと復元の計算ツールを使用するには、**[**プラットフォーム (**Platform**)**]** > **[**データバックアップ(**DataBackup**)**]**に移動します。データのバックアッ プと復元が設定されていない場合は、データバックアップのランディングページに移動し

図 **<sup>17</sup> :** バック アップランディング ページ

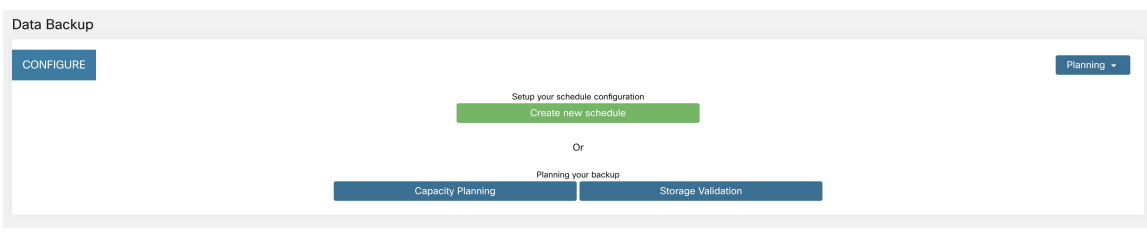

- ストレージプランナーの使用 (24 ページ)
- キャパシティプランナーの使用 (25 ページ)

- [プラットフォーム(Platform)] の下に [データバックアップ(Data Backup)] オプションが表 示されない場合は、データのバックアップと復元を有効にするライセンスがあることを確認し てください。 (注)
- **2.** データバックアップの設定とスケジューリング:Cisco Secure Workload は、設定された時 間枠でのみデータをオブジェクトストアにコピーします。バックアップを初めて設定する ときに、事前チェックが実行され、FQDNが解決可能であり、正しいIPに解決されること を確認します。最初の検証後に、登録済みのソフトウェアエージェントに更新がプッシュ され、FQDN の使用に切り替わります。FQDN がないと、エージェントはディザスタイベ ント後に別のクラスタにフェールオーバーできません。FQDN の使用をサポートするに

は、クラスタでサポートされている最新バージョンにエージェントをアップグレードする 必要があり、すべてのエージェントがセンサー VIP FQDN を解決できる必要があります。 Cisco Secure Workload リリース 3.3 以降では、優れた可視性エージェントと適用エージェ ントのみがデータのバックアップと復元をサポートしており、FQDN の使用に切り替えま す。

スケジュールを作成し、データバックアップを設定するには、データバックアップの設定 (26 ページ)を参照してください。

### ストレージプランナーの使用

ストレージプランナーを使用するには、次の手順を実行します。

### 手順

- ステップ **1** ストレージに Cisco Secure Workload との互換性があることを確認するには、次のいずれかのア クションを実行します。
	- [データバックアップ(Data Backup)] ランディングページで、[ストレージプランニング (Storage Planning)] をクリックします。
	- •「プランニング (Planning) ] ドロップダウンメニューから、[ストレージ (Storage) ] を選 択します。

[ストレージプランニング(Storage Planning)] ページが表示されます。

### ステップ **2** 次の詳細を入力します。

- ストレージの名前。
- S3 準拠のストレージエンドポイントの URL。
- ストレージで設定されている S3 準拠のバケット名。
- (特定のストレージのオプション)S3 準拠のストレージのリージョン。
- ストレージへのアクセスキー。
- ストレージの秘密鍵。
- ステップ **3** (オプション)必要に応じて、HTTP プロキシを有効にできます。
- ステップ **4** (オプション)バックアップされたデータのマルチパートアップロードを使用するには、[マ ルチパートアップロードの使用(Use Multipart Upload)] を有効にします。
- ステップ **5** (オプション)ストレージサーバーの認証に CA 証明書が必要な場合は、[サーバーCA証明書 の使用 (Use Server CA Certificate) ] を有効にして、証明書の詳細を入力します。
- ステップ **6** [テスト(Test)] をクリックします。

ストレージの検証では、次のことがテストされます。

- オブジェクトストアとバケットに対して認証およびアクセスします。
- 設定されたバケットにアップロードし、そのバケットからダウンロードします。
- 帯域幅をチェックします。

ストレージ プランニング プロセスが完了するまでに、約 5 分かかる可能性があります。

### キャパシティプランナーの使用

キャパシティプランナーを使用するには、次の手順を実行します。

#### 手順

- ステップ **1** 想定されるストレージサイズとバックアップ時間を計画するために、次のいずれかのアクショ ンを実行します。
	- 「データバックアップ (Data Backup) 1ランディングページで、「□キャパシティプランニン グ(Capacity Planning)] をクリックします。
	- [プランニング(Planning)] ドロップダウンメニューから、[キャパシティ(Capacity)] を 選択します。

[キャパシティプランニング(Capacity Planning)] ページが表示されます。

ステップ **2** データをバックアップするための最大帯域幅制限を入力します。

この帯域幅は、オブジェクトストアへのデータをスロットリングするポリサー設定の値以下で ある必要があります。

- ステップ **3** 登録済みソフトウェアエージェント数は自動的に入力されます。予測に基づいて、エージェン ト数を変更できます。
- ステップ **4** (オプション)設定データ以外をバックアップから除外するには、[リーンデータモード(Lean Data Mode)] を有効にします。このオプションを使用すると、ストレージの制限が 75% 軽減 されます。
- ステップ **5** ストレージバケットに設定される最大ストレージ。これにより、バックアップの保持期間が自 動的に設定されます。

必要な詳細を入力すると、[推定バックアップ期間(Estimated Backup Duration)] に 1 日のデー タのバックアップに必要な時間が表示されます。この値は、一般的なエージェント負荷、推定 エージェント数、および設定された最大帯域幅に基づく推定値です。[推定最大ストレージ (Estimated Maximum Storage)] には、指定された保持と推定エージェント数をサポートする ために Cisco Secure Workload で必要となる最大ストレージの推定値が表示されます。

### データバックアップの設定

#### 手順

- ステップ1 データバックアップのランディングページで、[新しいスケジュールの作成 (Create new schedule)] をクリックします。
- ステップ **2** 実行する前提条件チェックを確認するには、[承認(Approve)] ボタンをオンにして、[続行 (Proceed)] をクリックします。

前提条件チェックは完了するまでに約 30 分かかり、スケジュールが初めて設定されたときに のみ実行されます。

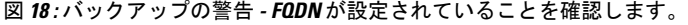

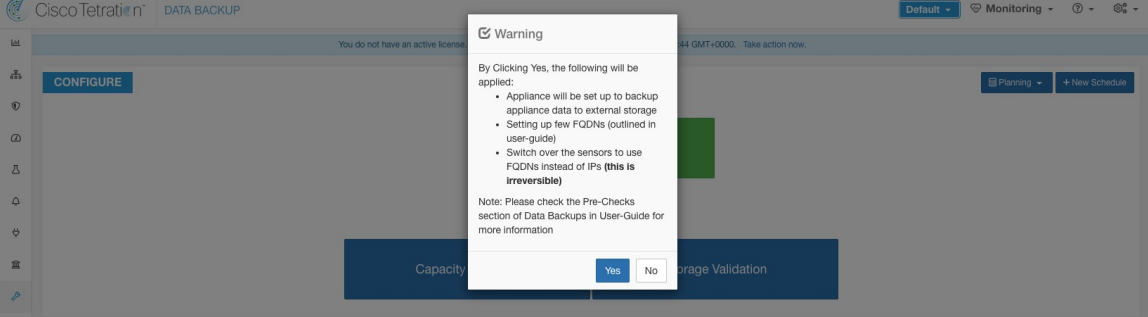

図 **19 :** バックアップの前提条件の実行

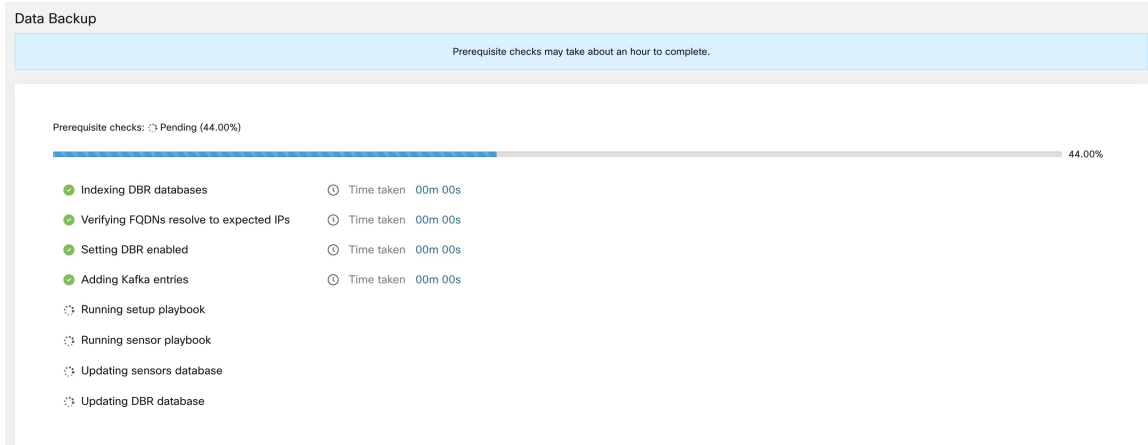

ステップ **3** ストレージを設定するには、次の詳細を入力して、[テスト(Test)] をクリックします。

- ストレージの名前。
- S3 準拠のストレージエンドポイントの URL。
- ストレージで設定されている S3 準拠のバケット名。
- (特定のストレージのオプション)S3 準拠のストレージのリージョン。
- ストレージへのアクセスキー。
- ストレージの秘密鍵。
- (オプション)必要に応じて、HTTP プロキシを有効にします。
- (オプション) バックアップされたデータのマルチパートアップロードを使用するには、 [マルチパートアップロードの使用 (Use Multipart Upload) ] を有効にします。
- (オプション)ストレージサーバーの認証に CA 証明書が必要な場合は、[サーバーCA証 明書の使用 (Use Server CA Certificate) | を有効にして、証明書の詳細を入力します。

図 **20 :** ストレージの設定

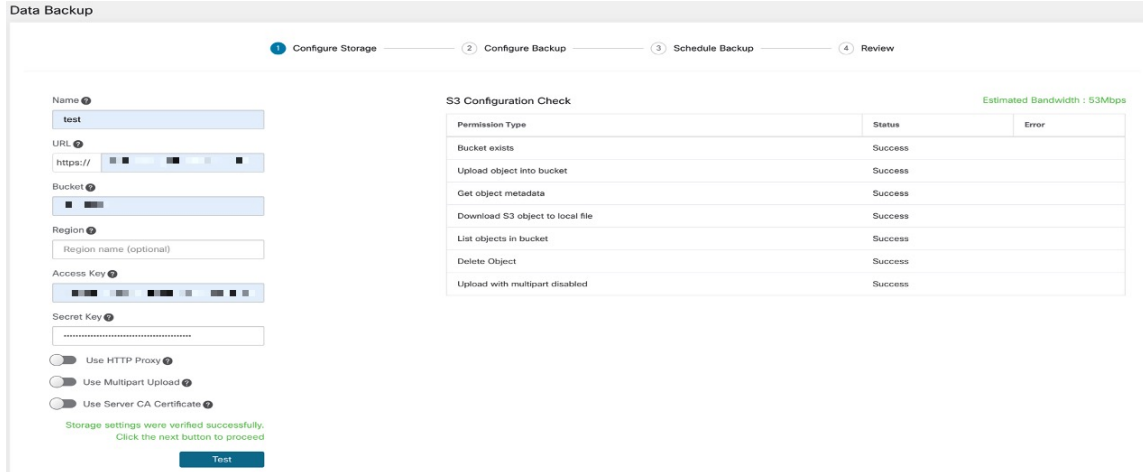

- ステップ **4** ストレージ容量を設定するには、次の詳細を入力します。
	- データをバックアップするための最大帯域幅制限。この帯域幅は、オブジェクトストアへ のデータをスロットリングするポリサー設定の値以下である必要があります。
	- 登録済みソフトウェアエージェント数は自動的に入力されます。予測に基づいて、エー ジェント数を変更できます。
	- (オプション)設定データ以外をバックアップから除外するには、「リーンデータモード (Lean Data Mode)] を有効にします。このオプションを使用すると、ストレージの制限 が 75% 軽減されます。
	- ストレージバケットに設定される最大ストレージ。これにより、バックアップの保持期間 が自動的に設定されます。

図 **21 :** キャパシティ プランニング

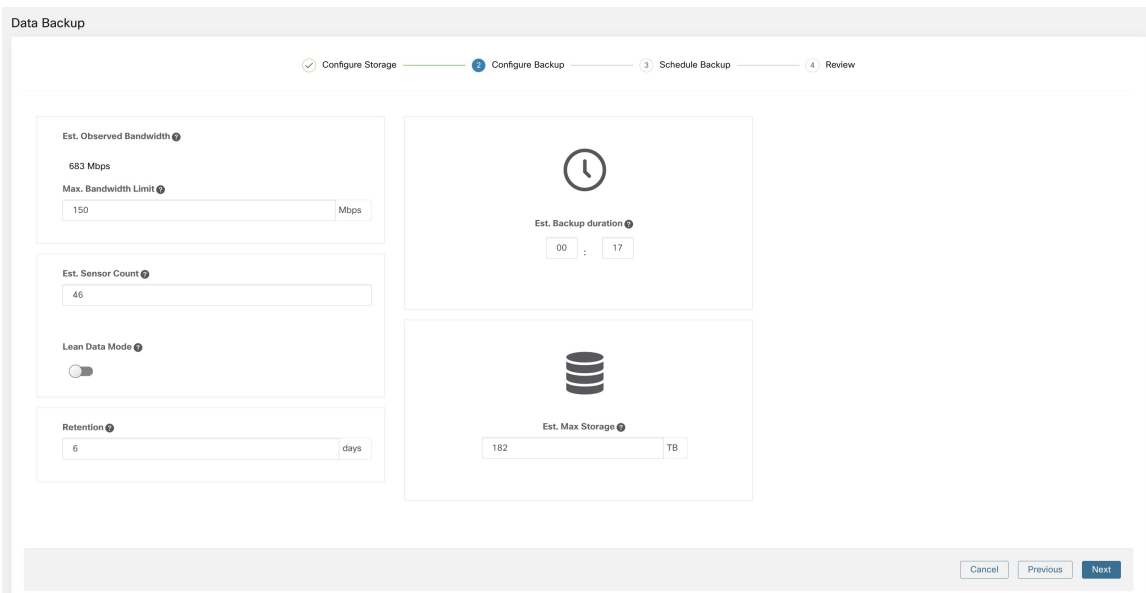

- ステップ **5** バックアップをスケジュールするには、以下を有効にします。
	- •デフォルトでは、[バックアップの開始点を今日からに設定 (Set starting backup point from today) ] が有効になっています。このオプションでは、設定日の午前 0 時 (UTC) より前 に作成されたすべてのファイルが無視されます。稼働しているクラスタでは、初日にバッ クアップされるデータが大量に存在する場合があり、クラスタ、ネットワーク、およびオ ブジェクトストアに過剰な負荷がかかる可能性があります。既存のすべてのデータをバッ クアップする場合は、このチェックボックスを無効にします。ただし、ネットワーク、オ ブジェクトストア、およびクラスタへの影響に注意してください。
		- (注) このオプションに関係なく、すべての設定データがバックアップされます。
	- [継続的なバックアップ(Continuous backup)]:有効にすると、前回のバックアップが完 了してから15分後にデータがバックアップされます。このオプションを使用すると、バッ クアップを特定の時刻にスケジュールするのではなく、継続的に実行することができま す。[継続的なバックアップ (Continuous backup) ]が有効になっている場合、[タイムゾー ン (Time zone) |および[許可されるバックアップ開始時間 (Allowed Start backup window) | のオプションは使用できません。
	- 次の2つのオプションは、継続的なバックアップが使用されていない場合に、バックアッ プのスケジュールを設定するために使用されます。
		- [タイムゾーン(Time zone)]:デフォルトでは、Web ブラウザのタイムゾーンです。
		- [許可されるバックアップ開始時間(Allowed Start backup window)]:バックアップが 開始される時刻(時間または分)。時刻は 24 時間形式で入力する必要があります。
		- [定期的な完全バックアップの有効化(Enable recurring full backup)](デフォルトでは 無効):有効にすると、完全バックアップのスケジュールを設定できます。デフォル

トでは、最初の完全バックアップの後は、すべてのバックアップが増分バックアップ になります。この設定を有効にすると、指定されたスケジュールで完全バックアップ が強制的に実行されます。

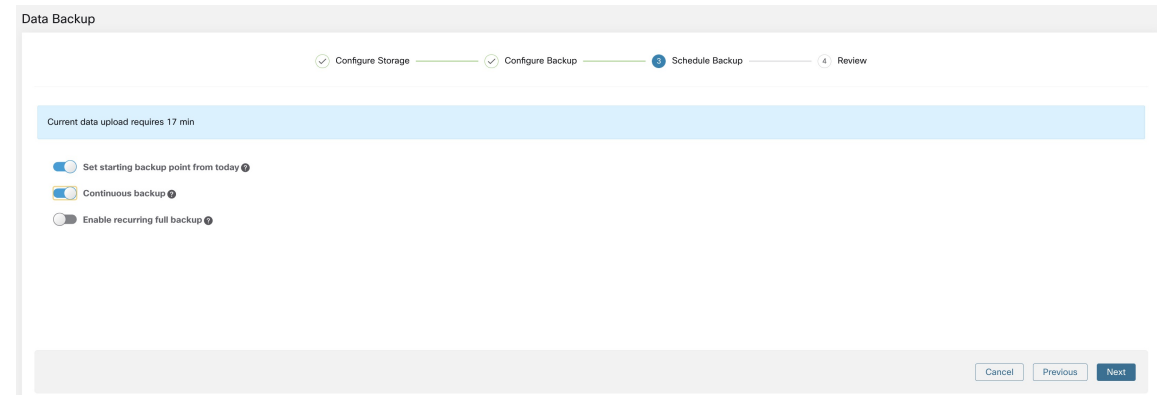

ステップ **6** 設定済みのバックアップスケジュールと設定を確認し、[ジョブの開始(Initiate Job)]をクリッ クします。

図 **22 :** バックアップ設定のレビュー

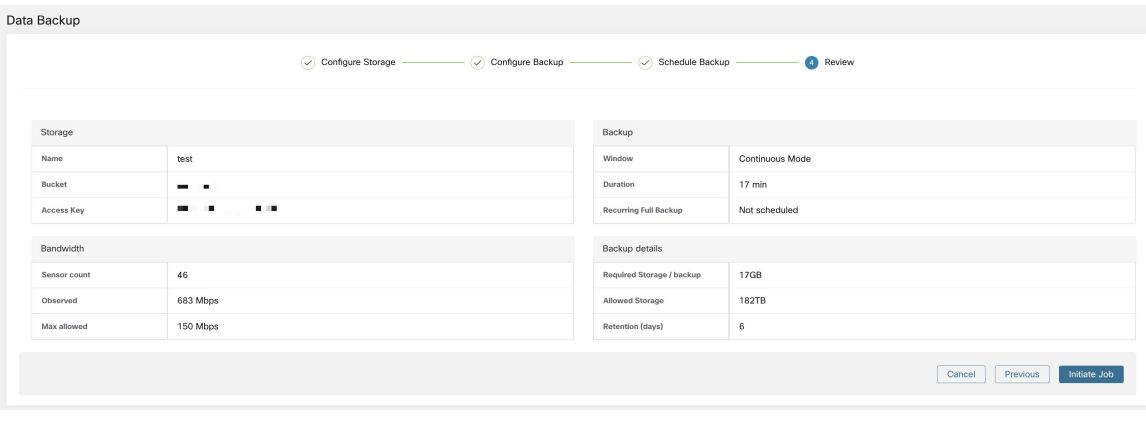

# バックアップステータス

データバックアップの設定後は、継続的なモードが有効になっていない限り、スケジュールさ れた時刻に毎日バックアップがトリガーされます。バックアップのステータスは、**[**プラット フォーム(**Platform**)**]** > **[**データバックアップ(**Data Backup**)**]** に移動することで、[データ バックアップ(Data Backup)] ダッシュボードで確認できます。

#### 図 **23 :** バックアップ**/**チェックポイントの状態

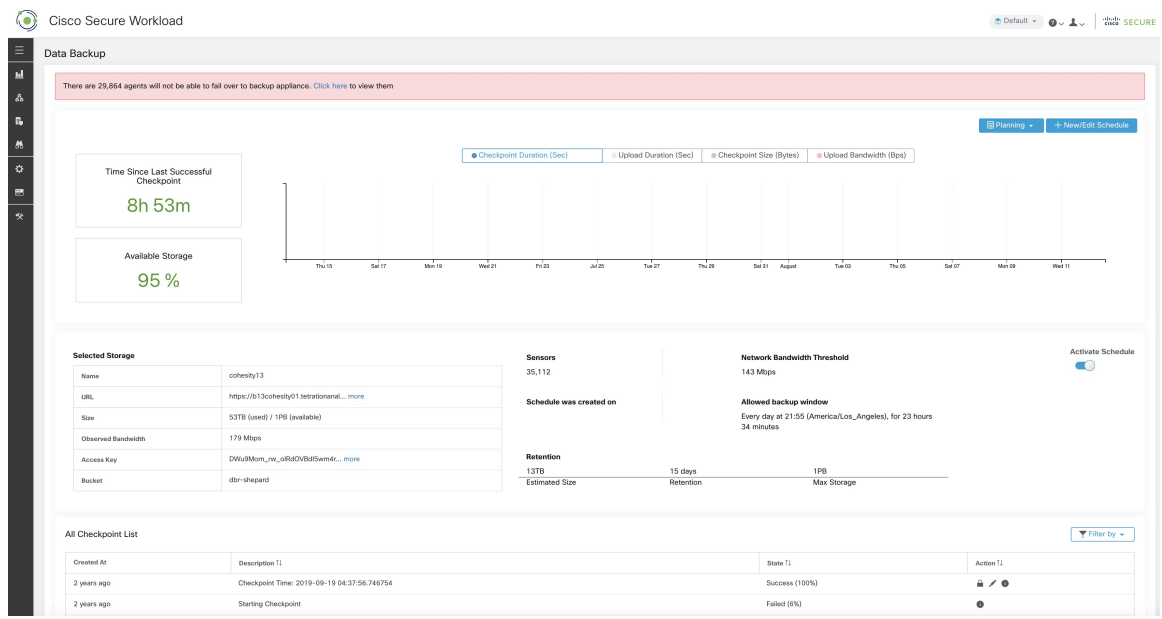

図 **24 :** バックアップステータス

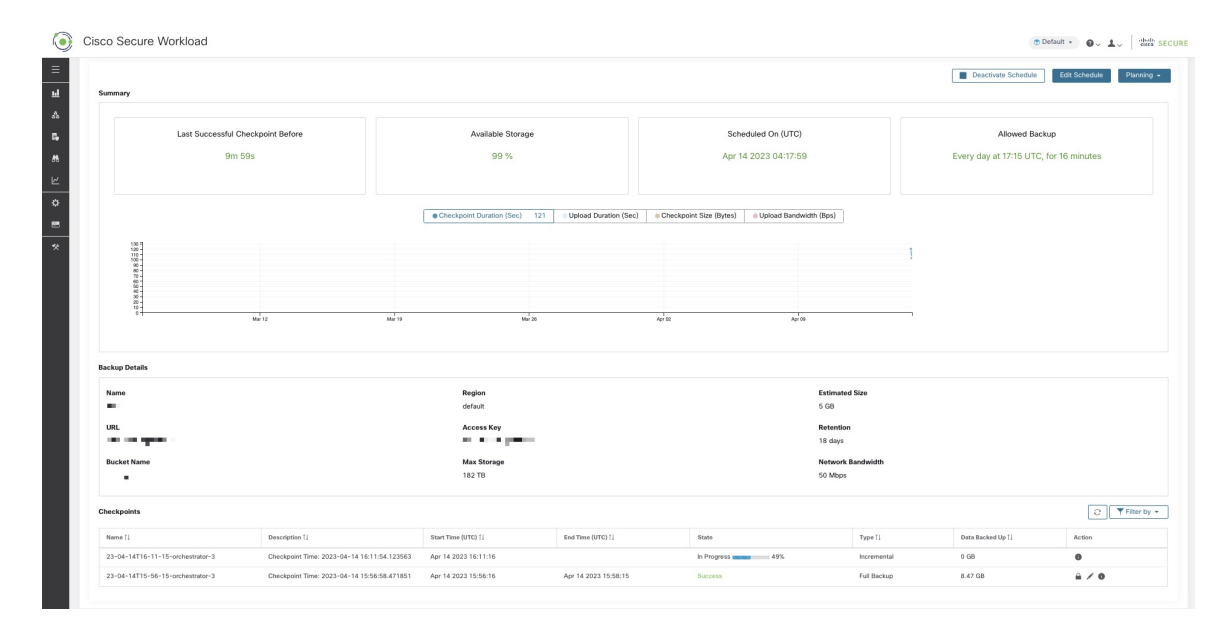

最後に成功したチェックポイントからの経過時間は、チェックポイントにかかる時間と 24 時 間を足した時間未満である必要があります。たとえば、チェックポイントとバックアップに約 6時間かかる場合、最後に成功したチェックポイントからの経過時間は30時間未満である必要 があります。

次のグラフでは、追加情報を提供します。

•「チェックポイント期間 (Checkpoint Duration)]:このグラフには、チェックポイントにか かる時間の近似曲線が表示されます。

- [アップロード時間(UploadDuration)]:このグラフには、チェックポイントをバックアッ プにアップロードするためにかかる時間の近似曲線が表示されます。
- [チェックポイントサイズ(CheckpointSize)]:このグラフには、チェックポイントのサイ ズの近似曲線が表示されます。
- [アップロード帯域幅(UploadBandwidth)]:このグラフには、アップロード帯域幅の近似 曲線が表示されます。

この表は、すべてのチェックポイントを示しています。チェックポイントラベルは編集可能 で、スタンバイクラスタでデータを復元するためにチェックポイントを選択するときにラベル を使用できます。

チェックポイントは、複数の状態に移行します。使用される状態を以下に示します。

- [作成済み/保留中(Created/Pending)]:チェックポイントは作成済みで、コピーされるの を待機しています。
- [実行中 (Running) 1: データが、外部ストレージにアクティブにバックアップされていま す。
- [成功(Success)]:チェックポイントが完了し、成功しました。データ復元に使用できま す。
- [失敗(Failed)]:チェックポイントは完了しましたが、失敗しました。データ復元には使 用できません。
- [削除中/削除済み(Deleting/Deleted)]:期限切れのチェックポイントが削除中であるか、 削除されました。

スケジュールまたはバケットを変更するには、[スケジュールの編集(EditSchedule)]をクリッ クします。ウィザードを完了するには、「データバックアップの設定」の項を参照してくださ い。

チェックポイントの作成中のエラーをトラブルシューティングするには、トラブルシューティ ング:データのバックアップと復元 (37 ページ)を参照してください。

### バックアップスケジュールの非アクティブ化

[スケジュールの非アクティブ化 (Deactivate Schedule) ]ボタンをクリックすることで、バック アップを非アクティブ化できます。スケジュールを変更する前に、バックアップスケジュール を非アクティブ化することをお勧めします。スケジュールを無効にするのは、進行中のチェッ クポイントがない場合のみにします。チェックポイントの進行中にテストを実行したり、スケ ジュールを無効にしたりすると、進行中のチェックポイントが失敗し、アップロードが未定義 の状態になる可能性があります。

### オブジェクトストアの保持

CiscoSecureWorkloadクラスタは、バケット内のオブジェクトのライフサイクルを管理します。 バケットのオブジェクトを削除または追加してはなりません。これを行うと、不整合が発生

し、正常なチェックポイントが破損する可能性があります。構成ウィザードで、使用する最大 ストレージを指定する必要があります。Cisco Secure Workload は、バケットの使用量が設定さ れた制限内に収まるようにします。オブジェクトをエージアウトしてバケットから削除するス トレージ保持サービスがあります。ストレージ使用量は、設定された最大ストレージと受信 データレートに基づいて計算されます。保持サービスは、使用量がしきい値(バケット容量の 80%)に達すると、使用量をしきい値未満に減らすために、保存されていないチェックポイン トを削除しようとします。また、保持サービスでは、常に最低2つの成功したチェックポイン トと、保存されたすべてのチェックポイントの、いずれか多い方が維持されます。保持サービ スでチェックポイントを削除して容量を空けることができない場合、チェックポイントでエ ラーが発生し始めます。

### チェックポイントの保持

新しいチェックポイントが作成されると、古いチェックポイントはエージアウトになり、削除 されます。ただし、チェックポイントを保持することができ、保持設定により削除されること がなくなります。保持されたチェックポイントは削除されません。保持されたチェックポイン トが複数ある場合、ある時点で新しいオブジェクト用のストレージが足りなくなりますが、 エージアウトしたチェックポイントは保持されているため削除されません。ベストプラクティ スとして、必要に応じてチェックポイントを保持し、参照用としてラベルにその理由と妥当性 を含めてチェックポイントを更新します。チェックポイントを保持するには、必要なチェック ポイントのロックアイコンをクリックします。

### データの復元

データの復元オプションは、左側のナビゲーションバーの [プラットフォーム(Platform)] メ ニューで使用できます。

バックアップデータを使用してクラスタを復元するには、クラスタが **DBR** スタンバイモード になっている必要があります。現在、クラスタは初期設定時にのみスタンバイモードに設定で きます。

次の組み合わせが可能です。

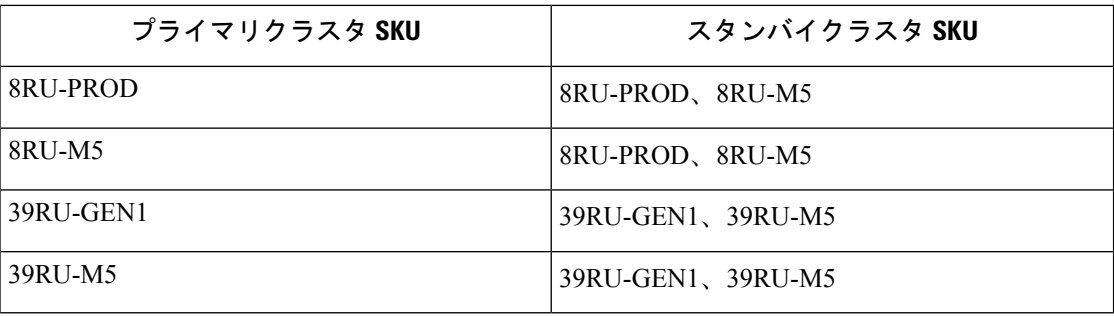

### スタンバイモードでのクラスタの展開

データの復元を開始するには、シスコに連絡してください。

サイト情報でリカバリオプションを設定することにより、クラスタをスタンバイモードで展開 できます。展開中にサイト情報を設定するときに、展開中の設定UIの[リカバリ(Recovery)] タブで復元の詳細を設定します。

スタンバイを展開するには 3 つのモードがあり、3 つすべてのモードで次の設定を行います。

- [スタンバイ設定(Standby Config)] を [オン(On)] に設定します。この設定は、一度設 定するとクラスタが再展開されるまで変更できません。
- プライマリクラスタ名と FQDN を設定します。この設定は、後で変更できます。

#### **Site Config**

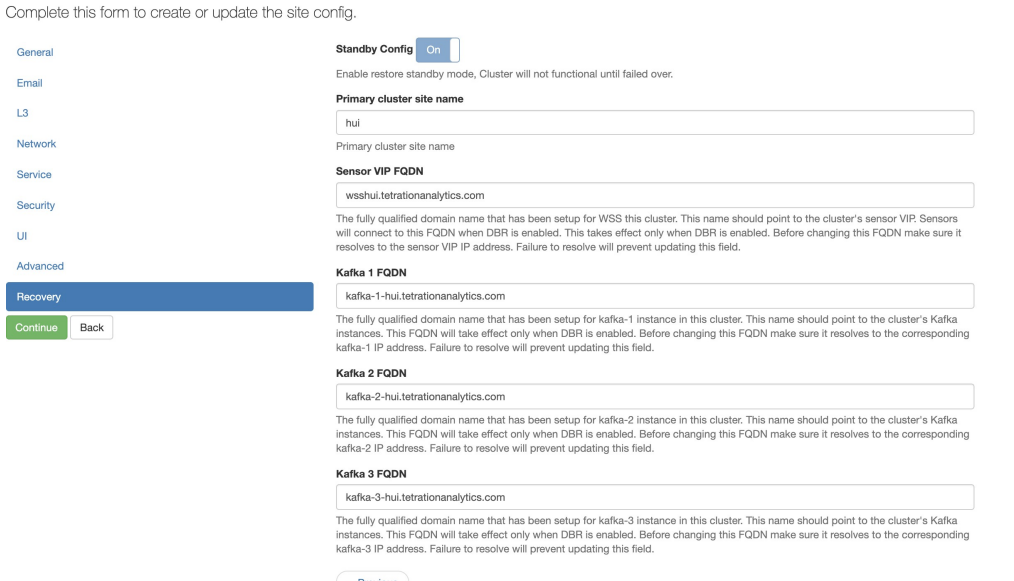

展開の残りの部分は、Cisco Secure Workload クラスタの通常の展開と同じです。

クラスタがスタンバイモードになると、CiscoSecure WorkloadのUIにバナーが表示されます。

展開後にプライマリクラスタ名とFQDNを再設定して、スタンバイクラスタが別のクラスタを 追跡できるようにすることが可能です。この設定は、「クラスタ設定 (Cluster Configuration) 1 ページからフェールオーバーがトリガーされる前に、後で再設定できます。

### スタンバイ展開モード

- ·コールドスタンバイ:スタンバイクラスタはありません。ただし、プライマリクラスタは データを S3 にバックアップします。災害時には、新しいクラスタ(またはプライマリと 同じクラスタ)をプロビジョニングし、スタンバイモードで展開して復元する必要があり ます。
- ウォームスタンバイ:スタンバイクラスタが使用可能であり、スタンバイモードで展開さ れています。災害発生時に使用できるように、S3 クラスタから定期的に状態を取得し、 準備完了状態にします。災害時には、この新しいクラスタにログインして、フェールオー バーをトリガーします。

• ルークウォームスタンバイ: 複数のプライマリクラスタが、より少ないスタンバイクラス タによってバックアップされます。スタンバイクラスタはスタンバイモードで展開されま す。災害発生後にのみ、ストレージバケット情報が設定され、データがプリフェッチされ て、クラスタが復元されます。

### クラスタデータのプリフェッチ

クラスタを復元する前に、データをプリフェッチする必要があります。チェックポイントデー タは、データのバックアップに使用されるのと同じストレージバケットからプリフェッチされ ます。バックアップサービスがストレージからダウンロードできるようにするには、ログイン 情報を提供する必要があります。ストレージがプリフェッチ用に設定されていない場合、[デー タの復元(Data Restore)] タブによりセットアップウィザードが起動されます。

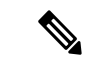

スタンバイクラスタは、S3 ストレージとのみ対話します。プライマリクラスタのバックアッ プを更新して別のストレージまたはバケットを使用する場合、スタンバイクラスタのストレー ジを更新する必要があります。 (注)

情報が検証されると、ストレージはプリフェッチ用に自動設定されます。復元タブにプリフェッ チステータスが表示されます。

#### 図 **25 :** プリフェッチステータス

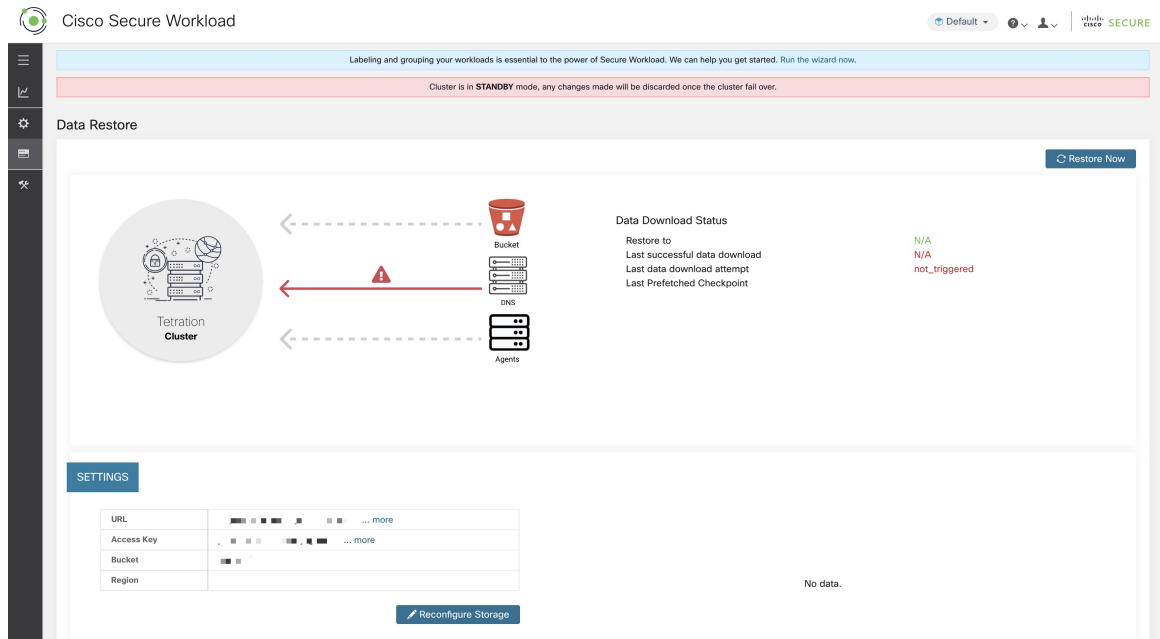

ステータスページには、次の詳細が表示されます。

• 左上のセクションには、復元を開始するためのさまざまなコンポーネントの準備ができて いることを示す図があります。データを確認するには、コンポーネントにカーソルを合わ せます。関連データが右上のセクションに表示されます。

- [バケット (Bucket) 1: プリフェッチステータスが表示されます。最新のデータが 45 分以上前のものである場合、赤で表示されます。アクティブでのバックアップが各 チェックポイントで 45 分以上かかる場合、最新のデータが 45 分以上古いことは問題 ではないことに注意してください。
- [DNS]:スタンバイクラスタ IP アドレスに関する Kafka および WSS FQDN 解決が表 示されます。復元中に、FQDN がスタンバイクラスタ IP アドレスに更新されない場 合、エージェントは接続できません。FQDNがスタンバイクラスタへの解決を開始し た後に、ステータスが緑色に変わります。
- [エージェント(Agents)]:スタンバイクラスタに正常に切り替えられたソフトウェ アエージェントの数が表示されます。これは復元がトリガーされた後にのみ関係しま す。
- 右上のセクションには、左側のセクションで選択したグラフィックに関連する情報が表示 されます。[今すぐ復元(Restore Now)] をクリックすると、復元プロセスが開始されま す。
- 左下のセクションには、使用中のプリフェッチストレージ設定が表示されます。
- 右下のセクションには、プリフェッチ遅延のグラフが表示されます。

データのプリフェッチは、迅速な復元を確実にするために、いくつかの必要なコンポーネント を更新します。データのプリフェッチを完了できない場合は、失敗の理由がステータスページ に表示されます。

プリフェッチの失敗原因となる一般的なエラー:

**S3** アクセスエラー:この場合、ストレージからのデータを正常にダウンロードできませんで した。これは、無効なログイン情報、ストレージポリシーの変更、または一時的なネットワー クの問題が原因で発生する可能性があります。

互換性のないクラスタバージョン:プライマリクラスタと同じバージョン(同じパッチバー ジョンを含む)の Cisco Secure Workload を実行しているクラスタにデータを復元できます。こ れは、アップグレード中にクラスタの1つだけがアップグレードされている場合に発生するこ とがあります。または、展開中に、別のバージョンが展開に使用されている場合です。クラス タを共通バージョンに展開すると、この問題が解消されます。

互換性のない **SKU** バージョン:プライマリクラスタについて、スタンバイクラスタで許可さ れている SKU をメモします。プライマリクラスタの SKU の復元には、特定の SKU のみが許 可されます。

### クラスタの復元

クラスタの復元は、「復元ステータス (Restore Status) ]ページの右上のセクションにある「今す ぐ復元(Restore Now)] をクリックしてトリガーできます。復元アクションがトリガーされる 前に、確認を求められます。

クラスタデータは、次の 2 つのフェーズで復元されます。

- 必須フェーズ:サービスを再開するために必要なデータが最初に復元されます。必須フェー ズにかかる時間は、設定、インストールされているソフトウェアエージェントの数、バッ クアップされているデータの量、およびフローメタデータによって異なります。必須フェー ズ中は、UI にアクセスできません。必須フェーズに **UI** にアクセスする必要が生じた場 合、サポートを受けるにはワーキング **TA** ゲストキーが必要です。
- レイジーフェーズ:クラスタデータ(フローデータを含む)はバックグラウンドで復元さ れ、クラスタの使用はブロックされません。クラスタ UI にアクセスでき、復元の完了率 を示すバナーが表示されます。このフェーズ中、クラスタは動作可能であり、データパイ プラインは正常に機能し、フロー検索も使用できます。

### 目標復旧時点

この項では、データのバックアップおよび復元ソリューションの目標復旧時間(RTO)と目標 復旧時点 (RPO)について説明します。

プライマリクラスタで開始されたバックアップは、バックアップされるデータの量とバック アップ設定に応じて、完了するまでに時間がかかります。さまざまなバックアップモードに よって、ソリューションの RPO が定義されます。

- スケジュールされている場合、継続的でないバックアップが使用され、バックアップは 1 日に 1 回開始されます。災害が発生した場合、失われるデータの最大時間は、約 24 時間 + バックアップストレージにデータをコピーするためにかかる時間です。そのため、RPO は少なくとも 24 時間です。
- 継続的なモードのバックアップを使用する場合は、新しいバックアップが前のバックアッ プの 15 分後に開始されます。各バックアップで、作成のために一定の時間がかかり、そ の後、データをバックアップストレージにアップロードするために一定の時間がかかりま す。最初のバックアップは完全バックアップで、その後のバックアップは増分バックアッ プです。増分バックアップにはそれほど時間がかかりません。災害が発生した場合、失わ れるデータの量は、バックアップの作成にかかった時間と、ストレージへのバックアップ のアップロードにかかった時間の合計になります。通常、この場合の RPO は約数分から 1 時間です。

クラスタを復元する場合、まず必須データがストレージからプリフェッチされ、次に必須復元 フェーズがトリガーされます。必須復元フェーズ中は、UI を使用できません。必須復元が完 了すると、UI を使用できるようになります。残りのデータは、遅延復元フェーズで復元され ます。この場合の RTO は、必須フェーズが完了した後、UI が使用可能になるまでにかかる時 間です。RTO は、スタンバイ展開モードによって異なります。

• コールドスタンバイモード:このモードでは、クラスタを最初に展開する必要がありま す。これには約数時間かかります。次に、バックアップストレージのログイン情報を使用 してクラスタを設定する必要があります。初めてバックアップがスタンバイクラスタに アップロードされるため、取得して処理する必要がある必須データが多数あります。プリ フェッチにかかる時間は約数十分です(バックアップされるデータの量によって異なりま す)。必須復元フェーズが完了するまで約 30 分かかります。まとめると、主にクラスタ の起動と展開にかかる時間が原因で、RTO 時間は約数時間になります。
- ルーク ウォーム スタンバイ モード:このモードでは、クラスタはすでに展開されていま すが、バックアップストレージは設定されていません。バックアップストレージのログイ ン情報を使用してクラスタを設定する必要があります。初めてバックアップがスタンバイ クラスタにアップロードされるため、取得して処理する必要がある必須データが多数あり ます。プリフェッチにかかる時間は約数十分です(バックアップされるデータの量によっ て異なります)。必須復元フェーズが完了するまで約30分かかります。まとめると、バッ クアップされるデータの量とバックアップストレージからデータをプルするためにかかる 時間に応じて、RTO 時間は約 1 ~ 2 時間になります。
- ウォームスタンバイモード:このモードでは、クラスタがすでに展開され、バックアップ ストレージが設定されていて、プリフェッチによりストレージからデータが取得されてい ます。クラスタはすぐに復元できるようになります。復元により必須復元フェーズがトリ ガーされ、完了するまで約 30 分かかります。RTO 時間は約 30 分になります。アクティブ からストレージにバックアップがアップロードされてから、スタンバイによってバック アップがプルされるまでには、ある程度の遅延が生じることに注意してください。これに は約数分かかります。(ディザスタイベントが発生する前に)アクティブから最新のバッ クアップがスタンバイにプリフェッチされていない場合は、取得されるまで数分間待つ必 要があります。

## データのバックアップと復元を行うアップグレード

クラスタでデータのバックアップと復元が有効になっている場合は、アップグレードを開始す る前にスケジュールを非アクティブ化することを推奨します。「バックアップスケジュールの 非アクティブ化」を参照してください。これにより、アップグレードが開始される前に正常な バックアップが存在し、新しいバックアップがアップロードされないことが保証されます。失 敗したチェックポイントが作成されることを回避するため、スケジュールの非アクティブ化 は、チェックポイントが進行中でないときに実行する必要があります。

# トラブルシューティング:データのバックアップと復元

### **S3** 設定チェックの失敗

ストレージテストが失敗した場合は、右側のペインに表示される障害シナリオを特定し、次の ことを確認します。

- S3 準拠のストレージ URL が正しい
- ストレージのアクセスキーと秘密鍵が正しい
- ストレージ上にバケットが存在し、正しいアクセス (読み取り/書き込み) 権限が付与さ れている
- ストレージに直接アクセスする必要がある場合は、プロキシが設定されている
- Cohesity を使用している場合は、マルチパート アップロード オプションが無効になって いる

### **S3** 設定チェックのエラーシナリオ

次の表は、一般的なエラーシナリオと解決策を示したものであり、すべてを網羅したものでは ありません。

#### 表 **<sup>4</sup> : S3** 設定チェック中のエラーメッセージと解決策

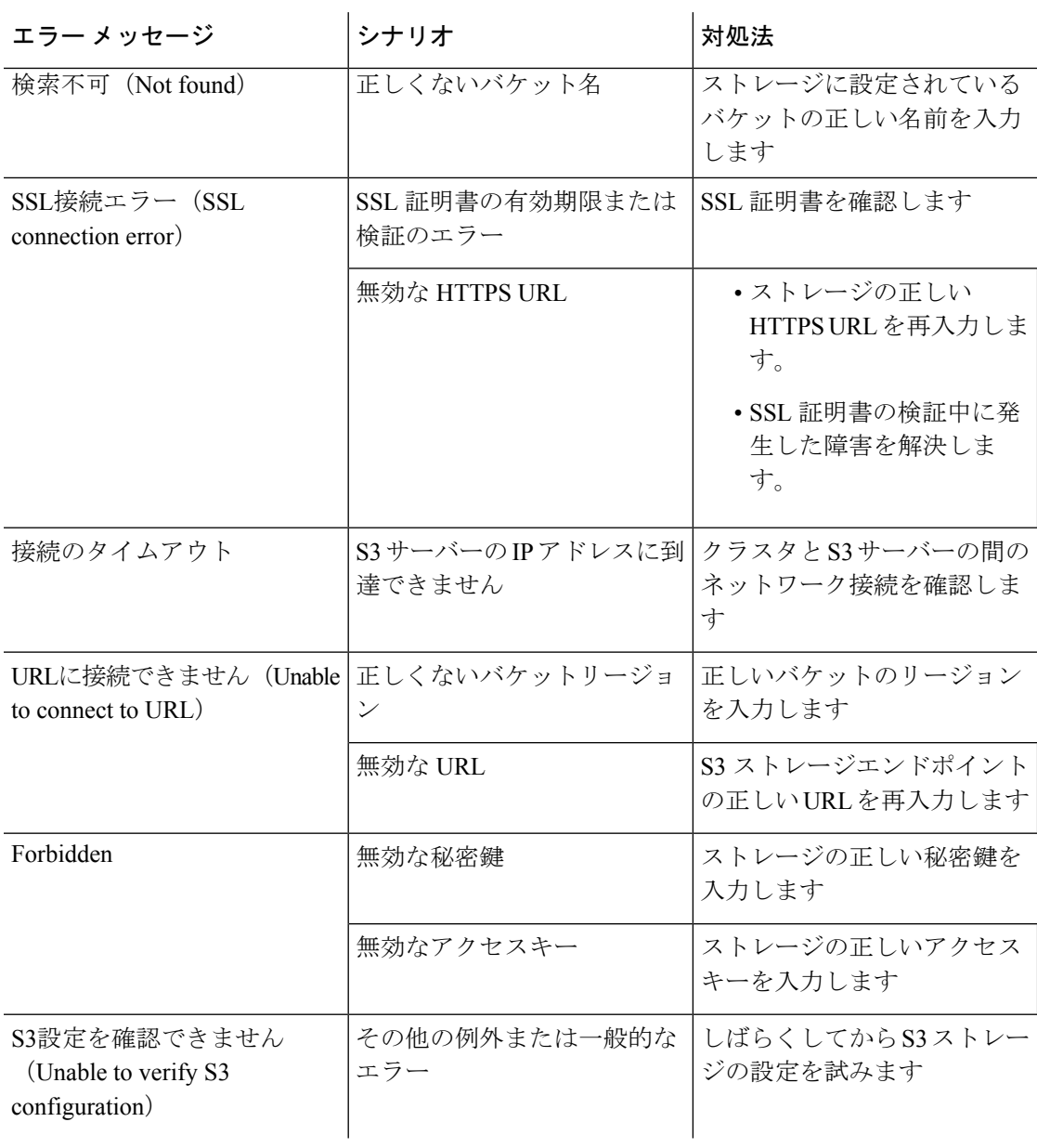

### チェックポイントのエラーコード

次の表は、チェックポイントの一般的なエラーコードを示したものであり、すべてを網羅した ものではありません。

Ι

表 **5 :** チェックポイントのエラーコード

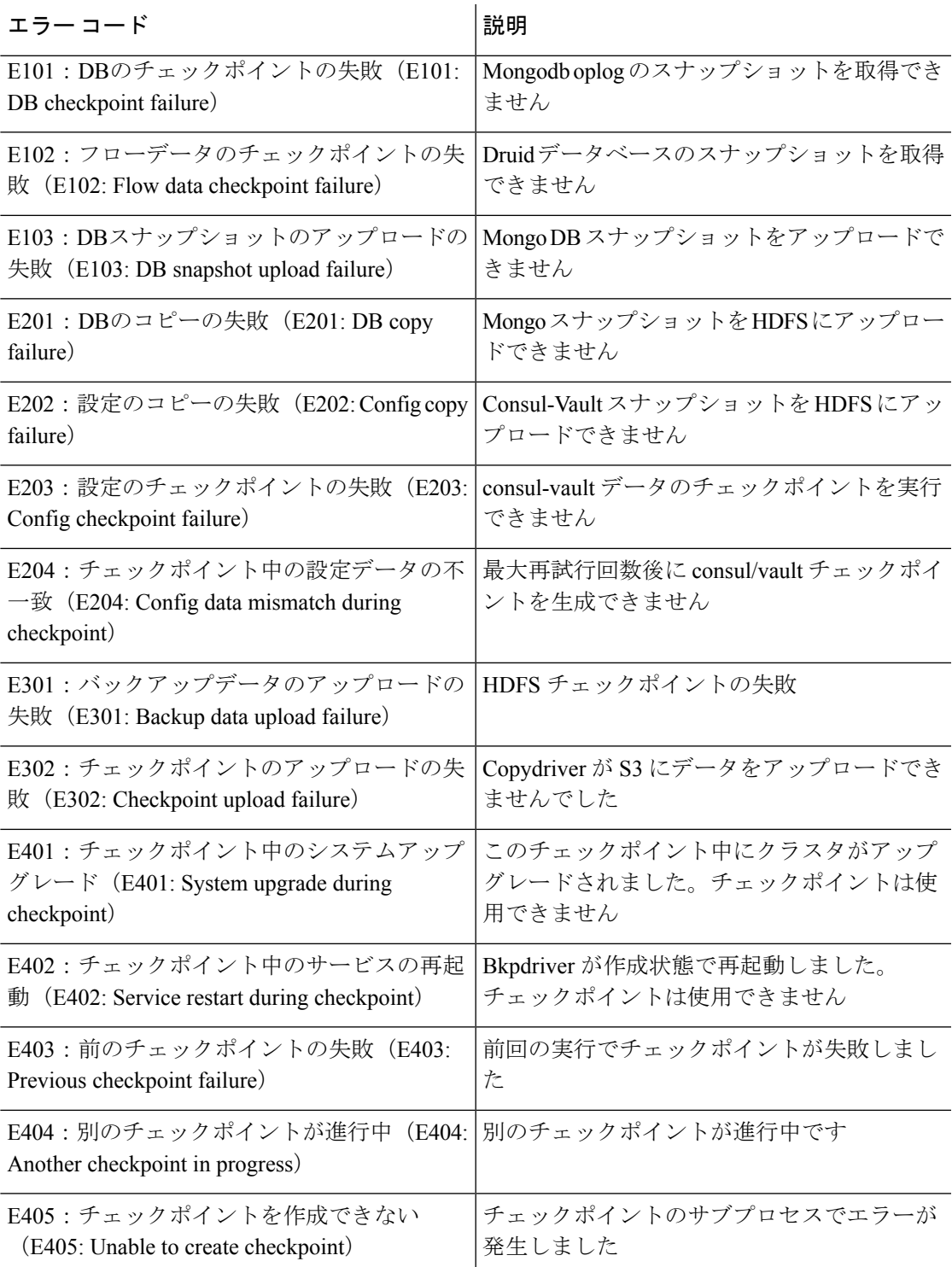

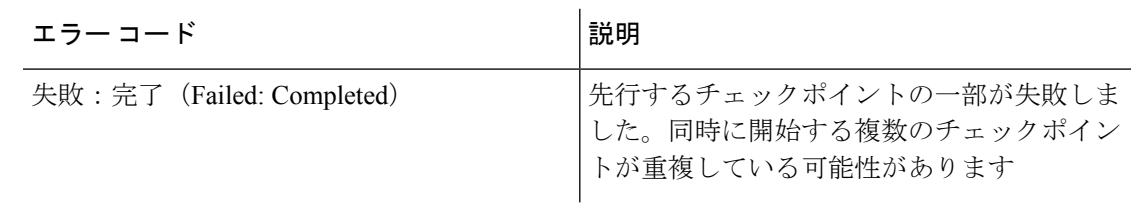

# **VM** の情報

[トラブルシューティング(Troubleshoot)] メニューの [仮想マシン(Virtual Machine)] ページ には、Cisco Secure Workload クラスタの一部であるすべての仮想マシンが表示されます。クラ スタの起動またはアップグレード(あれば)中の展開ステータス、さらにパブリック IP も表 示されます。クラスタ内のすべてのVMはパブリックネットワークの一部ではないため、パブ リック IP を持たない場合があることに注意してください。

# クラスタのアップグレード

アップグレードオプションにアクセスするには、左側のナビゲーションバーで[プラットフォー ム(Platform)] > [アップグレード/再起動/シャットダウン(Upgrade/Reboot/Shutdown)] をク リックします。

アップグレードには2種類があります。ここでは、「フル」アップグレードプロセスについて 説明します。このアップグレード中に、Orchestrator-VM を除くクラスタ内のすべての VM が シャットダウンされ、新しいVMが展開され、サービスが再プロビジョニングされます。クラ スタ内のすべてのデータは、このアップグレード中に保持されます。ただし、このアップグ レード中に発生する約 2 時間のダウンタイムを除きます。

### アップグレードの開始

アップグレードを開始するには、左側のナビゲーションバーで[プラットフォーム(Platform)] > [アップグレード/再起動/シャットダウン(Upgrade/Reboot/Shutdown)] をクリックします。

アップグレードページには、クラスタのアップグレード/パッチアップグレード/シャットダウ ン/再起動オプションがあります。

フルアップグレードを開始するには、[アップグレードリンクの送信(Send Upgrade Link)] を クリックします。フルアップグレードを実行すると、オーケストレータ VM 以外のすべての VM がシャットダウンされ、それらすべてがアップグレードおよび再展開されます。このた め、2 時間以上のクラスタのダウンタイムが発生します。パッチアップグレードを実行すると ダウンタイムは最小限に抑えられますが、パッチの適用が必要なサービスが更新されるだけ で、VMは再起動されません。ダウンタイムは通常、数分程度です。パッチアップグレードを 開始するには、「パッチアップグレードリンクの送信(Send Patch Upgrade Link) |をクリックし ます。電源を切った後にクラスタの再起動を開始するには、[再起動リンクの送信(SendReboot Link)] を使用します。これらのリンクのいずれかをクリックすると、リンクを含む電子メー ルが生成され、アップグレードを開始したユーザーに送信されます。

#### 図 **26 :** フルアップグレードの開始

**Hello Site Admin!** 

We received a request that you intend to upgrade the cluster "50". You can do this through the link below.

Upgrade 50

The above link expires by Mar 26 09:29:50 pm (PDT).

If you didn't request this, please ignore this email.

Upgrade will not be triggered until you actually click the above link.

Cisco TetrationOS Software, Version 2.2.1.34.devel TAC Support: http://www.cisco.com/tac Copyright (c) 2015-2018 by Cisco Systems, Inc. All rights reserved. This product is protected by U.S. and international copyright and intellectual property laws. Cisco products are covered by one or more patents.

オーケストレータは電子メールを送信する前に、いくつかの検証チェックを実行して、クラス タがアップグレード可能であることを確認します。検証チェックの内容は次のとおりです。

- **1.** 稼働停止中のノードがないことを確認します。
- **2.** 各ベアメタルをチェックして、ハードウェア障害がないことを確認します。ハードウェア 障害には以下が含まれます。
	- **1.** ドライブの障害
	- **2.** ドライブの予測可能な障害
	- **3.** ドライブの欠落
	- **4.** StorCLI の障害
	- **5.** MCE ログエラー
- **3.** すべての BM が稼働状態であることを確認します。39RU の場合はサーバーが 36 台以上、 8RU の場合は 6 台以上であることを確認します。

いずれかの障害がある場合は、アップグレードリンクは送信されません。HWエラーやホスト 欠落などの情報を含む500エラーが表示されるため、オーケストレータログで詳細を確認しま す。このシナリオでは、ホストの orchestrator.service.consul にある

/local/logs/tetration/orchestrator/orchestrator.log で、最後の 100 個のエラーメッセージを確認でき ます。ここで、3 つのチェックポイントのどれが障害の原因であるかに関する詳細情報が提供 されます。このとき、通常はハードウェアの修正とノードの再稼働が必要になります。それが 完了したら、[アップグレードリンクの送信(Send Upgrade Link) ]をクリックしてアップグレー ドを再開できます。

### **RPM** アップロード

電子メールのリンクをクリックすると、クラスタのセットアップUIに接続します。セットアッ プUIは、クラスタの展開とアップグレードで使用する操作UIです。最初のページには、現在 クラスタにインストールされている RPM のリストが表示されます。このページは、すべての RPM をアップロードするためのアップロードページでもあります。

#### 図 **27 : RPM** アップロード

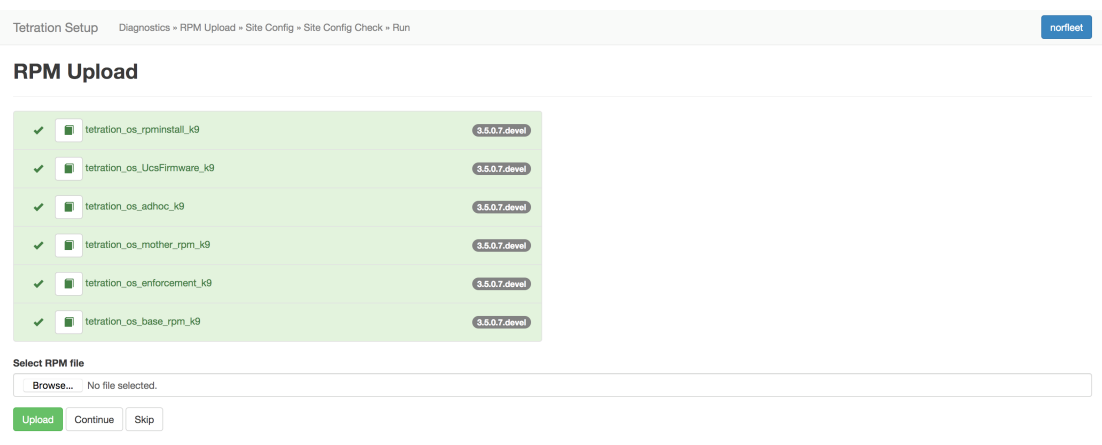

セットアップ UI に表示される順序で RPM をアップロードします。順序は次のとおりです。

- **1.** tetration\_os\_rpminstall\_k9
- **2.** tetration\_os\_UcsFirmware\_k9
- **3.** tetration\_os\_adhoc\_k9
- **4.** tetration\_os\_mother\_rpm\_k9
- **5.** tetration\_os\_enforcement\_k9
- **6.** tetration\_os\_base\_rpm\_k9

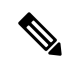

vSphere に展開された Secure Workload 仮想クラスタの場合は、必ず tetration\_os\_ova\_k9 RPM も アップグレードしてください。tetration\_os\_base\_rpm\_k9はアップグレードしないでください。 (注)

これ以外の順序でアップロードすると、アップロードが失敗します。すべての RPM が正しい 順序でアップロードされるまで、[続行 (Continue) 1ボタンは無効になります。

各アップロードのログは、それぞれの RPM の左側にあるログ記号をクリックして表示できま す。また、失敗したアップロードは赤色でマークされます。

#### 図 **28 : RPM** アップロードログ

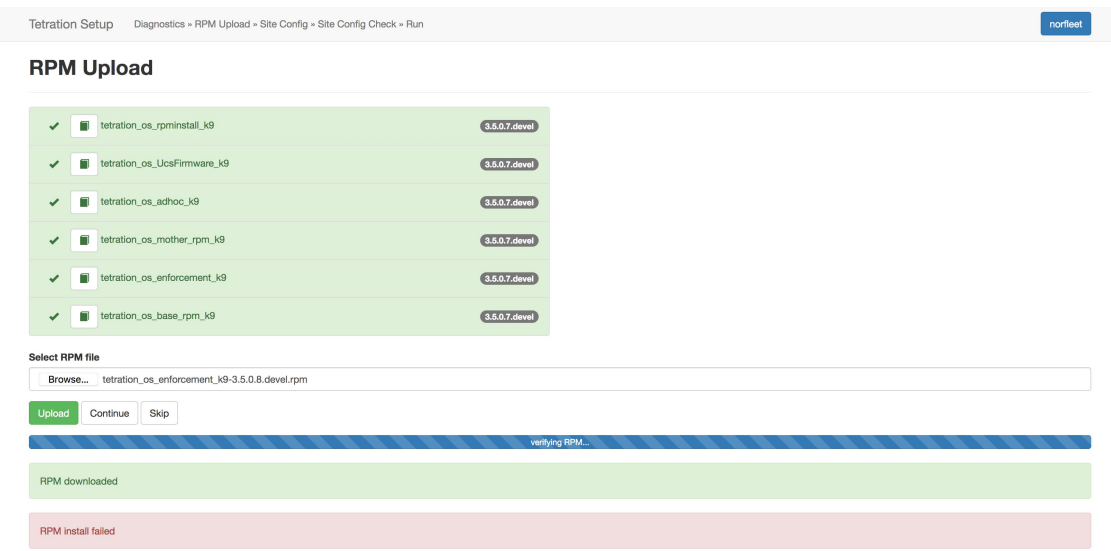

# サイト情報

次のステップは、サイト情報を更新することです。すべてのサイト情報フィールドが更新可能 というわけではありません。次のフィールドのみを更新できます。

- **1.** SSH 公開キー
- **2.** Sentinel アラート電子メール(Bosun 用)
- **3.** CIMC 内部ネットワーク
- **4.** CIMC 内部ネットワークゲートウェイ
- **5.** 外部ネットワーク。注:既存の外部ネットワークは変更しないでください。既存のネッ トワークに付加することで、さらにネットワークを追加できます。既存のネットワーク を変更または削除すると、クラスタが使用できなくなります。
- **6.** DNS リゾルバ
- **7.** DNS ドメイン
- **8.** NTP サーバ
- 9. SMTP サーバー (SMTP Server)
- **10.** SMTP ポート(SMTP Port)
- **11.** SMTP ユーザー名(オプション)
- **12.** SMTP パスワード(オプション)
- **13.** Syslog サーバー(オプション)
- **14.** Syslog ポート(オプション)
- **15.** Syslog シビラティ(重大度)(オプション)

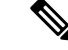

Syslogサーバーのシビラティ(重大度)は、クリティカルから情報提供までの範囲です。Bosun アラートのシビラティ(重大度)は、警告以上(情報提供)に設定する必要があります。 (注)

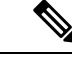

バージョン 3.1 以降、セットアップ UI を介した外部 syslog はサポートされていません。ユー ザーは、syslog にデータをエクスポートするように TAN アプライアンスを設定する必要があ ります。詳細については、「TAN[に移行する外部](cisco-secure-workload-user-guide-on-prem-v38_chapter10.pdf#nameddest=unique_880)syslogトンネリング」を参照してください。 (注)

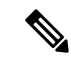

Secure Workload は、STARTTLS コマンドを介した SSL/TLS 通信を行うメールサーバーとの安 全なSMTP通信をサポートします。安全なトラフィックをサポートするサーバーの標準ポート は、通常は 587/TCP ですが、多くのサーバーは標準の 25/TCP ポートでも安全な通信を受け入 れます。 (注)

**Secure Workload** は、外部メールサーバーと通信するための **SMTPS** プロトコルをサポートし ていません。

残りのフィールドは更新できません。変更がない場合は、「続行 (Continue) 1をクリックして アップグレード前のチェックをトリガーします。変更がある場合は、フィールドを更新して [続行(Continue)] をクリックします。

### アップグレードの事前チェック

アップグレードを開始する前に、クラスタでいくつかのチェックを行い、アップグレードを開 始する前に問題がないことを確認します。

- **1.** RPM バージョンチェック:すべての RPM がアップロードされ、バージョンが正しいこと を確認します。状態が正しいかどうかを確認するのではなく、アップロードされたかどう かを確認するだけです。状態チェックは、アップロード自体の一部として実行されます。
- **2.** サイトリンター:サイト情報のリンティングを行います。
- **3.** スイッチ構成:リーフ/スパインスイッチを構成します。
- **4.** サイトチェッカー:DNS、NTP、および SMTP サーバーのチェックを行います。最後に トークン付きの電子メールを送信します。このメールは、プライマリサイトの管理者アカ ウントに送信されます。DNS、NTP、または SMTP のいずれかのサービスが使用できない 場合、この手順は失敗します。

**5.** トークンの検証:電子メールで送信されたトークンを入力し、[続行(Continue)]をクリッ クします。

図 **29 :** アップグレードの事前チェック

Tetration Setup Diagnostics » RPM Upload » Site Config » Site Config Check » Run

### **Pre Upgrade Config**

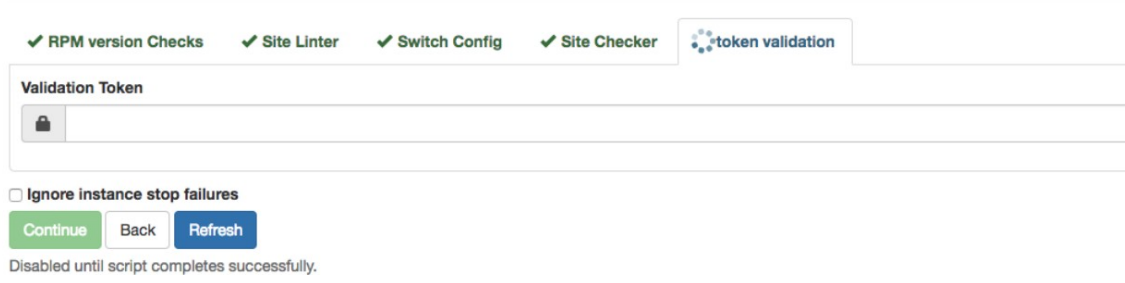

# クラスタのアップグレード

アップグレード前の手順が完了したら、「トークンの確認メール」で受け取ったトークンを入 力した後に、[続行 (Continue) ]をクリックすると、アップグレードを開始できます。[障害時 に停止を無視 (Ignore Stop Failures)] という追加オプションがありますが、このオプションを オンにしてはいけません。これは、特定のサービスがシャットダウンせず、アップグレードが 失敗した場合の回復オプションです。このオプションを使用すると、VMが強制的にシャット ダウンされ、サービスの再稼働時に障害が発生する可能性があります。このオプションは、エ ンジニアの監督下で使用してください。

| tetration os rpminstall k9<br>2.3.1.29.devel              |                 | tetration os gcow k9 | tetration os UcsFirmware k9 |               | tetration os base rpm k9<br>2.3.1.29.devel |           | tetration os mother rpm k9<br>2.3.1.29.devel |                    | tetration os adhoc k9 |
|-----------------------------------------------------------|-----------------|----------------------|-----------------------------|---------------|--------------------------------------------|-----------|----------------------------------------------|--------------------|-----------------------|
|                                                           |                 | 2.3.1.29.devel       | 2.0.10e                     |               |                                            |           |                                              |                    | 2.3.1.29.devel        |
| Running playbooks on the instances                        |                 | 57%                  |                             |               |                                            |           |                                              |                    |                       |
| Refresh Details v Rosso<br><b>Instance View</b><br>Serial | IT Baremetal IP | Instance Type<br>и   | Instance Index              | !! Private IP | IT Public IP                               | !! Uptime | <b>Status</b>                                | II Deploy Progress | Search:<br>17         |
| FCH2111V2R0                                               | 1.1.1.5         | hbaseRegionServer    |                             | 1.1.1.29      |                                            | 12 hours  | Stopped                                      | 100%               | Wew Log               |
|                                                           |                 |                      |                             |               |                                            |           | Stopped                                      | 100%               | <b>View Log</b>       |
|                                                           | 1.1.1.7         | adhoc                |                             | 1.1.1.63      |                                            | 12 hours  |                                              |                    |                       |
|                                                           | 1,1,1,9         | achoc                |                             | 1.1.1.62      |                                            | 12 hours  | Stopped                                      | 100%               | <b>View Log</b>       |
| FCH2113V0WD<br>FCH2112V1XL<br>FCH2113V0WD                 | 1.1.1.7         | happobat             |                             | 1.1.1.61      |                                            | 12 hours  | Stopped                                      | 100%               | <b>Wee Log</b>        |

図 **30 :** クラスタのアップグレード

[続行 (Continue) ] をクリックすると、アップグレードが開始されます。

#### 手順

ステップ **1** 右上のクラスタ名をクリックすると、使用されているサイト情報が表示されます。 ステップ2 その下には、すべての Tetration\_os RPM とそのバージョンがあります。

- ステップ **3** グローバル アップグレード バーには、アップグレードの進行状況が表示されます。進行中は 青色、完了時は緑色、失敗時は赤色になります。進行状況バーのすぐ上に、アップグレードの 現在のステータスが表示されます。
- ステップ4 また、次の3つのボタンがあります。
	- a) [更新 (Refresh) ]: ページを更新します
	- b) [詳細](Details)]:クリックすると、このアップグレード中に完了したすべてのステップ が表示されます。ステップの横にある矢印をクリックすると、利用可能なすべてのログが 表示されます。詳細については別途記します。
	- c) [リセット (Reset) ]: オーケストレータの状態をリセットするオプションです。このオプ ションを選択すると、アップグレードがキャンセルされて、最初に戻ります。アップグ レードに失敗した場合を除き、このボタンを使用しないでください。また、アップグレー ドが失敗した後、アップグレード再開前にすべてのプロセスが完了するまで数分かかりま す。
	- d) [再開(Resume)]:アップグレードに失敗すると、失敗した段階に応じて、再開オプショ ンが表示されます。[再開(Resume)] をクリックすると、前回の安定していた部分から アップグレードが再開されます。
- ステップ **5** 次に、インスタンスビューが表示されます。個々のVMの展開ステータスがすべて追跡されま す。インスタンスビューは次の列で構成されます。
	- a) [シリアル (Serial)]: この VM をホストするベアメタルのシリアル番号
	- b) [ベアメタルIP (Baremetal IP)]:このベアメタルに割り当てられた内部 IP
	- c) [インスタンスタイプ(Instance Type)]:VM のタイプ
	- d) [インスタンスインデックス(Instance Index)]:VM のインデックス 高可用性向けに同 じタイプの VM が複数あります。
	- e) [プライベートIP (Private IP)]:この VM に割り当てられた内部 IP
	- f) [パブリックIP(Pubic IP)]:この VM に割り当てられたルーティング可能な IP すべて の VM にあるわけではありません。
	- g) [稼働時間(Uptime)]:VM の稼働時間
	- h) [ステータス(Status)]:[停止(Stopped)]、[展開(展開済み)]、[失敗(Failed)]、[未 開始(未開始)]、[進行中(In Progress)] のいずれかです。
	- i) [展開の進行状況 (Deploy Progress) ]: 展開が完了した割合
	- j) [ログの表示 (View Log)]: VM の展開ステータスを表示するためのボタン

### ログ

ログには 2 つのタイプがあります。

- **1.** VM 展開ログ:これらのログは、[ログの表示(View Log)] ボタンをクリックして表示で きます。
- **2.** オーケストレーションログ。詳細ボタンの横にある矢印をクリックすると、これらが表示 されます。次のように表示されます。

### 図 **31 :** ログ

Running playbooks on the instances ...

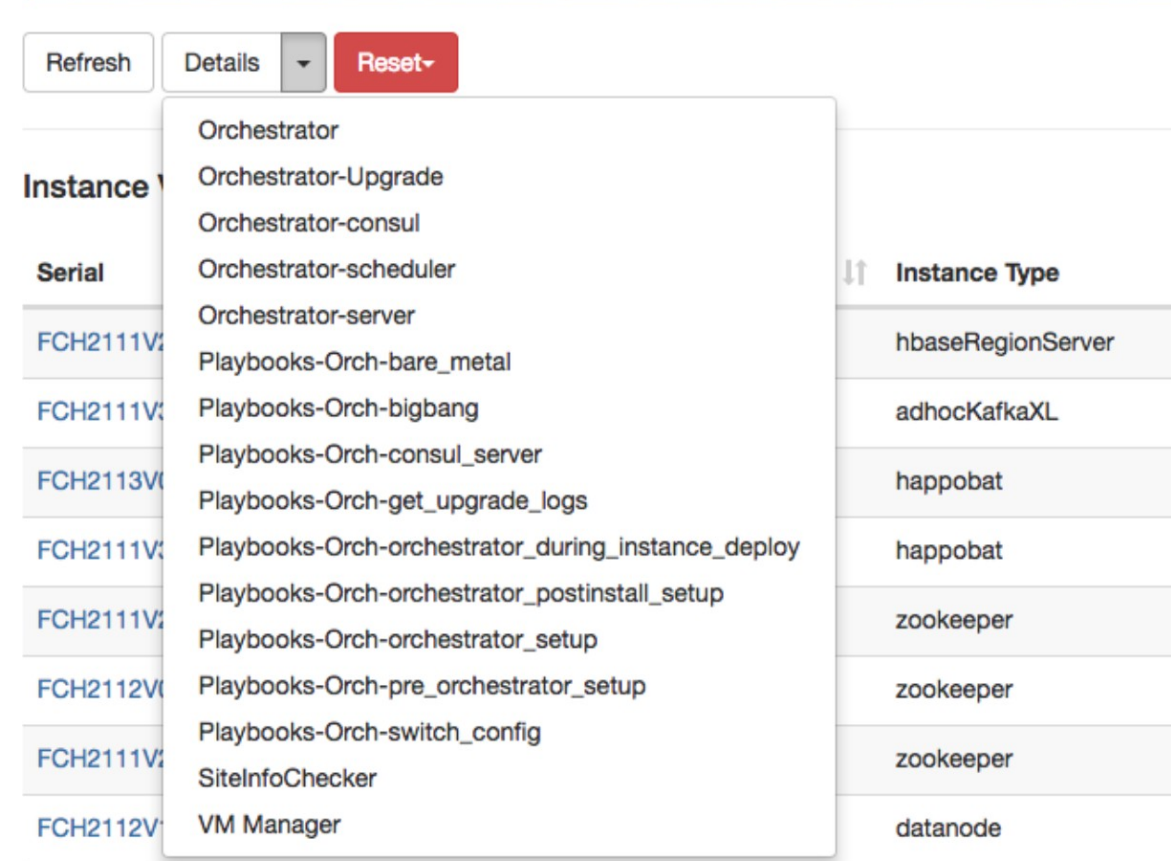

各リンクはログを指します。

### 手順

- ステップ **1** [Orchestrator] オーケストレータログ:これは進行状況を追跡する最初の場所です。エラーが 発生すると、別のログを指して参照します。
- ステップ **2** [Orchestrator-Upgrade] 2.3 の NOP
- ステップ **3** [Orchestrator-consul]:プライマリオーケストレータで実行される consul ログ
- ステップ **4** [Orchestrator-Scheduler] VM スケジューラログ:どの VM がどのベアメタルに配置されたかを 示すログと、スケジューリングログ
- ステップ **5** [Orchestrator-server]:オーケストレータからの HTTP サーバーログ
- ステップ **6** [Playbooks-\*]:オーケストレータで実行されるすべての playbook ログ。

### アップグレードの事前チェックをいつでも実行

場合によっては、アップグレードをスケジュールした後、アップグレードを開始しているとき に、ハードウェア障害が発生するか、クラスタをアップグレードする準備ができていないこと があります。アップグレードを続行する前に、これを修正する必要があります。アップグレー ドウィンドウまで待つ代わりに、アップグレードの事前チェックをいつでも開始できます。こ れらのチェックは、アップグレード/パッチ/再起動の開始時を除き、いつでも何度でも実行で きます。アップグレードの事前チェックを任意のタイミングで実行するには、[アップグレー ド(Upgrade)] ページに移動します。

図 **32 :** アップグレードの事前チェックをいつでも実行する手順

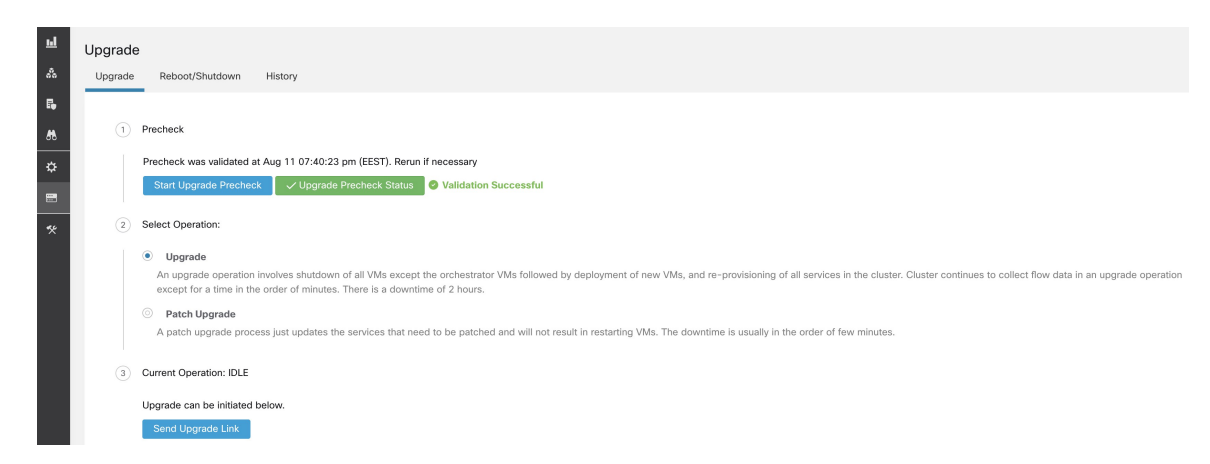

[アップグレードの事前チェックの開始(Start Upgrade Precheck)] をクリックします。これに より、アップグレードの事前チェックが開始され、実行状態に移行します。

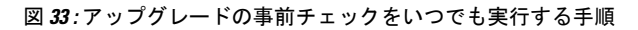

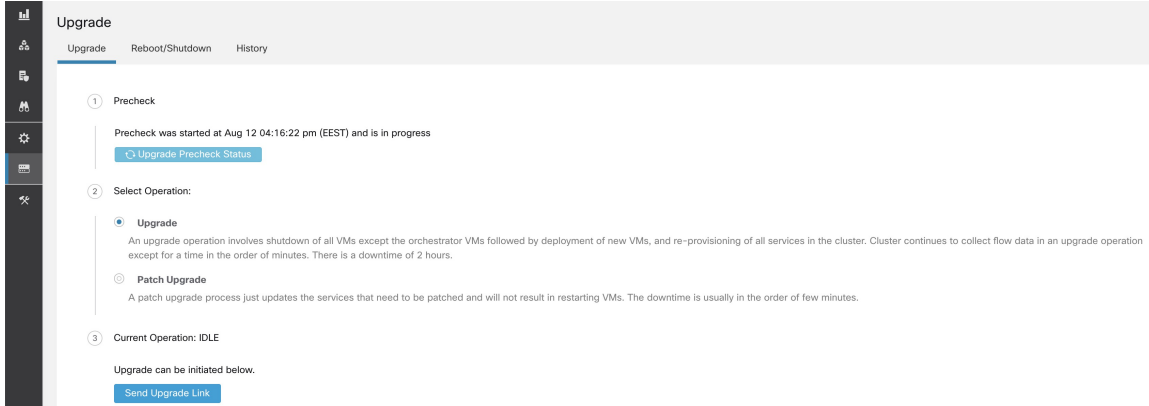

この間、オーケストレータはすべてのアップグレードの事前チェックを実行します。すべての チェックに合格すると、チェックを開始したユーザーに、電子メールトークンが記載された電 子メールが送信されます。トークンを入力して、アップグレードの事前チェックを完了しま す。

図 **34 :** アップグレードの事前チェックをいつでも実行する手順

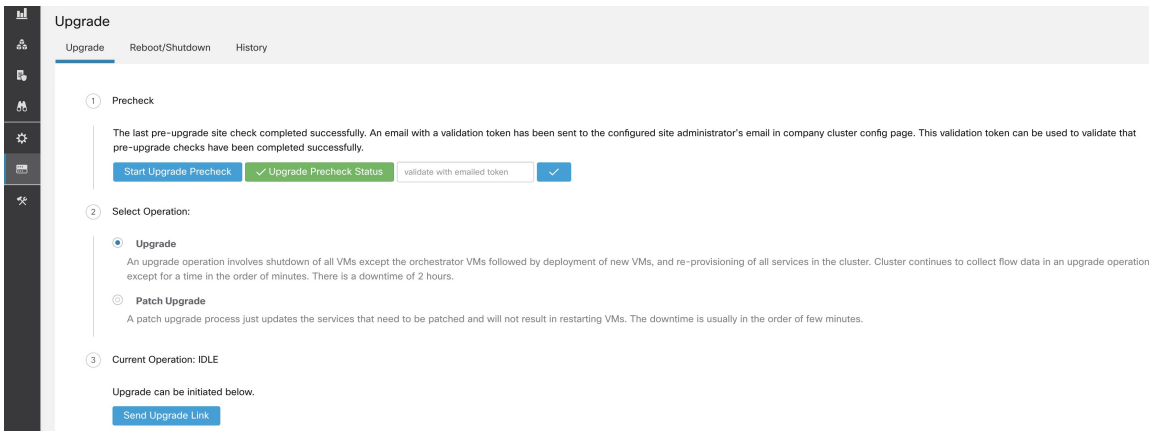

アップグレードの事前チェック中にエラーが発生した場合、失敗状態に移行し、失敗したタス クが表示されます。ステータスはいつでも確認でき、新しいダイアログボックスに表示されま す。

### 図 **35 :** アップグレードの事前チェックをいつでも実行する手順

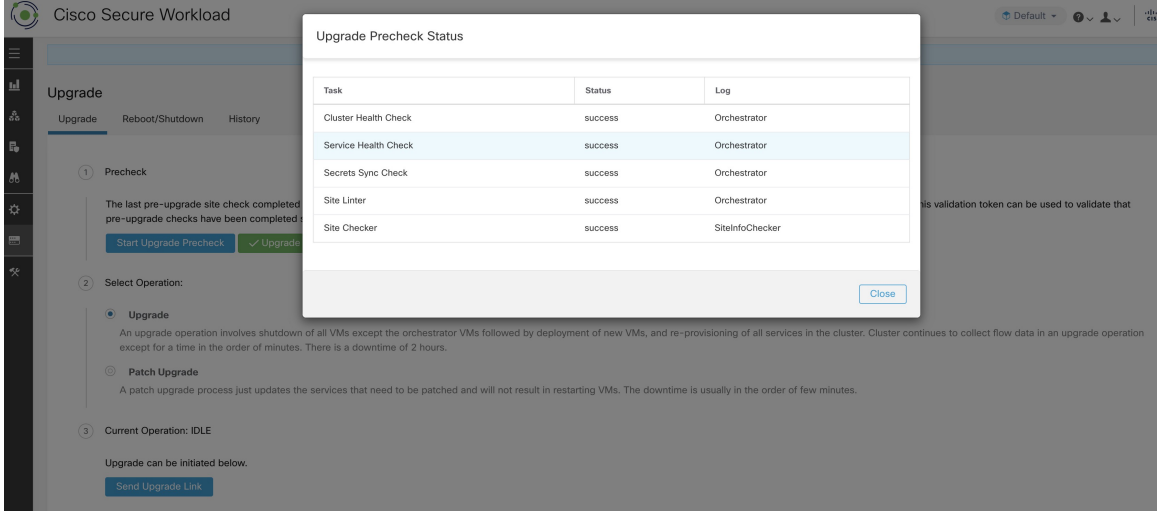

# **Data Backup and Restore**(**DBR**)

クラスタで **DBR** が有効になっている場合は、「データのバックアップと復元を行うアップグ レード」も参照してください。

Chivisa 84

# スナップショット

# スナップショット作成ユーザーインターフェイスへのアクセス

カスタマーサポートロールを持つユーザーは、ウィンドウの左側にあるナビゲーションバーか ら **[**トラブルシューティング(**Troubleshoot**)**]** > **[**スナップショット(**Snapshots**)**]** を選択し て、スナップショットツールにアクセスできます。

スナップショットツールを使用して、クラシックスナップショットまたは Cisco Integrated Management Controller (CIMC) テクニカルサポートバンドルを作成できます。スナップショッ ト ファイル リスト ページで [スナップショットの作成(Create Snapshot)] ボタンをクリック すると、クラシックスナップショットまたはCIMCスナップショット(テクニカルサポートバ ンドル)を選択するページがロードされます。CIMC スナップショットを選択するオプション は、Secure Workload ソフトウェアのみ (ESXi) および Secure Workload SaaS では無効になって います。

[クラシックスナップショット(Classic Snapshot)] ボタンをクリックすると、スナップショッ トツールを実行するためのユーザーインターフェイスがロードされます。

図 **36 :** スナップショットツールの実行

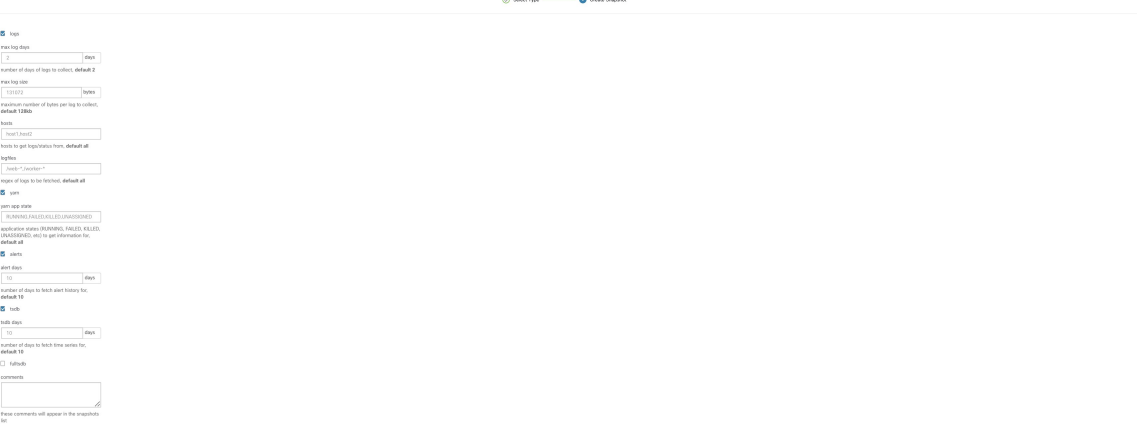

[CIMC スナップショット(CIMC Snapshot)] ボタンをクリックすると、CIMC テクニカルサ ポートツールを実行するためのユーザーインターフェイスがロードされます。

#### 図 **37 : CIMC** テクニカルサポートの実行

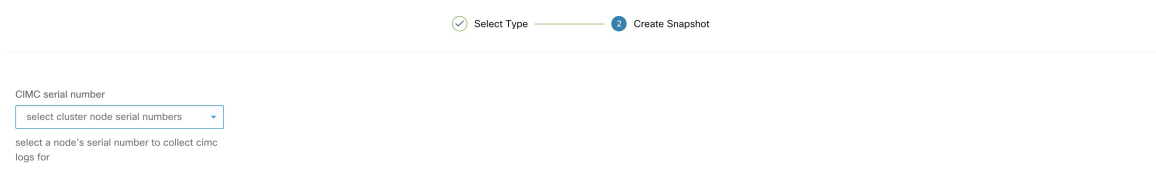

└ Previous │ ○ Create Snapshot

# スナップショットの作成

[スナップショットの作成(CreateSnapshot)]でデフォルトのオプションを選択すると、スナッ プショットツールは次の情報を収集します。

- ログ
- Hadoop/YARN アプリケーションの状態とログ
- アラート履歴
- さまざまな TSDB 統計情報

デフォルトをオーバーライドして、特定のオプションを指定することができます。

- ログオプション
	- •最大ログ日数 (max log days): 収集するログの日数、デフォルトは 2。
	- 最大ログサイズ(max log size ):収集するログごとの最大バイト数、デフォルトは 128 KB。
	- •ホスト (hosts) : ログ/ステータスを取得するホスト、デフォルトは[すべて (all) ]。
	- •ログファイル (logfiles) : 取得するログの正規表現、デフォルトは[すべて (all)]。
- yarn オプション
	- •yarn アプリの状態(yarn app state): 情報を取得するアプリケーションの状態([実行 中 (RUNNING) ]、[失敗 (FAILED) ]、[強制終了 (KILLED) ]、[未割り当て (UNASSIGNED)] など)。デフォルトは all。
- アラートオプション
	- •アラート日数 (alert days):アラートデータを収集する日数。
- tsdb オプション
	- ·tsdb 日数 (tsdb days): tsdb データを収集する日数。この値を増やすと、非常に大規 模なスナップショットが作成される可能性があります。
- fulltsdb オプション
	- fulltsdb: startTime、endTime fullDumpPath、localDumpFile、nameFilterIncludeRegex を 指定し、収集するメトリックを制限するために使用できる JSON オブジェクト。
- •コメント (comments):スナップショットを収集する理由や収集するユーザーを記載する ために追加できます。

[スナップショットの作成(CreateSnapshot)] を選択すると、スナップショット ファイル リス トページの上部にスナップショットの進行状況バーが表示されます。スナップショットが完了 したら、スナップショット ファイル リスト ページの [ダウンロード(Download)] ボタンを使 用してダウンロードできます。一度に収集できるスナップショットは 1 つだけです。

### **CIMC** テクニカルサポートバンドルの作成

CIMC スナップショット(テクニカルサポートバンドル)ページで、CIMC テクニカルサポー トバンドルを作成するノードのシリアル番号を選択し、[スナップショットの作成(Create Snapshot) ]ボタンをクリックします。CIMCテクニカルサポートバンドル収集の進捗バーがス ナップショット ファイル リスト ページに表示され、コメントセクションには CIMC テクニカ ルサポートバンドル収集がトリガーされたことが反映されます。CIMC テクニカルサポートバ ンドルの収集が完了すると、スナップショット ファイル リスト ページからファイルをダウン ロードできます。

### スナップショットの使用

スナップショットを解凍すると、各マシンのログを含む ./clustername\_snapshot ディレクトリが 作成されます。ログは、マシンのいくつかのディレクトリのデータを含むテキストファイルと して保存されます。スナップショットは、JSON形式でキャプチャされたすべてのHadoop/TSDB データも保存します。

図 **38 :** スナップショットの使用

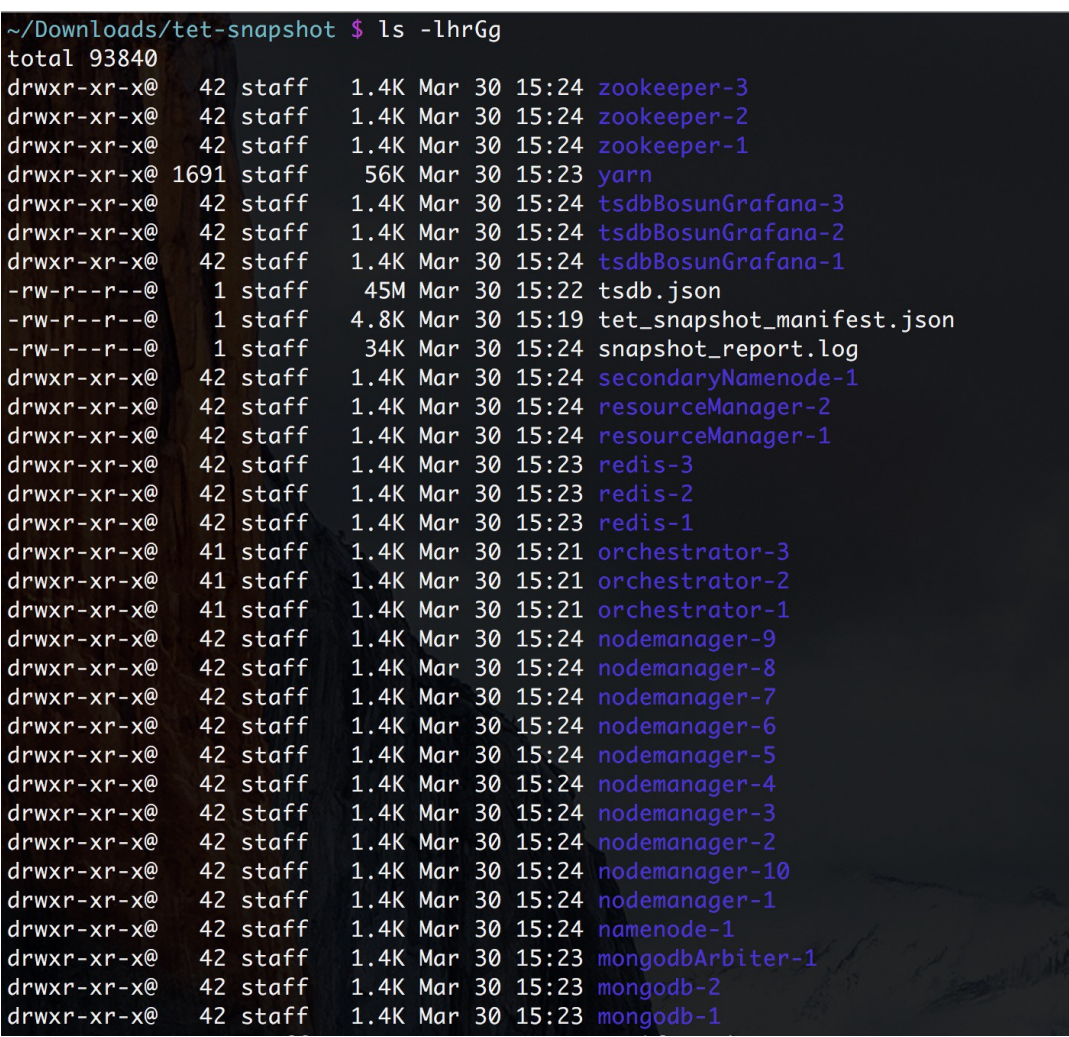

パッケージ化された index.html をブラウザで開くと、次のタブが表示されます。

• アラート状態の変化についての簡潔なリスト。

図 **39 :** アラート状態の変化についての簡潔なリスト

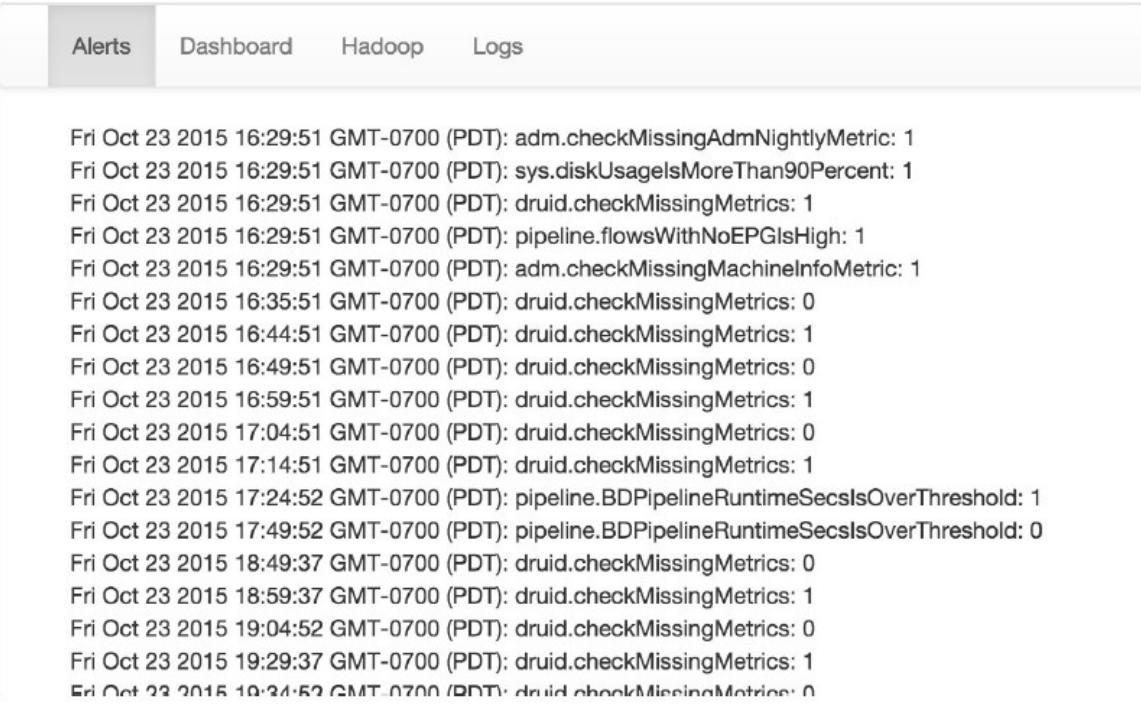

• grafana ダッシュボードの複製。

図 **<sup>40</sup> : grafana** ダッシュボードの複製

 $0 - 0.0000$ 

Number of sensors

08/04 00:00

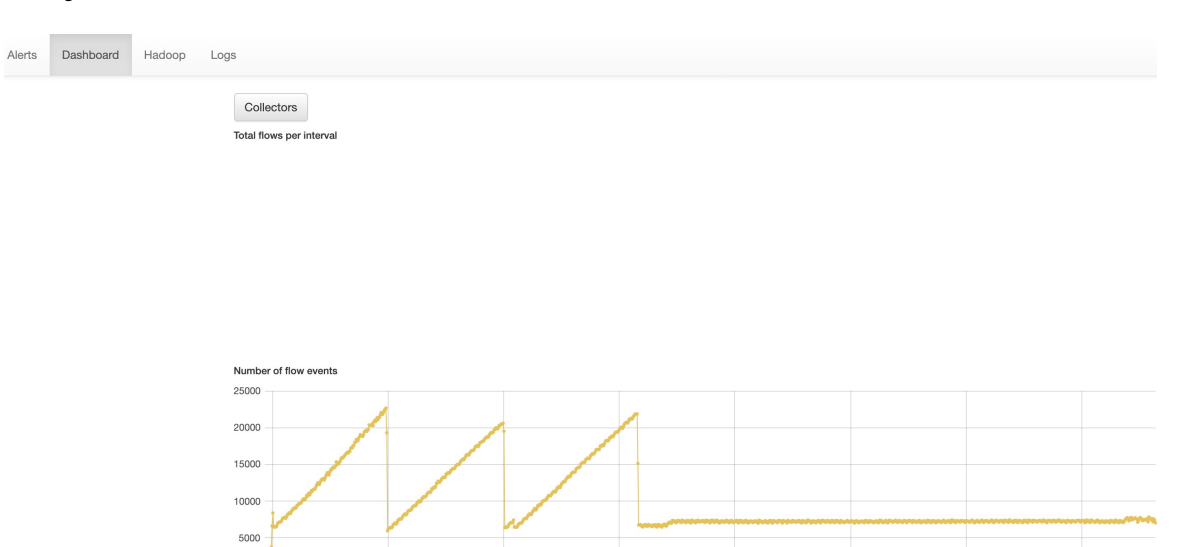

08/06 00:00

08/07 00:00

 $08/08 00:00$ 

 $08/09 00:00$ 

08/10 00:00

• ジョブとその状態を含む Hadoop Resource Manager のフロントエンドの複製。ジョブを選 択すると、そのジョブのログが表示されます。

08/05 00:00

 $\mathbf I$ 

### 図 **<sup>41</sup> : Hadoop Resource Manager** の複製

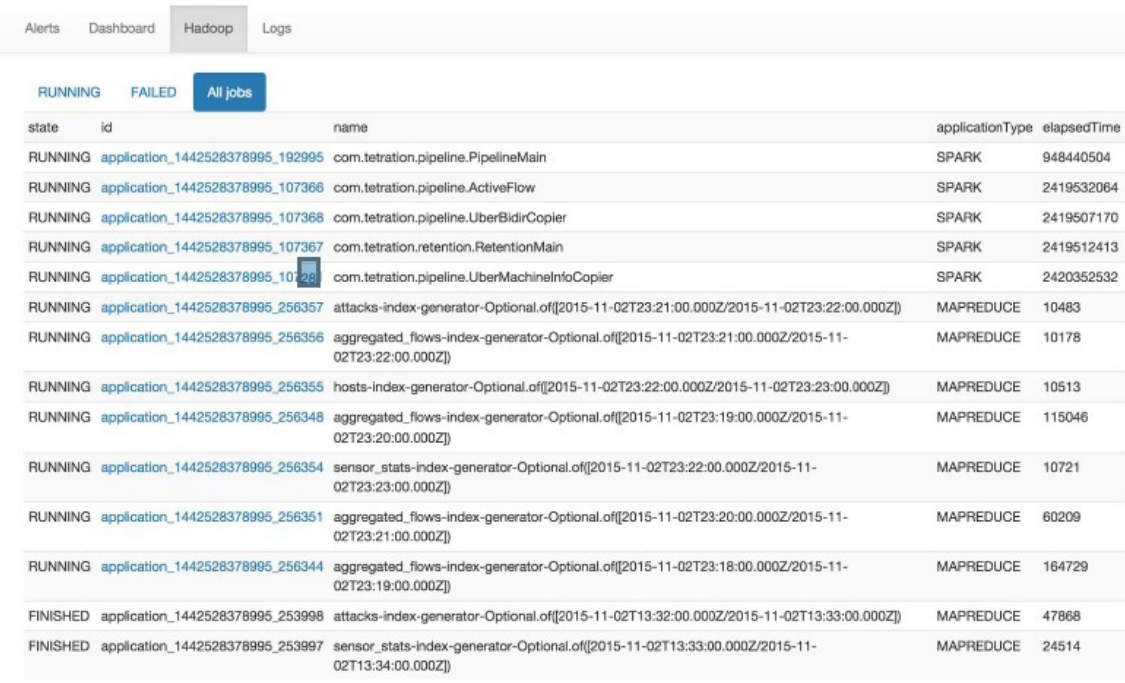

• 収集されたすべてのログのリスト

メンテナンス

図 **42 :** 収集されたすべてのログのリスト

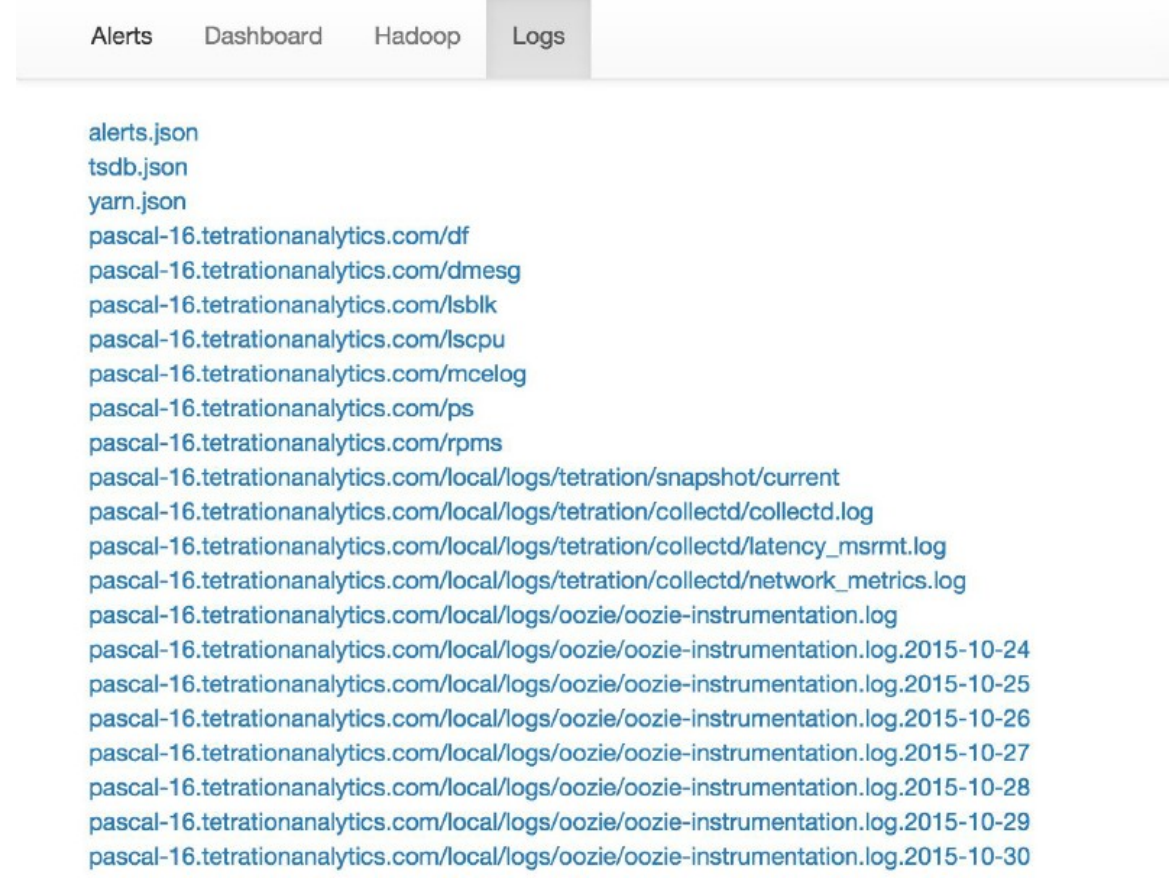

# デバッグとメンテナンスにスナップショットサービスを使用

スナップショットサービスを使用してサービスコマンドを実行できますが、これにはカスタ マーサポート権限が必要です。

Explore ツール (**[**トラブルシュート(**Troubleshoot**)**]** > **[**メンテナンスエクスプローラ (**Maintenance Explorer)**])を使用すると、クラスタ内の任意の URI に到達できます。

図 **43 :** デバッグとメンテナンスにスナップショットサービスを使用する例

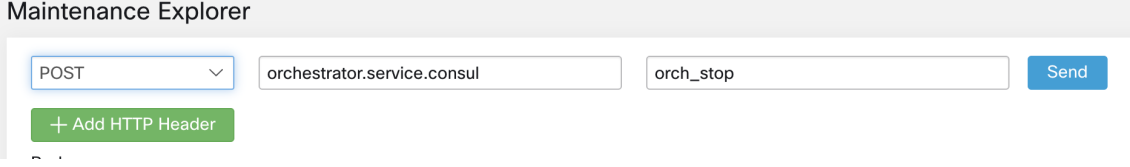

Explore ツールは、カスタマーサポートの権限を持つユーザーのみに表示されます。

スナップショットサービスは、すべてのノードのポート 15151 で実行されます。内部ネット ワークのみでリッスンし(外部には公開されません)、さまざまなコマンド用のPOSTエンド ポイントがあります。

```
図 44 : デバッグとメンテナンスにスナップショットサービスを使用する例
```
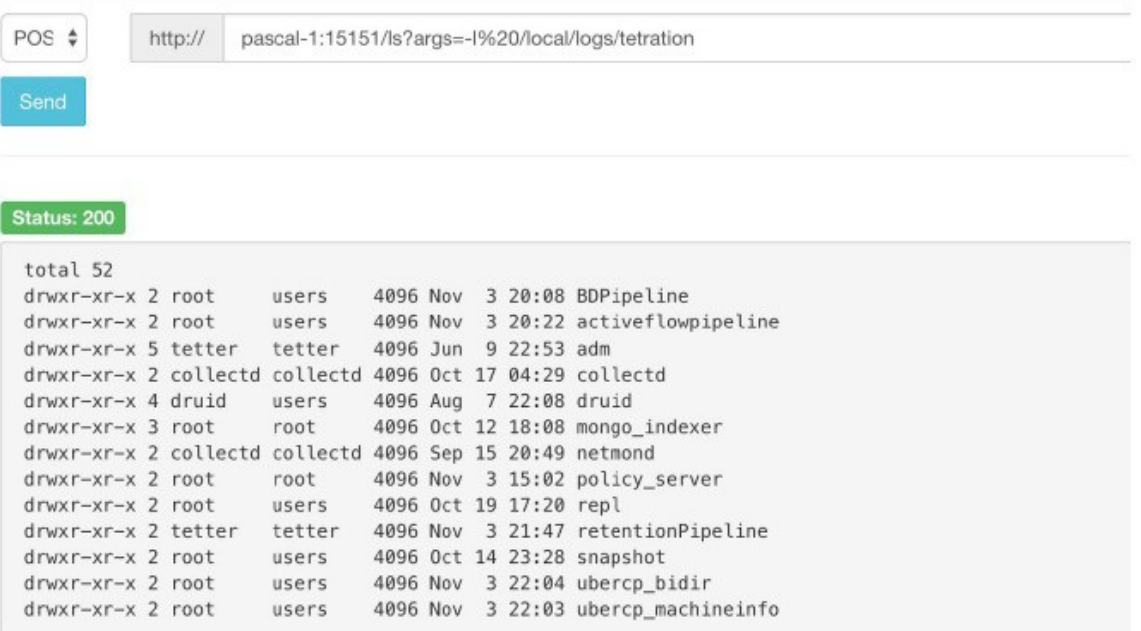

到達する必要がある URI は **POST** http://<hostname>:15151/<cmd>?args=<args> です。ここで args はスペースで区切られ、URIはエンコードされます。このURIによってシェルでコマンドが実 行されることはありません。これにより、何かが実行されることを回避できます。

スナップショットのエンドポイントは、次に対して定義されています。

```
• snapshot 0.2.5
```
 $\overline{a}$ 

̶**svstatus**、**svrestart - sv status**、**sv restart** を実行 例:1.1.11.15:15151/svrestart?args=snapshot

̶hadoopls - hadoop fs -ls <args> を実行

̶hadoopdu - hadoop fs -du <args> を実行

̶**ps** 例:1.1.11.31:15151/ps?args=eafux

 $-du$ 

**−ambari - ambari\_service.py を実行** 

̶monit

̶MegaCli64(/usr/bin/MegaCli64)

̶service

̶hadoopfsck - hadoop -fsck を実行

#### • **snapshot 0.2.6**

```
̶makecurrent - make -C /local/deploy-ansible current を実行
```
̶netstat

• **snapshot 0.2.7**(**uid "nobody"** として実行)

 $-cat$ 

̶head

 $-tail$ 

̶grep

- $-ip -6$  neighbor
- $-i$ p address
- $-$ ip neighbor

別のエンドポイント POST /runsigned があります。これは、Secure Workload により署名された シェルスクリプトを実行します。これは、POST されたデータ上で gpg -d を実行します。署名 に対して検証できる場合は、暗号化されたテキストをシェルで実行します。これは、Ansible セットアップの一部として各サーバーに公開鍵をインポートすること、および秘密鍵を安全に 保つ必要があることを意味します。

## ランブック

カスタマーサポートの権限を持つユーザーは、ウィンドウの左側にあるナビゲーションバーか ら **[**トラブルシューティング(**Troubleshoot**)**]** > **[**メンテナンスエクスプローラ(**Maintenance Explorer**)**]** を選択して、ランブックを使用できます。ドロップダウンメニューから [POST] を 選択します。(そうしないと、コマンドの実行時に Page Not Found エラーが発生します。)

### スナップショット **REST** エンドポイントを使用してサービスを再起動します。

#### • **druid: 1.1.11.17:15151/service?args=supervisord%20restart**

— druid ホストは、すべて .17 から .24 までの IP です。.17、.18 はコーディネータ、.19 は インデクサ、.20 ~ .24 はブローカです。

- **hadoop** パイプラインランチャ:
- ̶1.1.11.25:15151/svrestart?args=activeflowpipeline
- ̶1.1.11.25:15151/svrestart?args=adm
- ̶1.1.11.25:15151/svrestart?args=batchmover\_bidir
- ̶1.1.11.25:15151/svrestart?args=batchmover\_machineinfo
- ̶1.1.11.25:15151/svrestart?args=BDPipeline
- ̶1.1.11.25:15151/svrestart?args=mongo\_indexer
- ̶1.1.11.25:15151/svrestart?args=retentionPipeline
- ポリシー エンジン

̶1.1.11.25:15151/svrestart?args=policy\_server

• **wss**

̶1.1.11.47:15151/svrestart?args=wss

# **Explore /** スナップショットのエンドポイントの概要

エンドポイントを実行するには、ウィンドウの左側にあるナビゲーションバーから **[**トラブル シューティング(**Troubleshoot**)**]** > **[**メンテナンスエクスプローラ(**Maintenance Explorer**)**]** ページに移動する必要があります。

また、**<end-point>?usage=true**のように任意のホストで**POST**コマンドを実行して、エクスプ ローラページで各エンドポイントの概要を表示することもできます。

例:**makecurrent?usage=true**

## **GET** コマンド

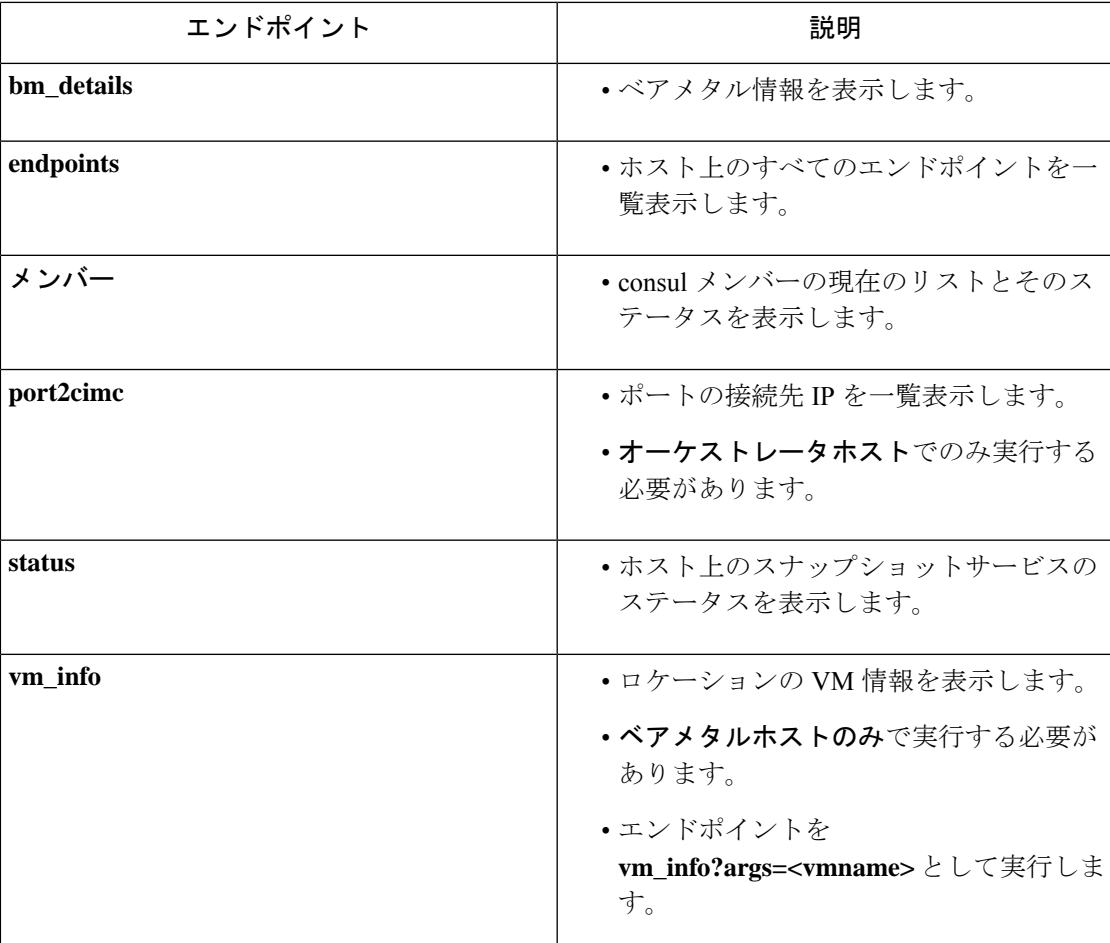

# **POST** コマンド

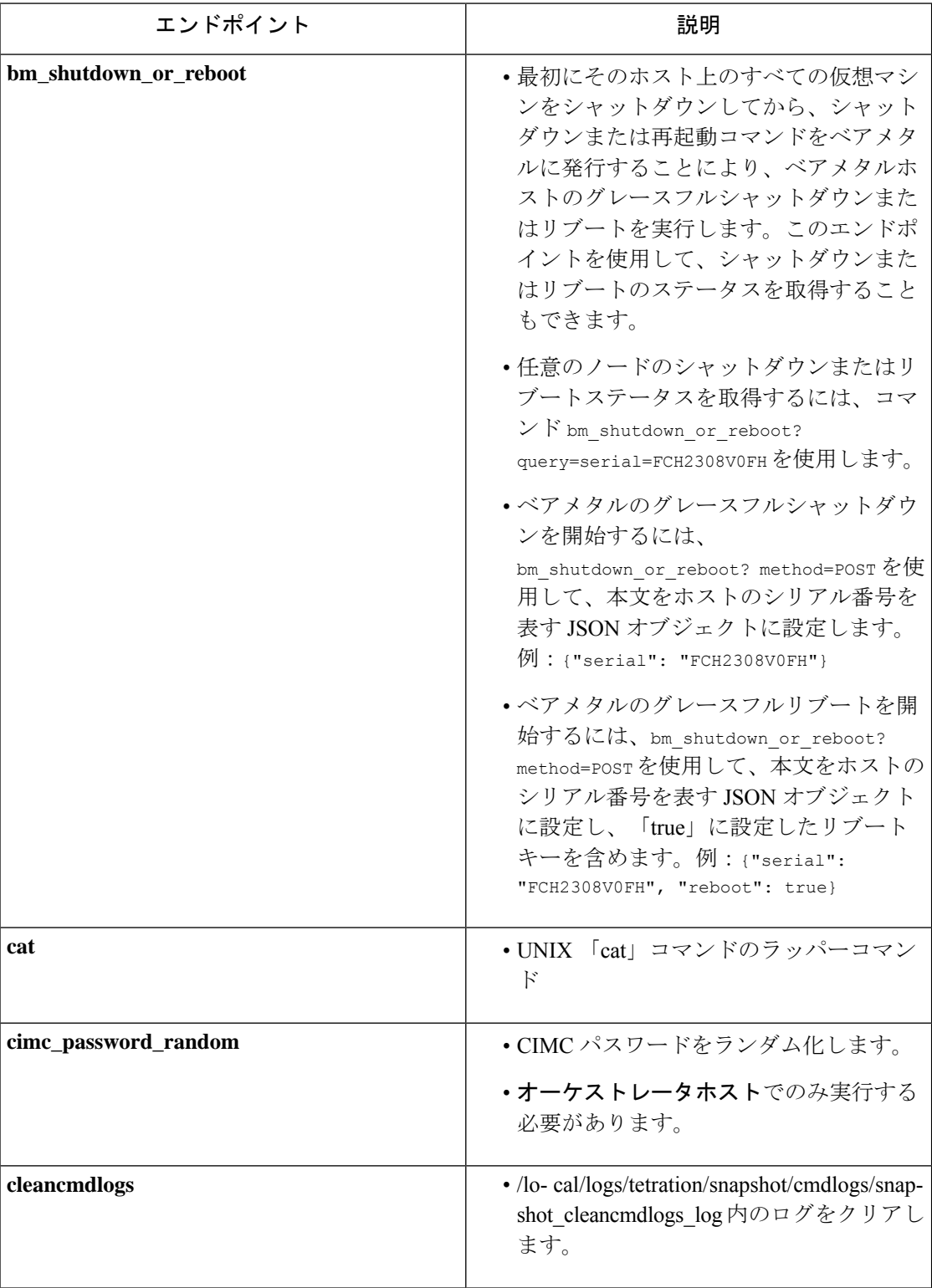

 $\mathbf{l}$ 

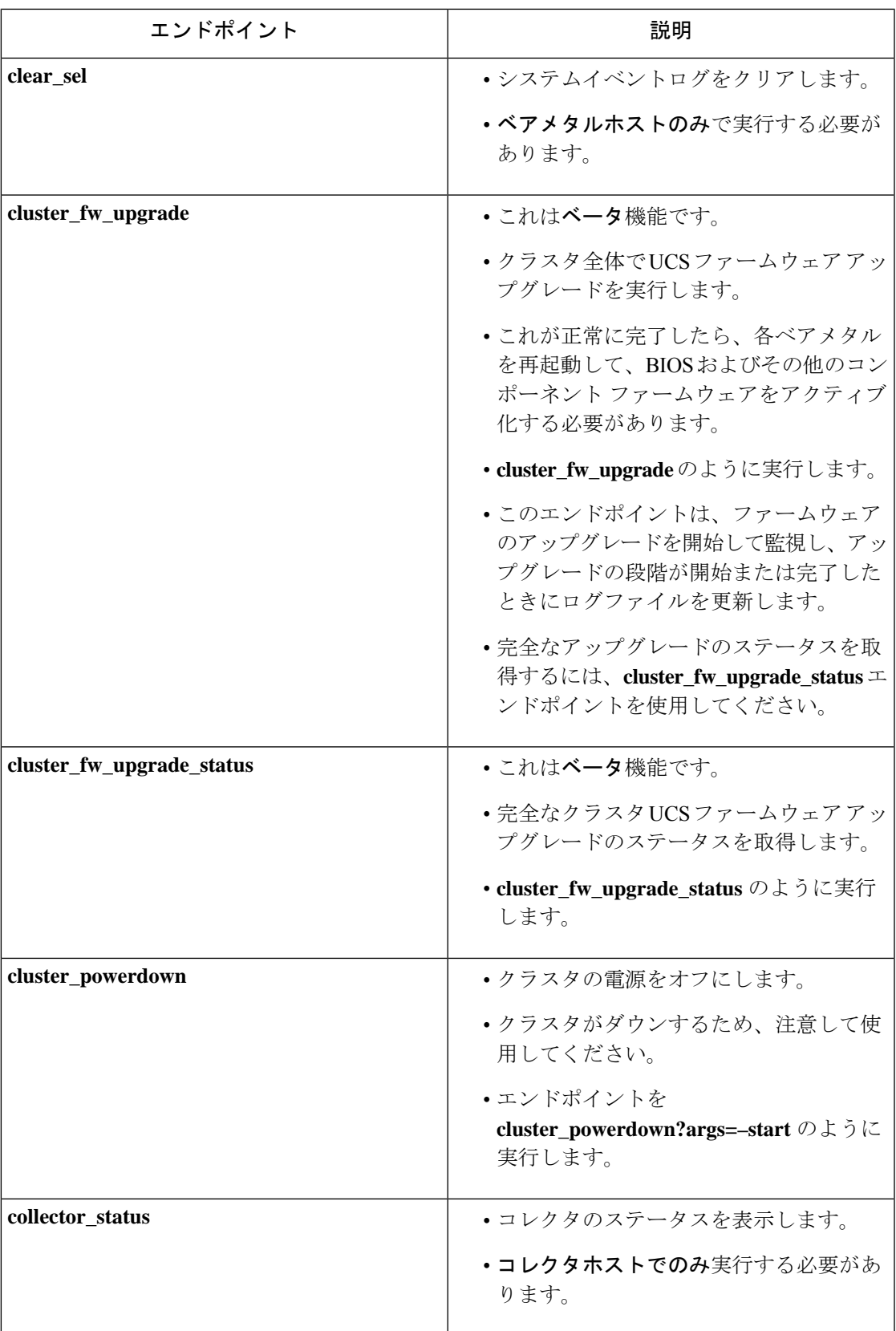

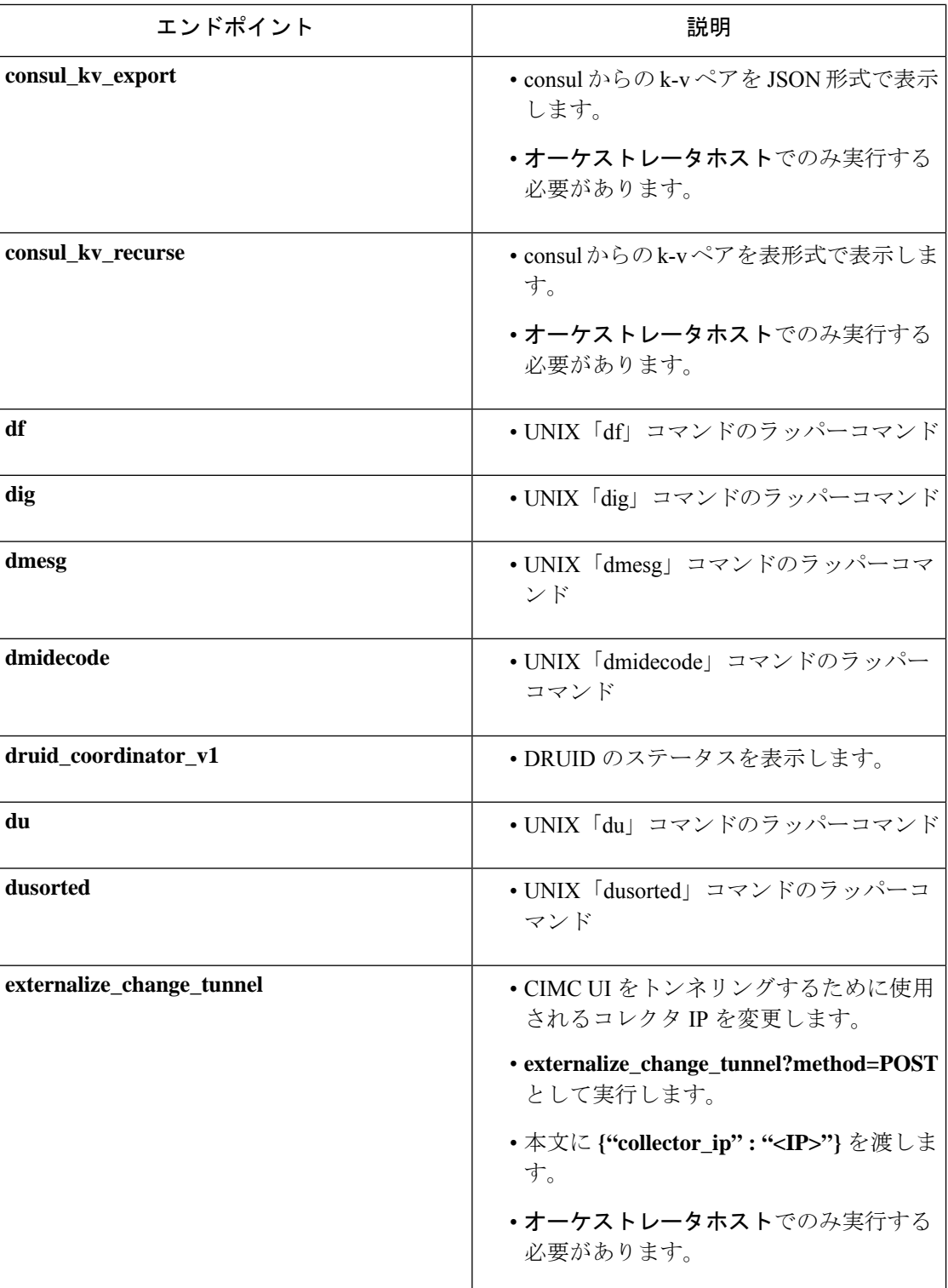

Ι

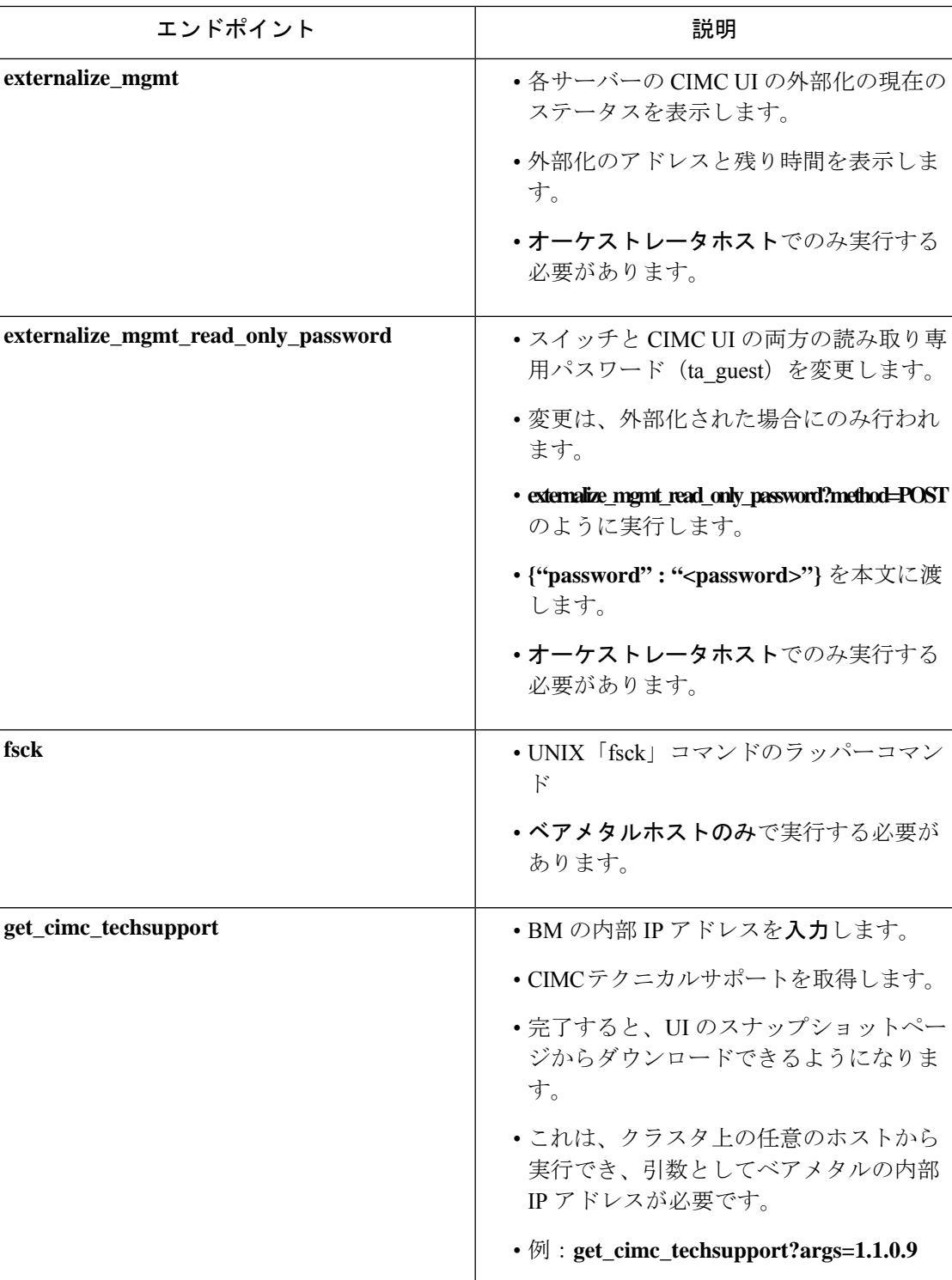

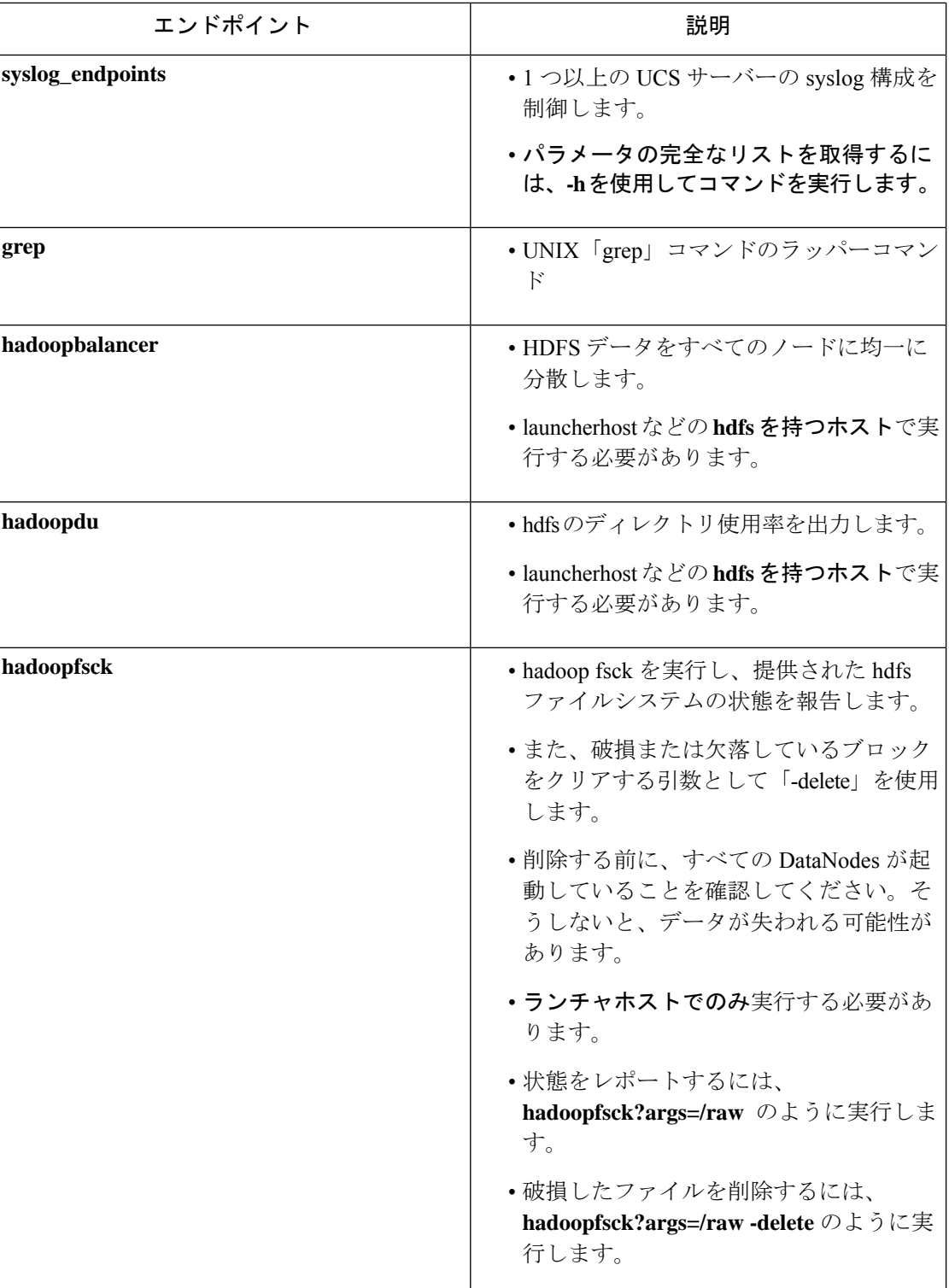

I

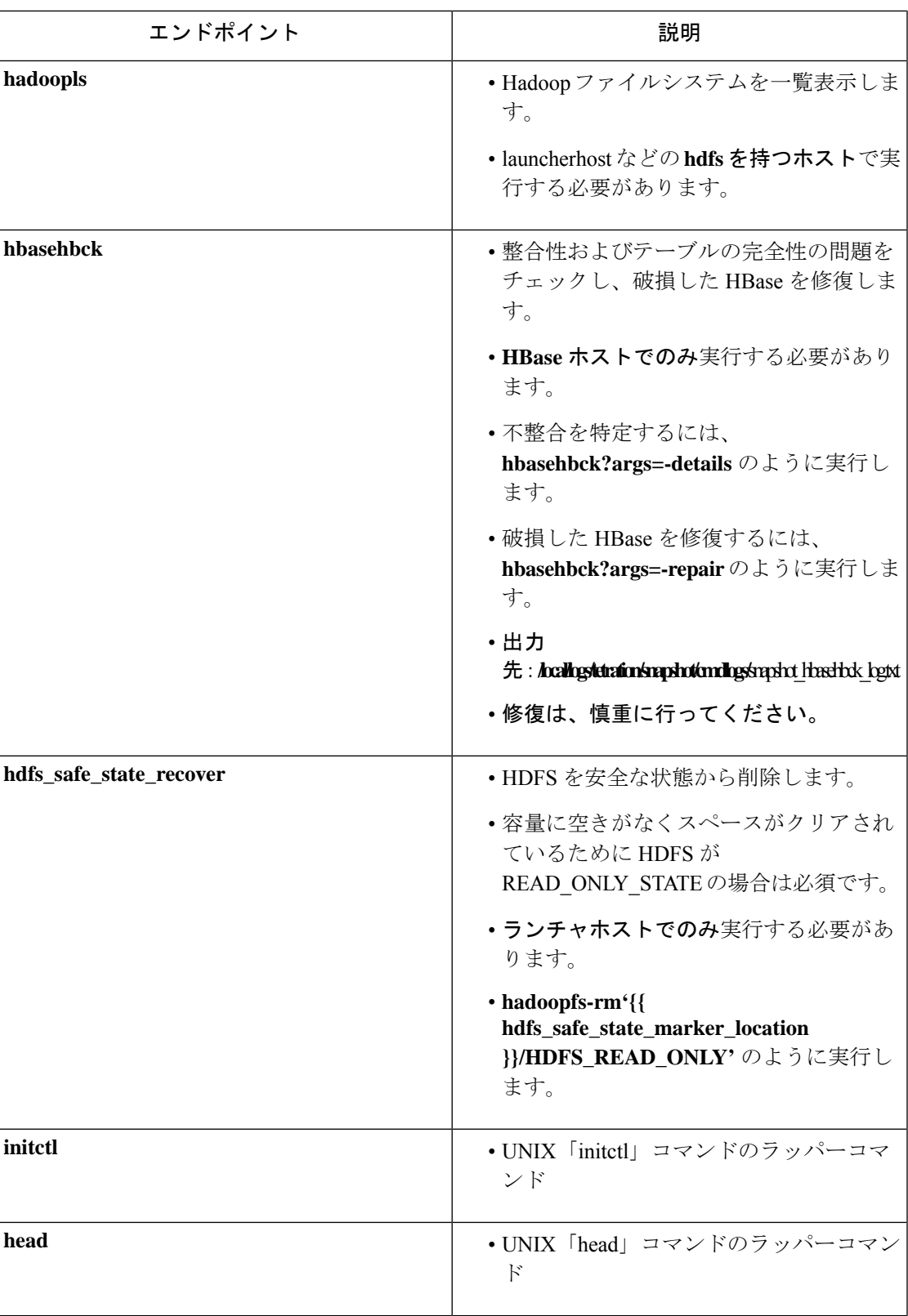

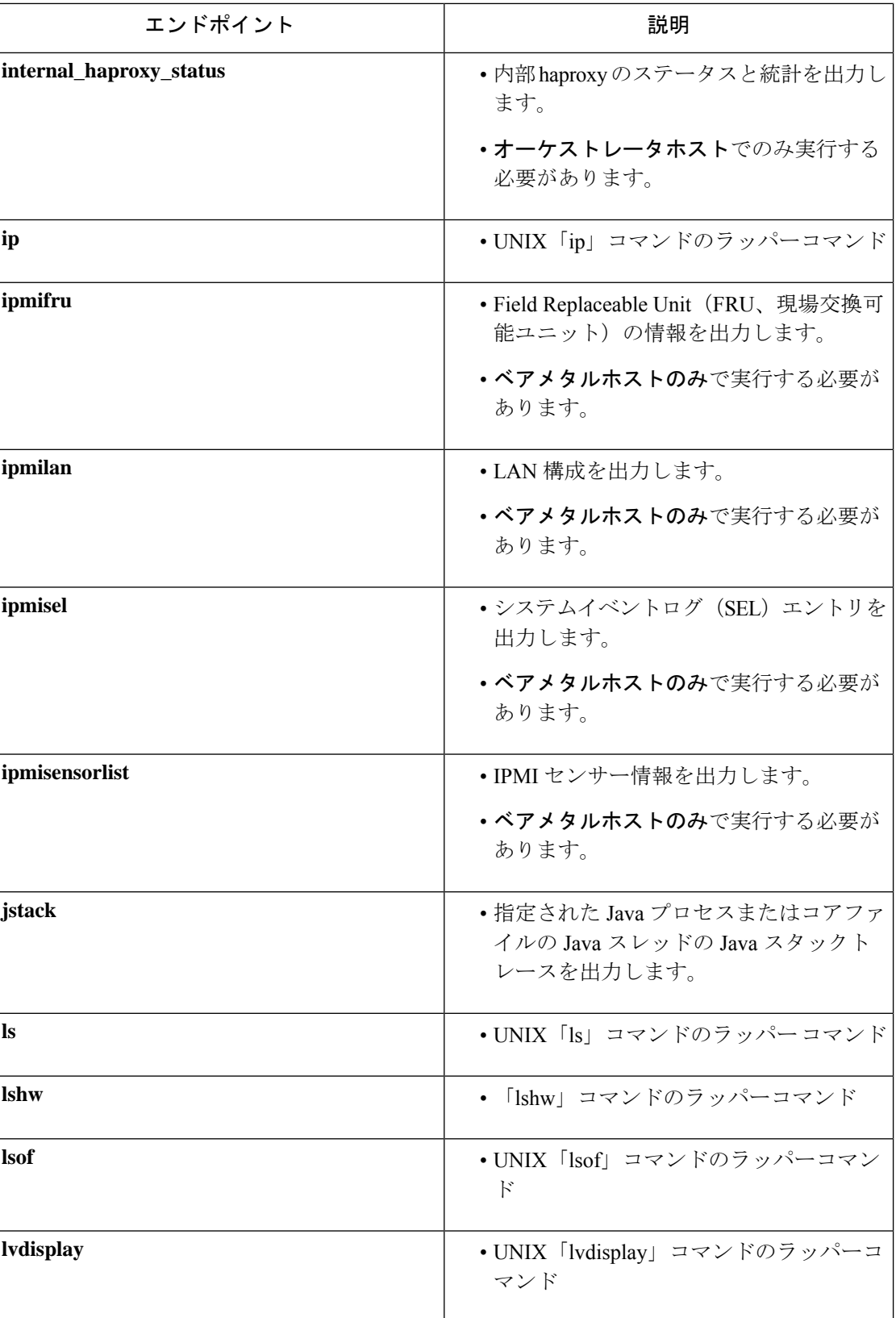

 $\mathbf I$ 

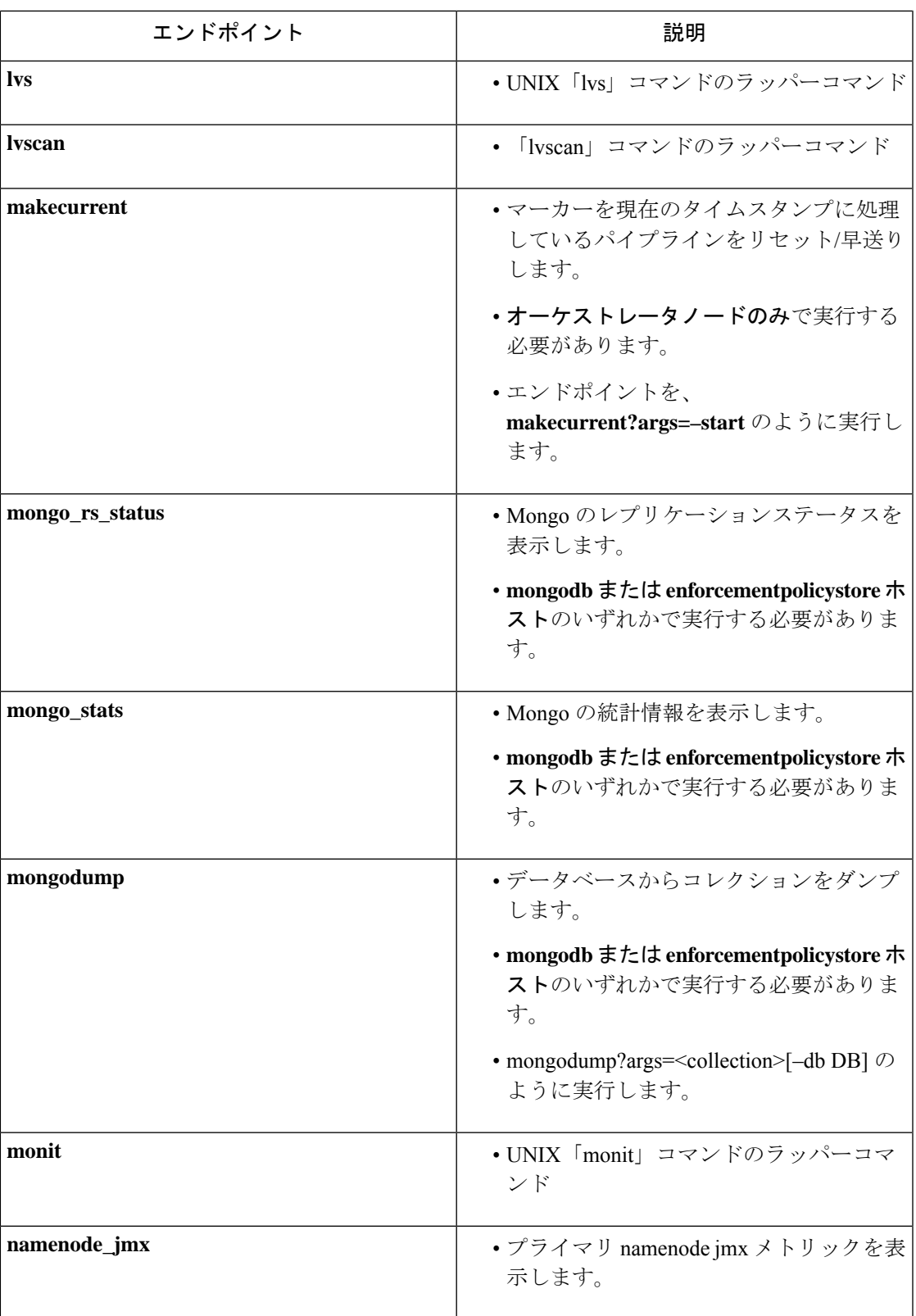

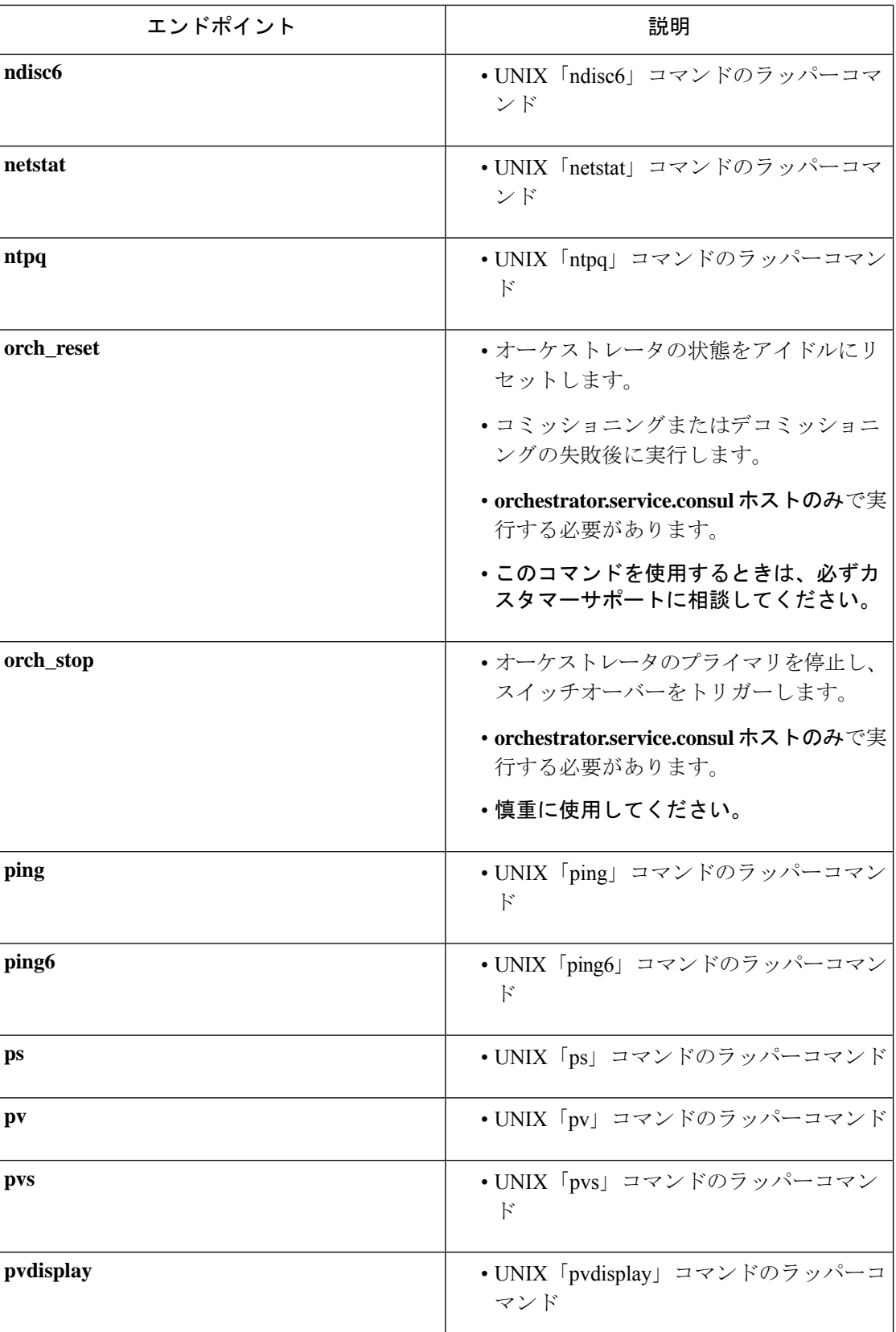

 $\mathbf I$ 

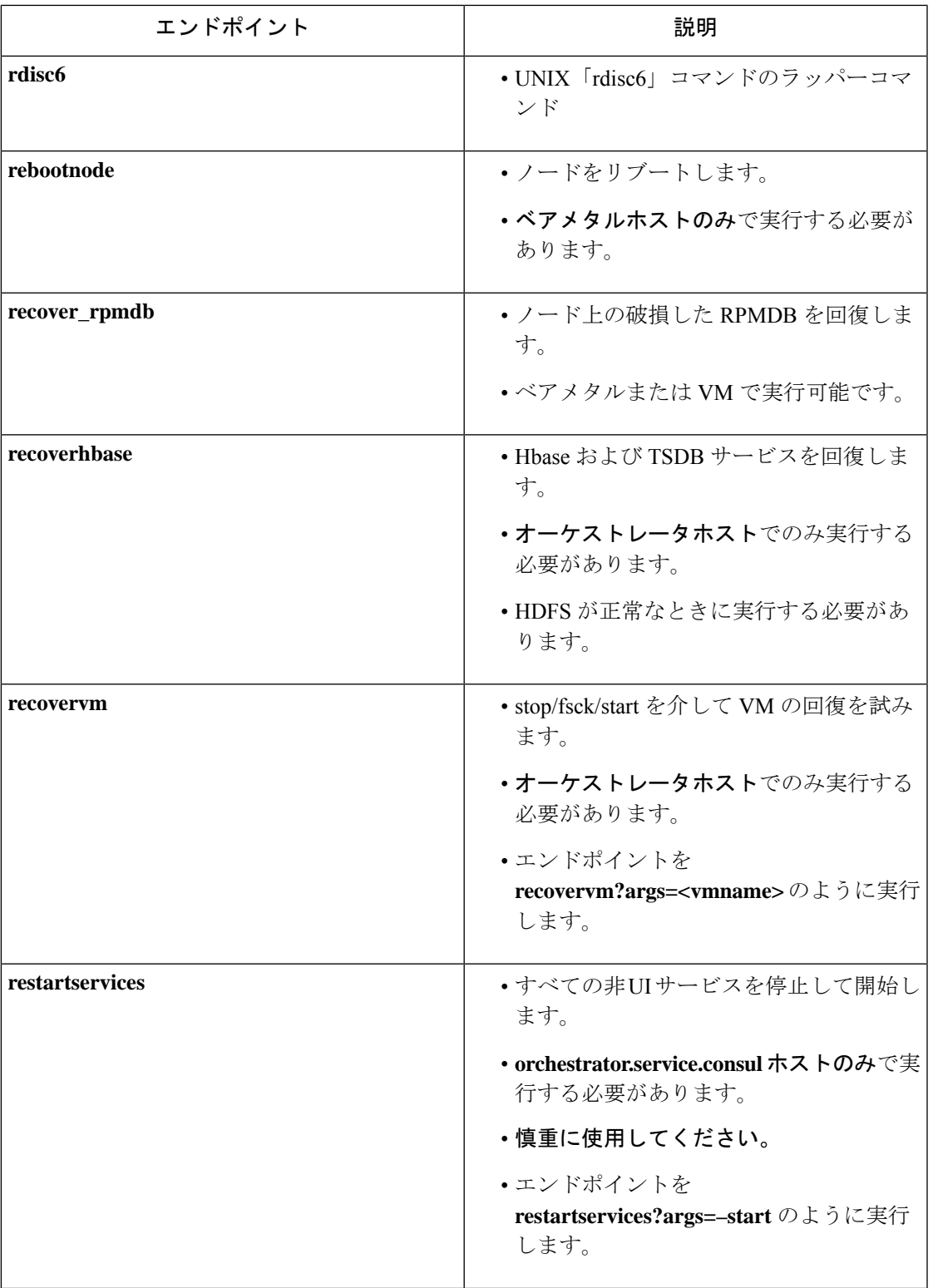

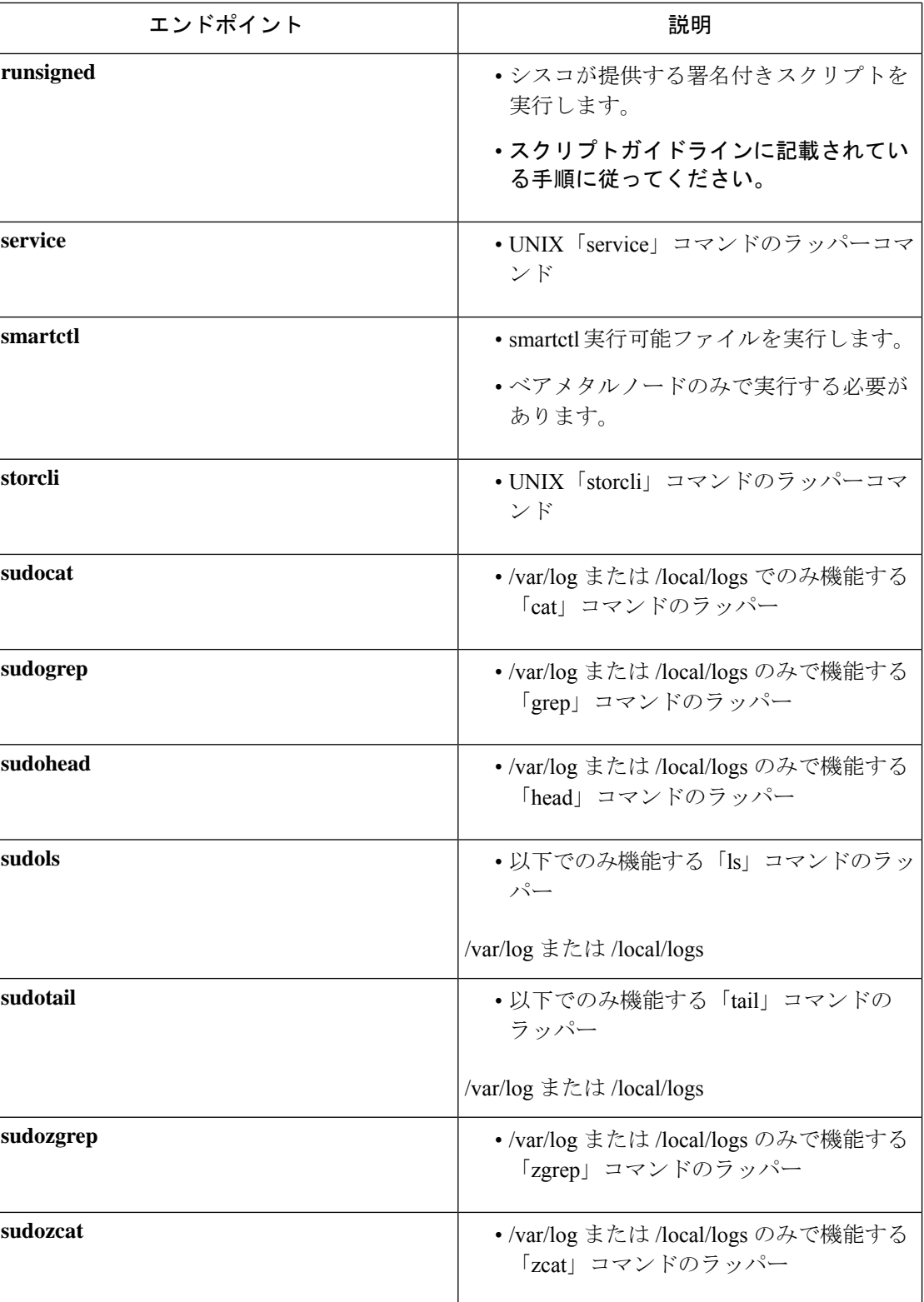

I

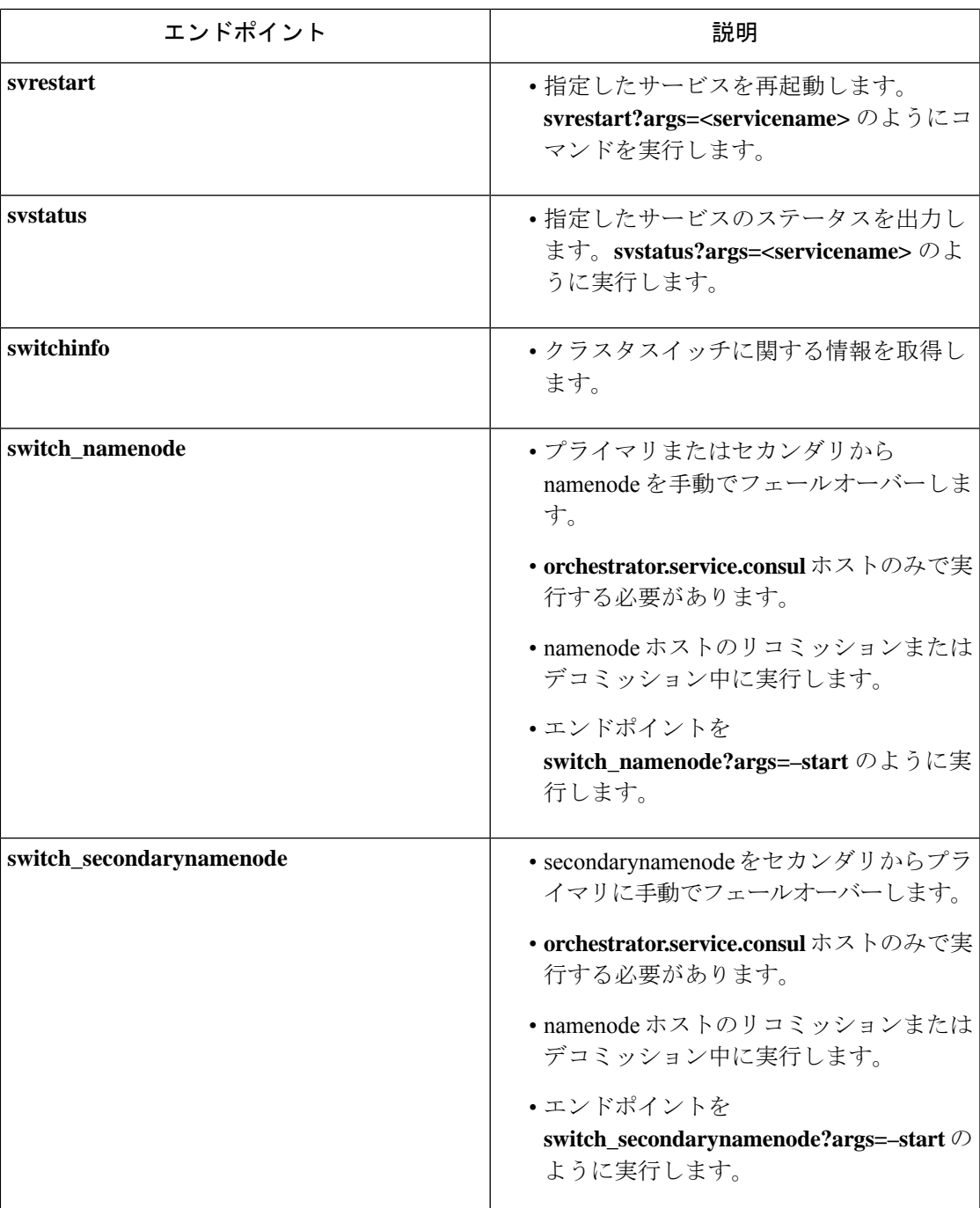

 $\overline{\phantom{a}}$ 

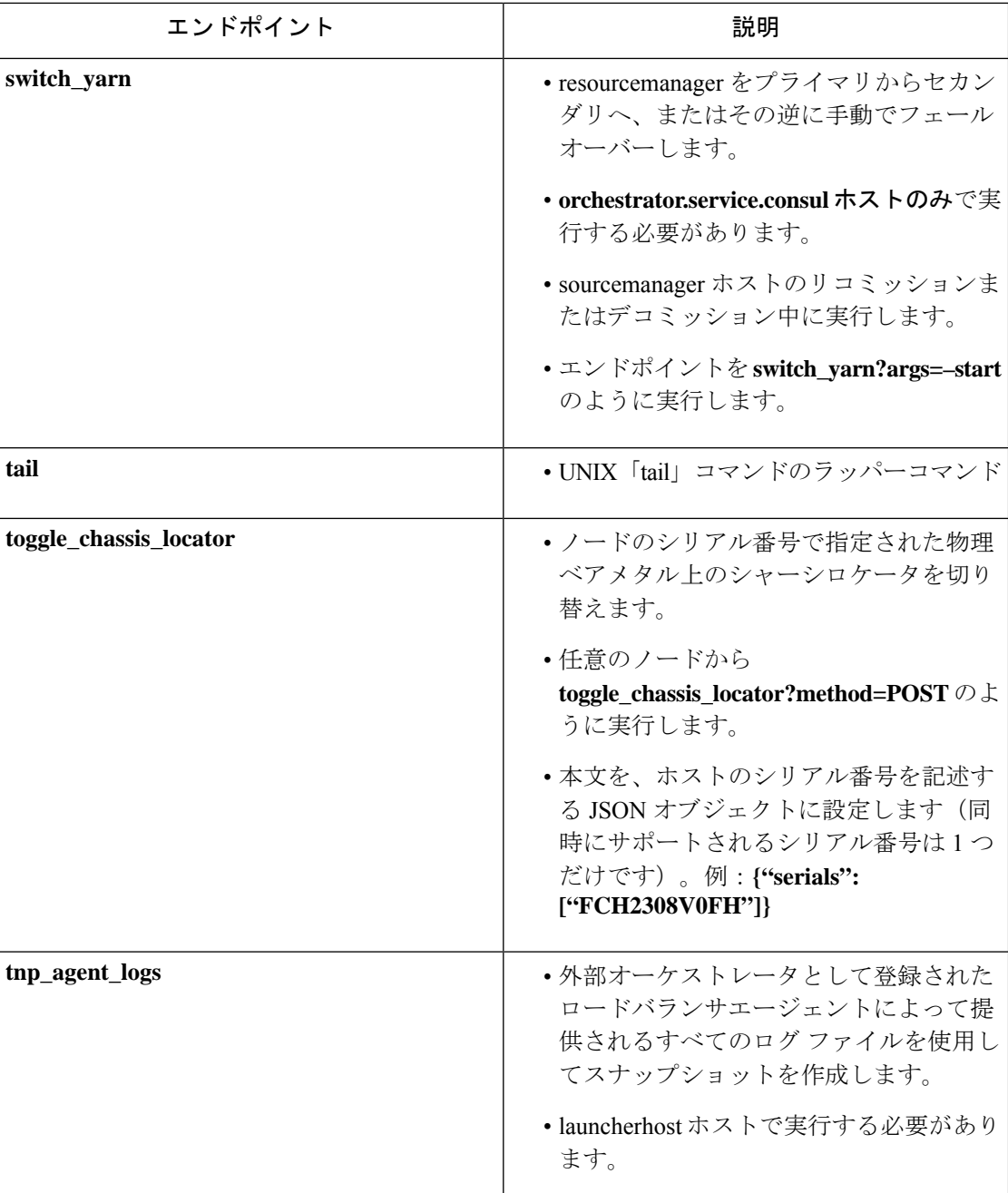
I

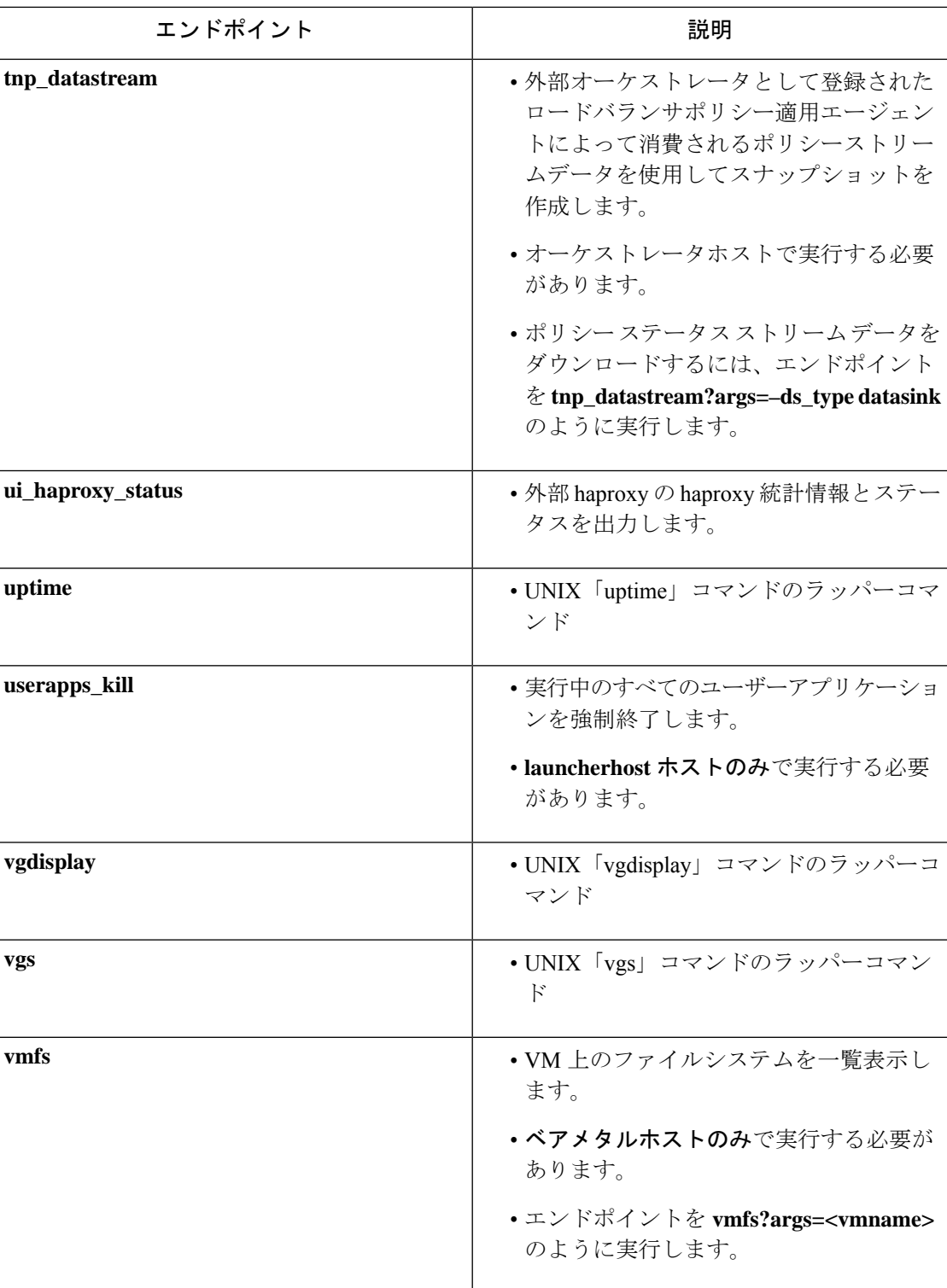

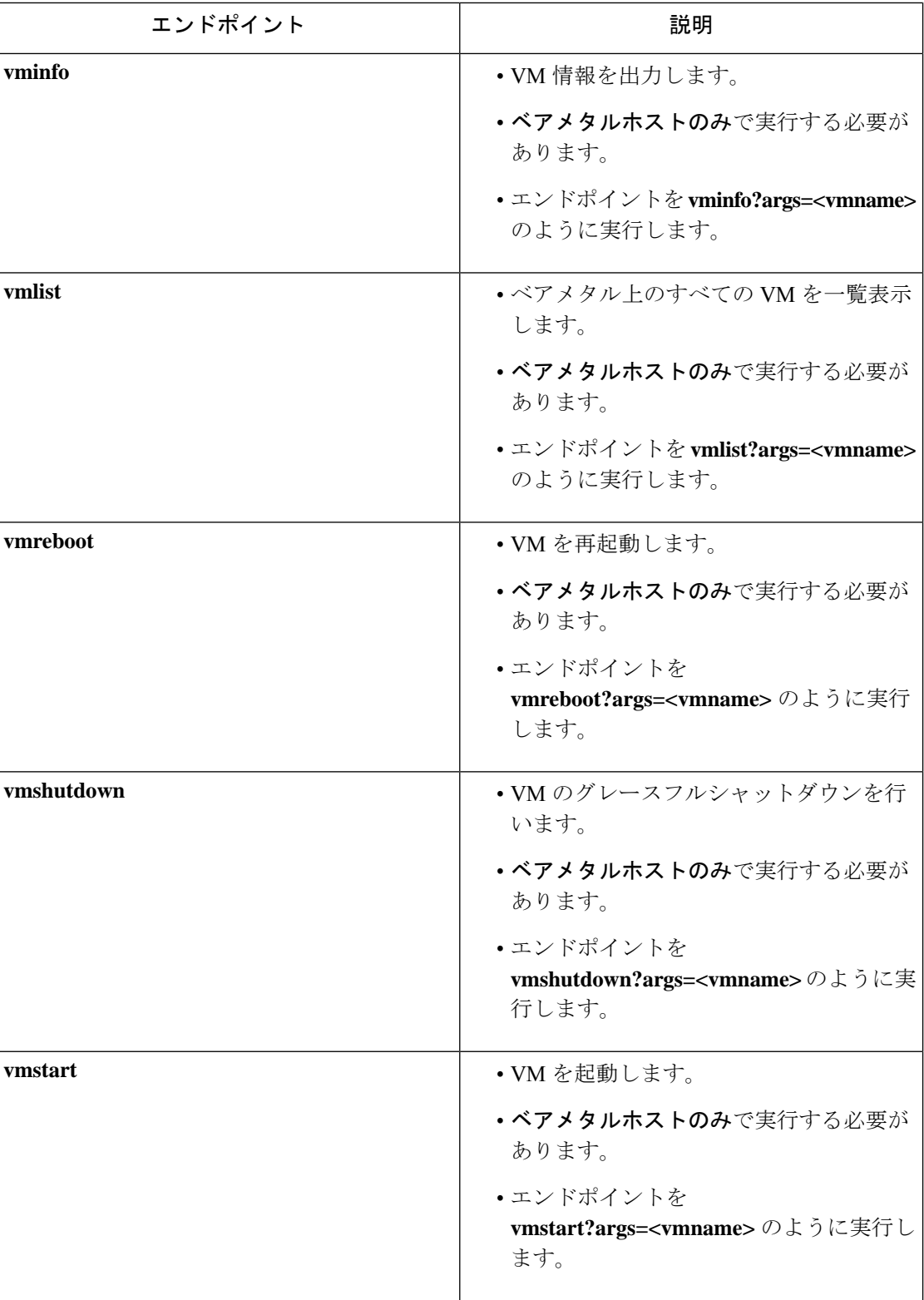

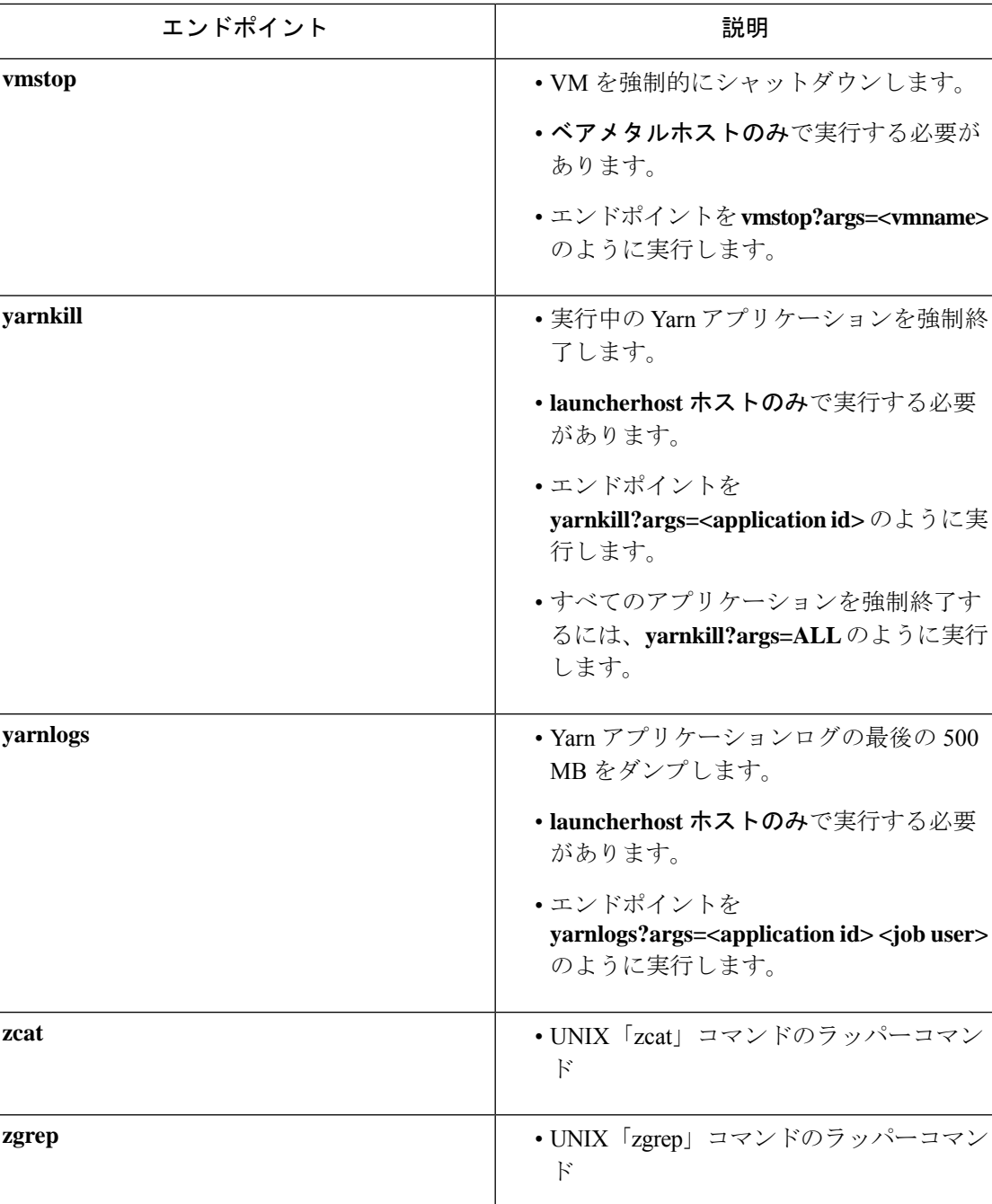

# サーバーのメンテナンス

サーバーのメンテナンスには、故障したサーバーコンポーネント(ハードディスク、メモリな ど)の交換、またはサーバー自体の交換が含まれます。

クラスタ上にメンテナンスが必要なサーバーが複数ある場合は、一度に1つずつサーバーのメ ンテナンスを実行します。複数のサーバーを同時にデコミッションすると、データが失われる 可能性があります。 (注)

[クラスタステータス (Cluster Status) ]ページ (左側のナビゲーションバーの[トラブルシュー ト(Troubleshoot)]メニューからアクセス)を使用して、サーバーのメンテナンスに関連する すべての手順を実行します。このページにはすべてのユーザーがアクセスできますが、アク ションを実行できるのはカスタマーサポートユーザーのみです。このページには、Cisco Secure Workload ラック内のすべての物理サーバーのステータスが表示されます。

図 **45 :** サーバーメンテナンス

| Model: 8RU-PROD                                                               |                                                                                                    |                                    |                            |                                                                                                    |                                                                                                    |                                                                                                    |  |  |  |  |  |  |  |  |
|-------------------------------------------------------------------------------|----------------------------------------------------------------------------------------------------|------------------------------------|----------------------------|----------------------------------------------------------------------------------------------------|----------------------------------------------------------------------------------------------------|----------------------------------------------------------------------------------------------------|--|--|--|--|--|--|--|--|
| Change external access<br>CIMC/TOR quest password<br>Orchestrator State: IDLE |                                                                                                    |                                    |                            |                                                                                                    |                                                                                                    |                                                                                                    |  |  |  |  |  |  |  |  |
| $\Box$                                                                        | Displaying 6 nodes (0 selected)<br>State <sup>1</sup>                                                                                                    | Status 11                          | Serial L                   | Uptime <sup>11</sup>                                                                                                    | Clear<br>Select action<br>Apply<br>$\sim$<br>$\checkmark$ + Commission<br>$\vee$ $\Theta$ Decommission |                                                                                                    |  |  |  |  |  |  |  |  |
| $\Box$<br>$\Box$                                                              | Commissioned<br>Commissioned                                                                                                    | <b>C</b> Active<br><b>a</b> Active | Ethernet1/1<br>Ethernet1/2 | FCH2206V1NF<br>FCH2206V1ZF                                                                                                    | 2mo 27d 18h 25m 47s<br>2mo 27d 18h 24m 52s                                                             | $\vee$ $\heartsuit$ Reimage<br>$\checkmark$ (i) Firmware upgrade<br>$\vee$ (!) Power off                                                                                                    |  |  |  |  |  |  |  |  |
| Private IP: 1.1.1.4<br>CIMC IP: 10.13.4.12<br>Status: Active                  | Serial: FCH2206V1ZF<br>State: Commissioned<br>SW Version: 3.6.0.10.devel<br>Hardware: 44 cores, 962G memory, 8 disks, 17,57T space, SSD<br>Firmware: + View Firmware Upgrade Logs<br>• CIMC: 2.0(10e)<br>· BIOS: 2.0.10e.0<br>. Cisco 12G SAS Modular Raid Controller Slot HBA: 24.12.1-0205<br>• UCS VIC 1225 10Gbps 2 port CNA SFP+ Slot 1: 4.1(3a)<br>. Intel(R) I350 1 Gbps Network Controller Slot L: 0x80000E74-1.810.8<br>• UCS VIC 1225 10Gbps 2 port CNA SFP+ Slot 2: 4.1(3a) |                                    |                            | Instances<br>· collectorDatamover-6<br>$\cdot$ datanode-6<br>· druidHistoricalBroker-4<br>· enforcementCoordinator-3<br>• orchestrator-2<br>$\cdot$ redis-1<br>· secondaryNamenode-1 |                                                                                                    | $\checkmark$ (i) Reboot<br>Switch Port: Ethernet1/2<br><b>Disks Status</b><br>• 252:1 HEALTHY<br>· 252:2 HEALTHY<br>· 252:3 HEALTHY<br>• 252:4 HEALTHY<br>• 252:5 HEALTHY<br>· 252:6 HEALTHY<br>· 252:7 HEALTHY<br>· 252:8 HEALTHY |  |  |  |  |  |  |  |  |
| $\Box$                                                                        | Commissioned                                                                                                    | Active                             | Ethernet1/3                | FCH2206V1N1                                                                                                    | 2mo 27d 18h 25m 35s                                                                                    | $+$ $+$                                                                                                    |  |  |  |  |  |  |  |  |
| $\Box$                                                                        | Commissioned                                                                                                    | Active                             | Ethernet1/4                | FCH2133V2LN                                                                                                    | 2mo 27d 18h 26m 52s                                                                                    | $+$ $+$                                                                                                    |  |  |  |  |  |  |  |  |

サーバーまたはコンポーネントの交換に関連する手順

#### 図 **46 :** サーバーのメンテナンス手順

#### **Server State Transition Diagram**

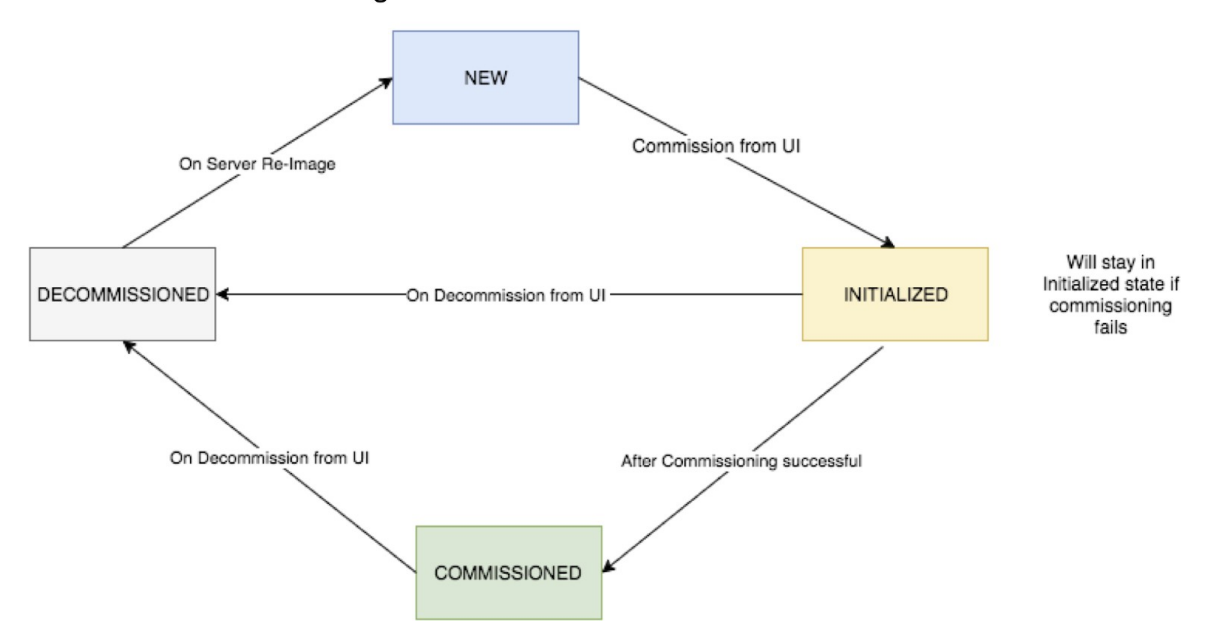

- 1. メンテナンスが必要なサーバーの判断:[クラスタステータス (Cluster Status) ]ページで、 サーバーの [シリアル (Serial) ] 番号またはサーバーが接続されている [スイッチポート (Switchport)] を使用して判断します。交換するサーバーの CIMC IP を書き留めます。 CIMC IP は、[クラスタステータス(Cluster Status )] ページのサーバーボックスに表示さ れます。
- **2.** 特別な **VM** のアクションの確認:サーバーボックスから、サーバーに存在する VM または インスタンスを見つけ、それらの VM に対して特別なアクションを実行する必要があるか 確認します。次のセクションに、サーバーメンテナンス中の VM のアクションが一覧表示 されています。
- **3.** サーバーのデコミッション:デコミッション前のアクションが実行されたら、[クラスタス テータス(ClusterStatus)]ページを使用してサーバーをデコミッションします。サーバー に障害が発生し、ページに[非アクティブ (Inactive) ]と表示された場合でも、サーバーの メンテナンス手順をすべて実行する必要があります。サーバーの電源がオフの場合でも、 デコミッション手順を実行できます。

#### 図 **<sup>47</sup> :** サーバーのメンテナンス手順

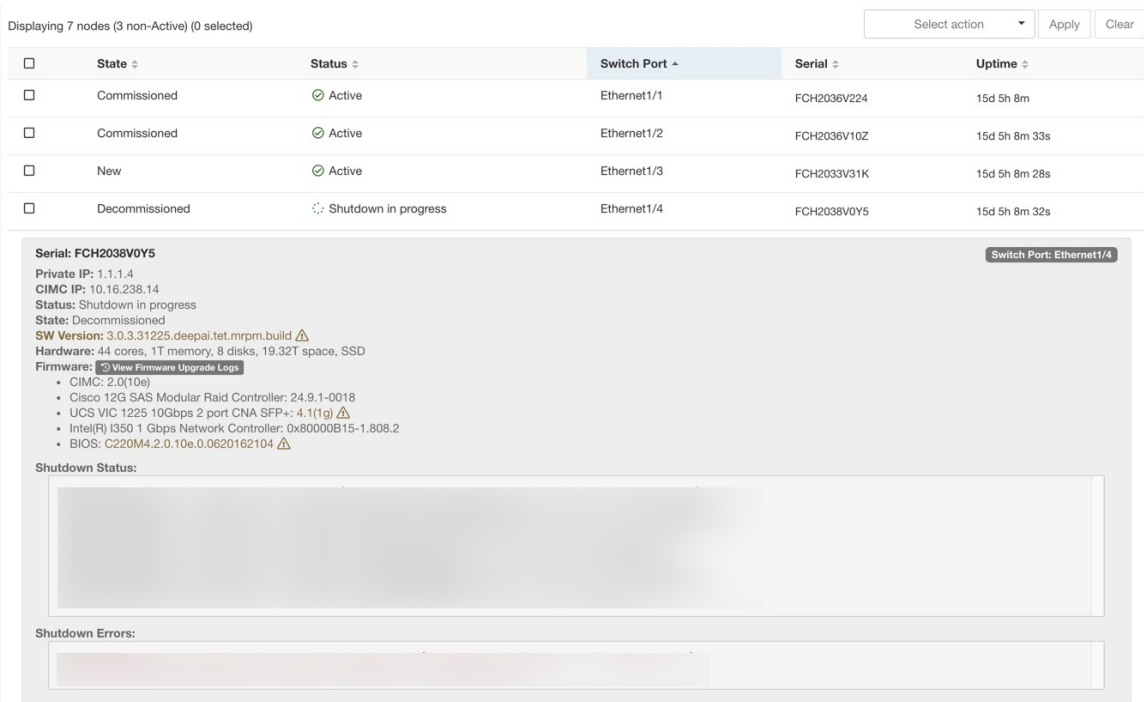

- **4. サーバーのメンテナンスの実行:[**クラスタステータス (Cluster Status) ] ページでノード が [デコミッション済み(Decommissioned)] とマークされたら、VM に対してデコミッ ション後の特別なアクションを実行します。これで、コンポーネントまたはサーバーを交 換できます。サーバー全体を交換する場合は、新しいサーバーの CIMC IP を、交換した サーバーと同じ CIMC IP に変更します。各サーバーの CIMC IP は、[クラスタステータス (Cluster Status)] ページで確認できます。
- **5.** コンポーネント交換後の再イメージ化:[クラスタステータス(Cluster Status)] ページを 使用して、コンポーネント交換後にサーバーを再イメージ化します。再イメージ化には約 30分かかり、サーバーへのCIMCアクセスが必要です。再イメージ化が完了したサーバー は [新規 (NEW) 1とマークされます。
- **6.** サーバー全体の交換:サーバー全体を交換した場合、そのサーバーは [クラスタステータ ス(ClusterStatus)]ページに[新規(NEW)]状態で表示されます。サーバーのソフトウェ アバージョンは、同じページで確認できます。ソフトウェアバージョンがクラスタのソフ トウェアバージョンと異なる場合は、サーバーを再イメージ化します。

#### 図 **48 :** サーバーのメンテナンス手順

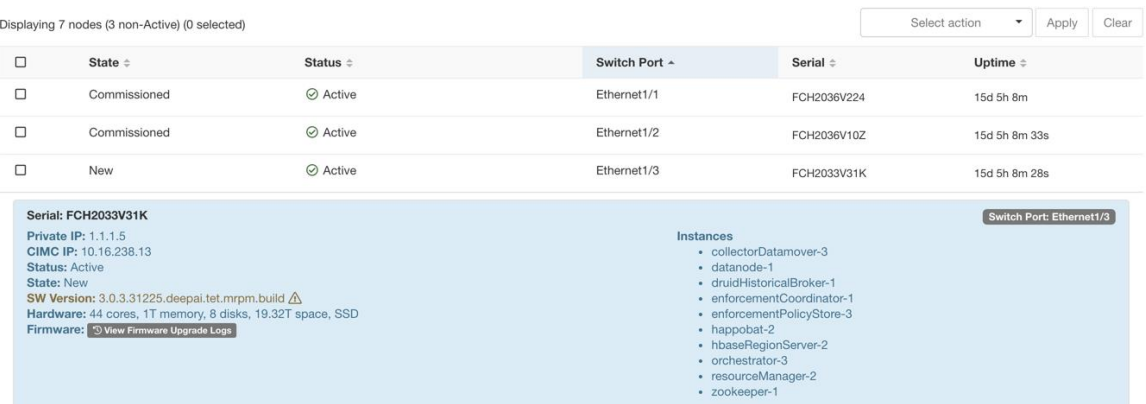

**7.** サーバーのコミッション:サーバーが[新規(NEW)]とマークされたら、[クラスタステー タス(ClusterStatus)]ページからノードのコミッショニングを開始できます。この手順に より、サーバー上に VM がプロビジョニングされます。サーバーのコミッショニングには 約 45 分かかります。コミッショニングが完了すると、サーバーは [コミッション済み (Commissioned)] とマークされます。

図 **49 :** サーバーのメンテナンス手順

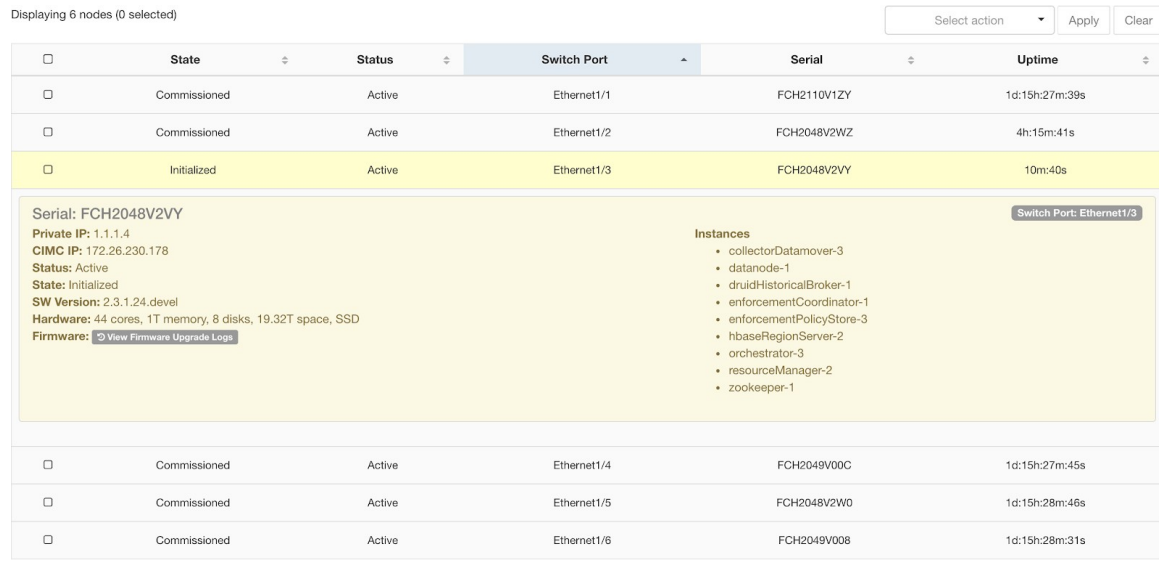

### サーバーメンテナンス中の **VM** のアクション

一部のVMでは、サーバーのメンテナンス手順中に特別なアクションを実行する必要がありま す。それらのアクションは、デコミッション前、デコミッション後、またはコミッション後に 実行できます。

**1.** オーケストレータのプライマリ:これはデコミッション前のアクションです。メンテナン ス中のサーバーにプライマリオーケストレータがある場合は、デコミッションする前に探 索ページから orchestrator.service.consul に orch\_stop コマンドを POST します。これで、プ ライマリオーケストレータが切り替わります。

図 **50 :** サーバーのメンテナンス手順

Maintenance Explorer

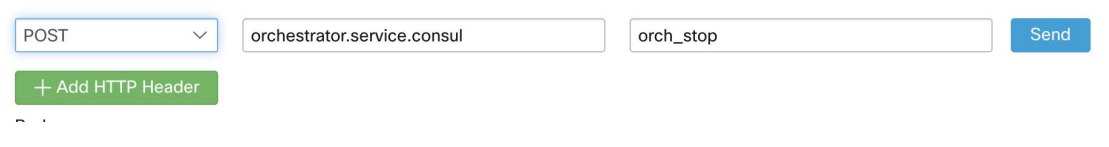

プライマリオーケストレータでサーバーをデコミッションしようとすると、次のエラーが 表示されます。

図 **51 :** サーバーのメンテナンス手順

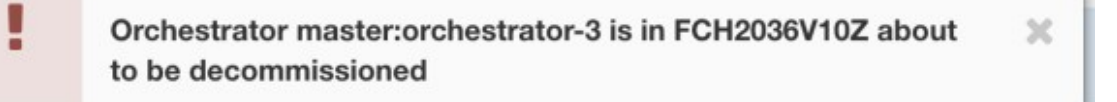

オーケストレータのプライマリを特定するには、任意のホストで explore コマンド 「primaryorchestrator」を実行します。

- **2. NameNode**:メンテナンス中のサーバーに NameNode VM がある場合は、デコミッション 後に探索ページから orchestrator.service.consul に switch\_namenode を POST し、コミッショ ン後に orchestrator.service.consul に switch\_namenode を POST します。これらは、デコミッ ション後とコミッション後のアクションです。
- **3.** セカンダリ **NameNode**:メンテナンス中のサーバーにセカンダリ NameNode VM がある場 合、デコミッション後に探索ページから orchestrator.service.consulにswitch\_secondarynamenode を POST し、コミッション後に orchestrator.service.consul に switch\_secondarynamenode を POST します。これらは、デコミッション後とコミッション後のアクションです。
- **4. Resource Manager** プライマリ:メンテナンス中のサーバーに Resource Manager プライマリ がある場合、探索ページから orchestrator.service.consul に switch\_yarn を POST します。こ れらは、デコミッション後とコミッション後のアクションです。
- **5. DataNode**:クラスタは、一度に 1 つの DataNode 障害のみを許容します。DataNode VM を 持つ複数のサーバーにメンテナンスが必要な場合は、一度に 1 つずつサーバーのメンテナ ンスを実行します。各サーバーのメンテナンス後、[モニタリング(Monitoring)]|[hawkeye] | [hdfs-monitoring] | [健全性情報のブロック(BlockSanity Info)] の下に表示されるチャート の [欠落ブロック数 (Missing blocks) ] および [レプリケーション中 (Under replicated) ] の 数が 0 になるのを待ちます。

図 **52 :** サーバーのメンテナンス手順

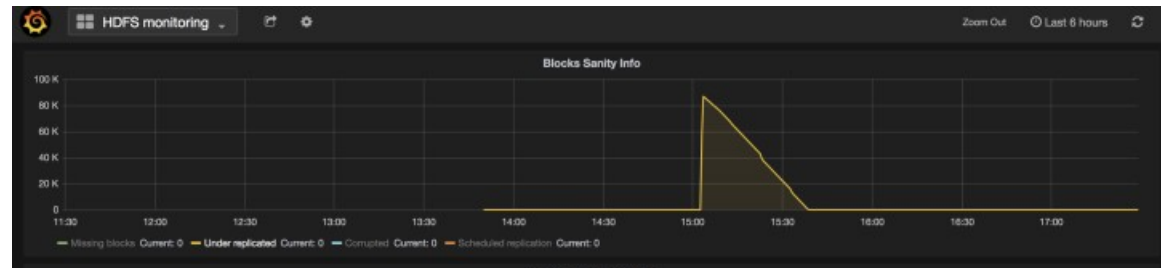

# サーバーメンテナンスのトラブルシューティング

**1.** ログ:サーバーのメンテナンスログはすべて、オーケストレータログの一部で、 orchestrator.service.consul の /local/logs/tetration/orchestrator/orchestrator.log にあります。

図 **53 :** サーバーのメンテナンスログ

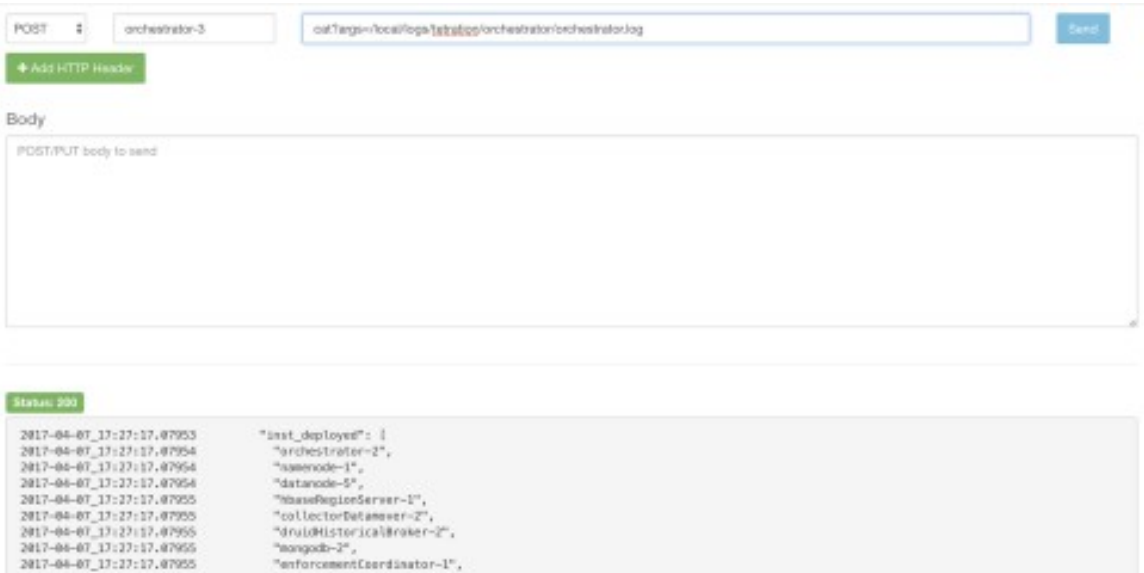

**2.** デコミッション:

2817-84-87\_17:27:17.47955<br>2817-84-67\_17:27:17.47955<br>2817-84-67\_17:27:17.47955<br>2817-84-67\_17:27:17.47955

2017-04-07 17:27:17.07055

112-84-87 17:22:12.47

**1.** この手順により、サーバー上の VM またはインスタンスが削除されます。

"happobat-1" I.<br>"setwork": {

 $\mathbf{b}$ 

"private\_ip": "1.1.1.6"

state": "Connissineer",

- **2.** 次に、バックエンド consul テーブル内にある削除されたインスタンスのエントリが削 除されます。
- **3.** この手順は約 5 分かかります。
- **4.** 完了すると、サーバーは[デコミッション済み(Decommissioned)]とマークされます。

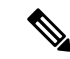

- デコミッションされても、サーバーの電源がオフになるわけではありません。デコミッション では、サーバー上の Secure Workload コンテンツのみ削除されます。 (注)
	- **5.** 電源がオフになっているサーバーは[非アクティブ(Inactive)]とマークされます。こ のサーバーのデコミッションは、[クラスタステータス(ClusterStatus)]ページから引 き続き実行できます。ただし、サーバーの電源がオフになっているため、VM の削除 手順は実行されないため、このサーバーがデコミッション状態でクラスタに再び参加 しないようにしてください。サーバーは再イメージ化してクラスタに追加し直す必要 があります。
- **3.** 再イメージ化:
	- **1.** この手順では、サーバーに Secure Workload ベース OS またはハイパーバイザ OS をイ ンストールします。
	- **2.** また、ハードドライブをフォーマットし、サーバーにいくつかの Secure Workload ライ ブラリをインストールします。
	- **3.** 再イメージ化では、**mjolnir**というスクリプトを実行して、サーバーのイメージングが 開始されます。mjolnir の実行には約 5 分かかり、その後、実際のイメージングが開始 されます。イメージングには約30分かかります。イメージング中のログは、再イメー ジ化されているサーバーのコンソールでのみ確認できます。ユーザーは、ta\_dev キー を使用して、再イメージ化に関する追加情報を確認できます。PXE ブート時の /var/log/nginx ログ、DHCPIP および PXE ブート構成を確認するための /var/log/messages などがあります。
	- **4.** 再イメージ化には、オーケストレータからの CIMC 接続が必要です。CIMC の接続を 確認する最も簡単な方法は、探索ページを使用するか、orchestrator.service.consul から ping?args=<cimc ip> を POST する方法です。サーバーを交換した場合は、CIMC IP を 変更し、CIMC パスワードをデフォルトのパスワードに設定することを忘れないでく ださい。
	- **5.** また、スイッチが正しいルートで設定されるように、クラスタの展開時に CIMC ネッ トワークがサイト情報に設定されている必要があります。クラスタ CIMC 接続が正し く設定されていない場合、オーケストレータログに次の結果が表示されます。

### **4.** コミッション:

- **1.** コミッショニングでは、サーバー上の VM がスケジュールされ、VM でプレイブック を実行して Secure Workload ソフトウェアがインストールされます。
- **2.** コミッショニングが完了するまでに約 45 分かかります。
- **3.** ワークフローは、展開またはアップグレードのワークフローと同様です。
- **4.** ログには、コミッショニング中の障害が示されます。

**5.** [クラスタステータス(Cluster Status)] ページのサーバーは、コミッショニング中は [初期化済み(Initialized)] としてマークされ、手順完了後にのみ [コミッション済み (Commissioned)] としてマークされます。

# ベアメタル除外

電源シャットダウン後のクラスタの再起動時にハードウェア障害が検出された場合、現在のと ころ、サービスを安定させるための再起動ワークフローの実行も、コミッションワークフロー の実行もできない(サービスが停止するとコミッションが失敗するため)状態でクラスタがス タックします。この機能は、このようなシナリオで役立つことが期待されており、ユーザーは 障害のあるハードウェアで再起動(アップグレード)でき、その後、失敗したベアメタルの通 常の RMA プロセスを実行できます。

ユーザーは、POST を使用して、除外するベアメタルのシリアルでエンドポイントを探索する 必要があります。

- **1.** アクション:POST
- **2.** ホスト: orchestrator.service.consul
- **3.** エンドポイント: exclude bms?method=POST
- **4.** 本文: {"baremetal": ["BMSERIAL"]}

オーケストレータは、除外が実行可能か判断するためにいくつかのチェックを実行します。こ の場合、オーケストレータはいくつかのconsulキーをセットアップし、次の再起動またはアッ プグレードワークフローで除外されるベアメタルとVMを示す成功メッセージを返します。ベ アメタルに特定のVMが含まれている場合、それらのVMは除外できません(以下の「制限事 項」セクションを参照)。探索エンドポイントは、除外できない理由を示すメッセージで応答 します。探索エンドポイントでの POST が成功すると、ユーザーはメイン UI から再起動また はアップグレードを開始し、通常どおり再起動を続行できます。アップグレードの最後に、除 外 BM リストを削除します。BM を除外してアップグレードまたは再起動を再度実行する必要 がある場合、ユーザーは bmexclude 探索エンドポイントに再度 POST する必要があります。

制限事項:現在、次の VM は除外できません。1. namenode 2. secondaryNamenode 3. mon- godb 4. mongodbArbiter

# ディスク メンテナンス

ディスクメンテナンスには、サーバーから障害のあるハードディスクを交換することが含まれ ます。オーケストレータは、クラスタ内のすべてのサーバーでbmmgrによって報告されるディ スクの状態を監視します。障害のあるディスクが検出された場合、[クラスタステータス(Cluster Status)  $\lceil \sqrt{2} \cdot \sqrt{2} \cdot \sqrt{2}$ ニューからアクセスできます)のバナーにそれが示されます。このバナーには、異常 (UNHEALTHY)状態のディスクの数が表示されます。そのバナーでこちらをクリックする と、ディスク交換ウィザードが表示され、ディスクメンテナンスのすべての手順を実行するこ

とができます。[クラスタステータス (Cluster Status) ] ページと同様に、ディスク交換ページ にはすべてのユーザーがアクセスできますが、アクションを実行できるのはカスタマーサポー ト ユーザーのみです。

図 **54 :** 障害のあるディスクのバナー

| C             |                                 | Cisco Tetration cLuster status                                                                                               |  |                  |               |                    |                 |  | $\circledast$ Monitoring $\star$          | $(?)$ +               | ®ි - |  |  |  |
|---------------|---------------------------------|----------------------------------------------------------------------------------------------------|--|------------------|---------------|--------------------|-----------------|--|-------------------------------------------|-----------------------|------|--|--|--|
| L1            |                                 | You do not have an active license. The evaluation period will end on Mon Aug 03 2020 05:04:13 GMT+0000. Please notify admin. |  |                  |               |                    |                 |  |                                           |                       |      |  |  |  |
| 풂             |                                 | Model: 8RU-PROD                                                                                                    |  |                  |               |                    |                 |  |                                           |                       |      |  |  |  |
| $^{\circ}$    |                                 | CIMC/TOR guest password<br>△ Change external access<br><b>Orchestrator State: IDLE</b>                                       |  |                  |               |                    |                 |  |                                           |                       |      |  |  |  |
| $\omega$      |                                 | There are 3 unhealthy disks in the appliance. You can replace them. Please check here                                        |  |                  |               |                    |                 |  |                                           |                       |      |  |  |  |
| Δ<br>₽        |                                 |                                                                                                    |  |                  |               |                    |                 |  |                                           |                       |      |  |  |  |
|               | Displaying 6 nodes (0 selected) |                                                                                                    |  |                  |               |                    |                 |  | Select action<br>Apply<br>Clear<br>۰      |                       |      |  |  |  |
|               | □                               | State $\doteq$                                                                                                    |  | Status ÷         | Switch Port A | Serial $\hat{=}$   | Uptime $\doteq$ |  |                                           | <b>CIMC Snapshots</b> |      |  |  |  |
| $\phi$        | $\Box$                          | Commissioned                                                                                                    |  | ⊘ Active         | Ethernet1/1   | FCH2148V1EU        | 16d 11h 22m 40s |  | $\bigoplus$<br>쓰                          |                       |      |  |  |  |
| 盒             | $\Box$                          | Commissioned                                                                                                    |  | $\oslash$ Active | Ethernet1/2   | FCH2148V1N9        | 16d 11h 22m 40s |  | $\bigoplus$<br>చి                         |                       |      |  |  |  |
| $\mathscr{P}$ | $\Box$                          | Commissioned                                                                                                    |  | $\odot$ Active   | Ethernet1/3   | FCH2148V1NG        | 16d 11h 24m 4s  |  | $\mathcal{L}_{\mathcal{A}}$<br>⊕          |                       |      |  |  |  |
|               | $\Box$                          | Commissioned                                                                                                    |  | ⊘ Active         | Ethernet1/4   | <b>FCH2148V1EP</b> | 16d 11h 20m 15s |  | $_{\oplus}$<br>凸                          |                       |      |  |  |  |
|               | $\Box$                          | Commissioned                                                                                                    |  | $\odot$ Active   | Ethernet1/5   | FCH2148V1N2        | 16d 11h 22m 18s |  | $\bigoplus$<br>&                          |                       |      |  |  |  |
|               | $\Box$                          | Commissioned                                                                                                    |  | $\odot$ Active   | Ethernet1/6   | <b>FCH2148V1NE</b> | 16d 11h 21m 54s |  | $\mathcal{L}_{\mathcal{A}}$<br>$^{\circ}$ |                       |      |  |  |  |
|               |                                 |                                                                                                    |  |                  |               |                    |                 |  |                                           |                       |      |  |  |  |

### ディスク交換ウィザード

ディスク交換ウィザードのランディングページには、障害が発生したディスクの詳細が表示さ れます。これらの詳細には、交換が必要なすべてのディスクのサイズ、タイプ、製造元、およ びモデルが含まれます。また、スロット ID も表示され、これらの各ディスクを使用するすべ てのVMが一覧表示されます。交換プロセスを開始する前に、交換用ディスクを用意しておく 必要があります。

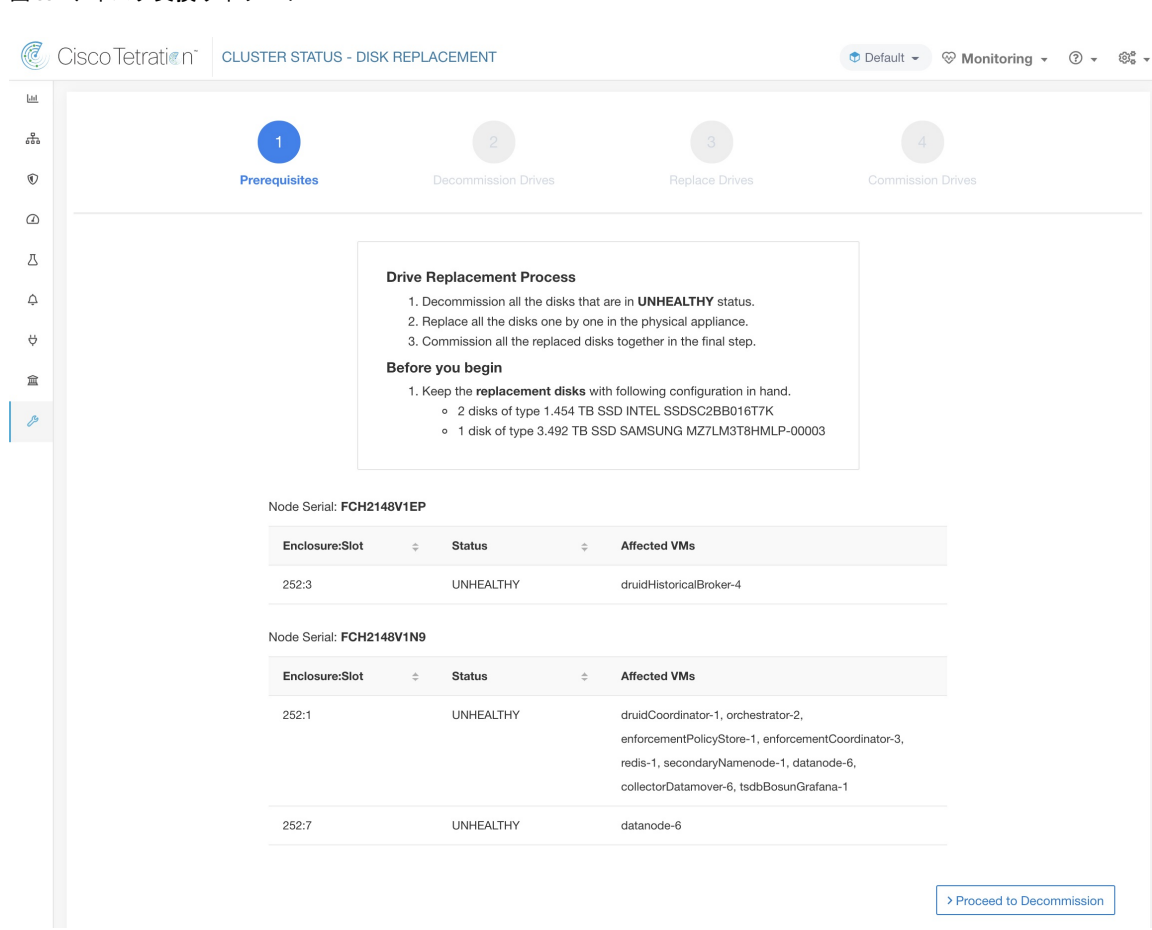

#### 図 **55 :** ディスク交換ウィザード

# ディスクのステータス遷移

クラスタでは、ハードディスクには次の 6 つの状態があります。正常(HEALTHY)、異常 (UNHEALTHY)、未使用(UNUSED)、交換済み(REPLACED)、新規(NEW)、初期化 済み(INITIALIZED)。展開/アップグレード後のクラスタ内のすべてのディスクのステータス は正常(HEALTHY)です。さまざまなエラーが検出され、1 つ以上のディスクのステータス が異常(UNHEALTHY)になることがあります。

図 **56 :** ディスクのステータス遷移

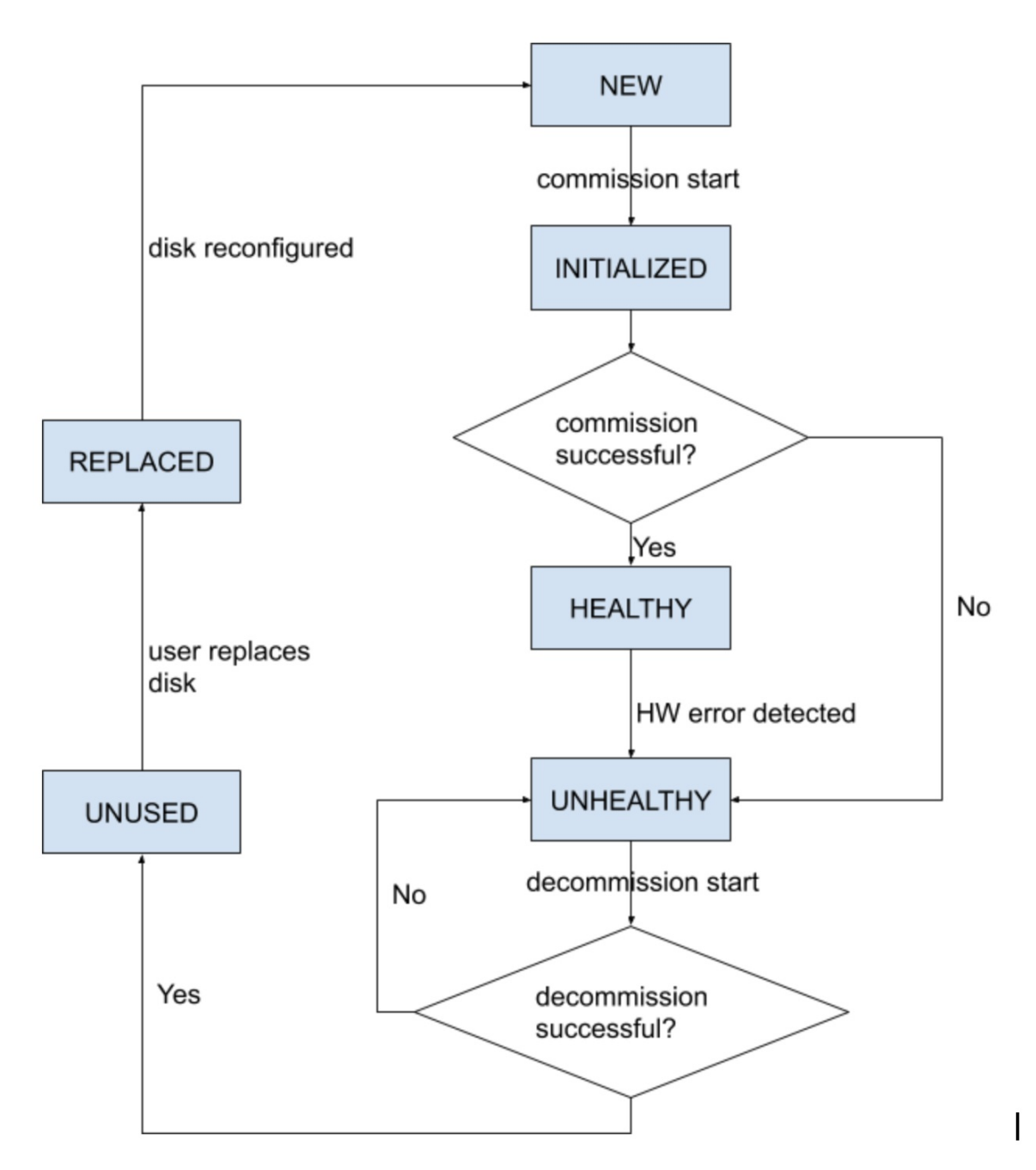

ディスク交換プロセスの最初のステップは、デコミッションです。この手順では、これらの ディスクを使用するすべての仮想マシンをクラスタから削除します。デコミッションされた ディスクのステータスは未使用(UNUSED)になります。デコミッション後、交換用ディスク を適切なスロットに挿入する必要があります。ディスクが交換されたことをユーザーが確認し ます。これは、新しくインストールされたディスクを再設定するためのバックエンド信号にな ります。するとステータスが交換済み(REPLACED)に変わり、次のハードウェアスキャン後 に、これらの交換されたディスクのステータスが新規(NEW)に変わります。この移行には 2 ~ 3 分かかることがあります。

すべてのディスクを交換して再設定したら、コミッショニングに進み、デコミッションプロセ スの一部として削除されたすべてのVMを展開します。コミッションが開始されると、ディス クのステータスが初期化済み(INITIALIZED)に変わります。コミッションが成功すると、す べてのディスクのステータスが正常(HEALTHY)になります。このステップで失敗すると、 ステータスは再び異常(UNHEALTHY)になり、デコミッションからの回復を再度開始するこ とになります。

# 要件の事前チェック

デコミッションまたはコミッションの手順を実行する前に、要件の事前チェックを実行する必 要があります。バックエンドでさまざまなチェックが実行されますが、ユーザーがデコミッ ションまたはコミッションのステップに進む前に、これらのチェックすべてに合格する必要が あります。失敗したチェックは、失敗の詳細と推奨される修正処置とともにディスク交換ウィ ザードで報告されます。必要な手順を続行する前にこれらの修正処置を実行する必要がありま す。

こうした事前チェックの例は次のとおりです。namenode と secondaryNamenode を一緒にデコ ミッションすることはできません。一度にデコミッションできるデータノードは 1 つだけで す。 namenode はコミッション前に正常でなければなりません。

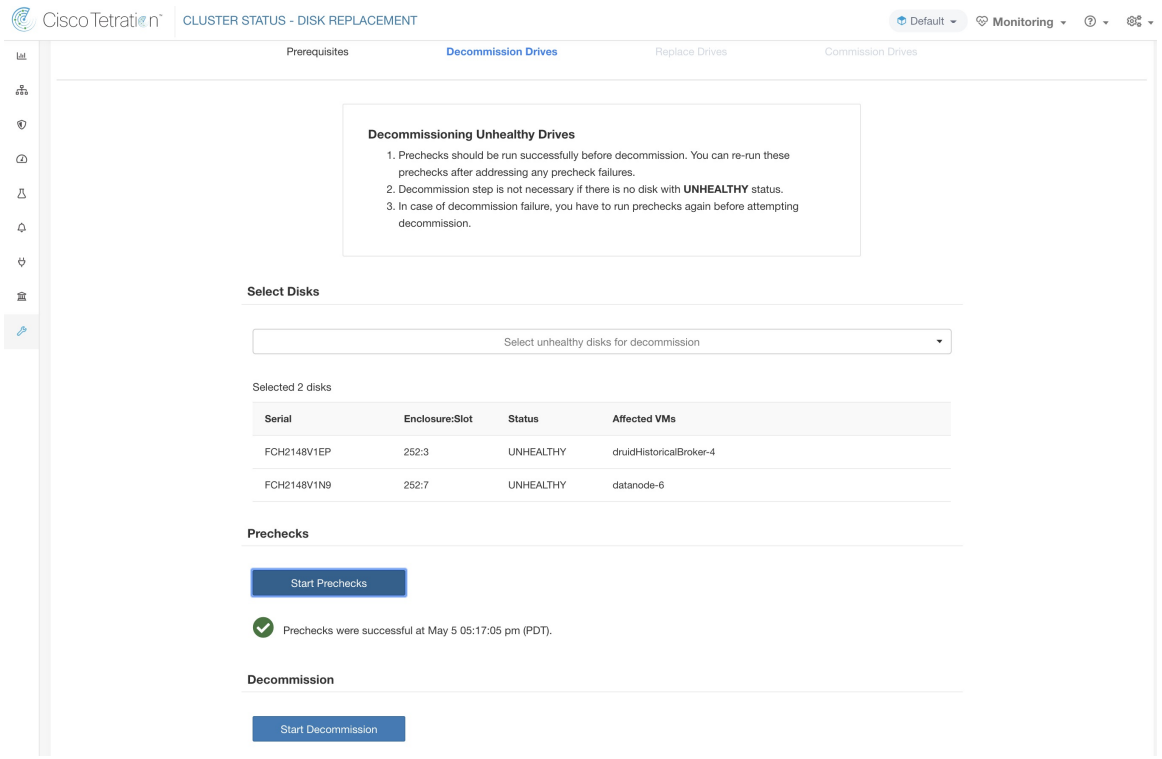

#### 図 **57 :** ディスク交換の事前チェック

メンテナンス

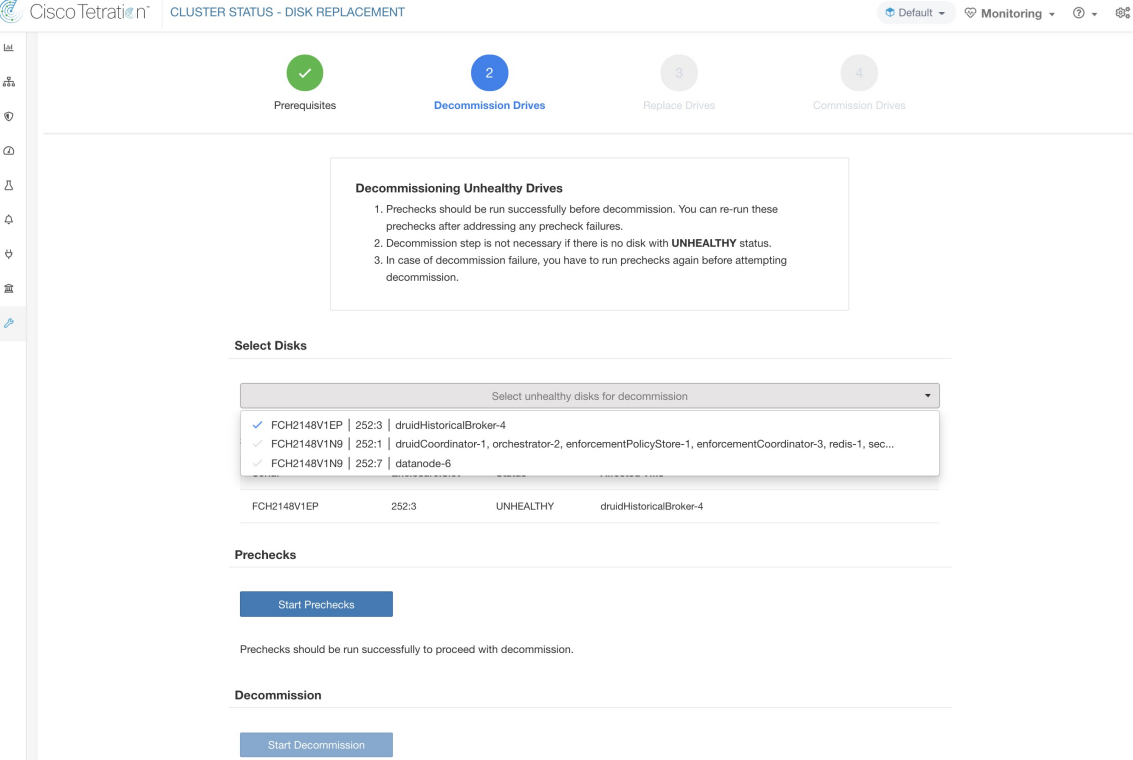

図 **58 :** デコミッションする **<sup>1</sup>** つまたはすべての異常(**UNHEALTHY**)ディスクの選択

事前チェックが失敗した場合、失敗メッセージをクリックすると詳細メッセージが表示され、 ポインターを赤い十字ボタンの上に置くと、推奨される処置がポップオーバーに表示されま す。

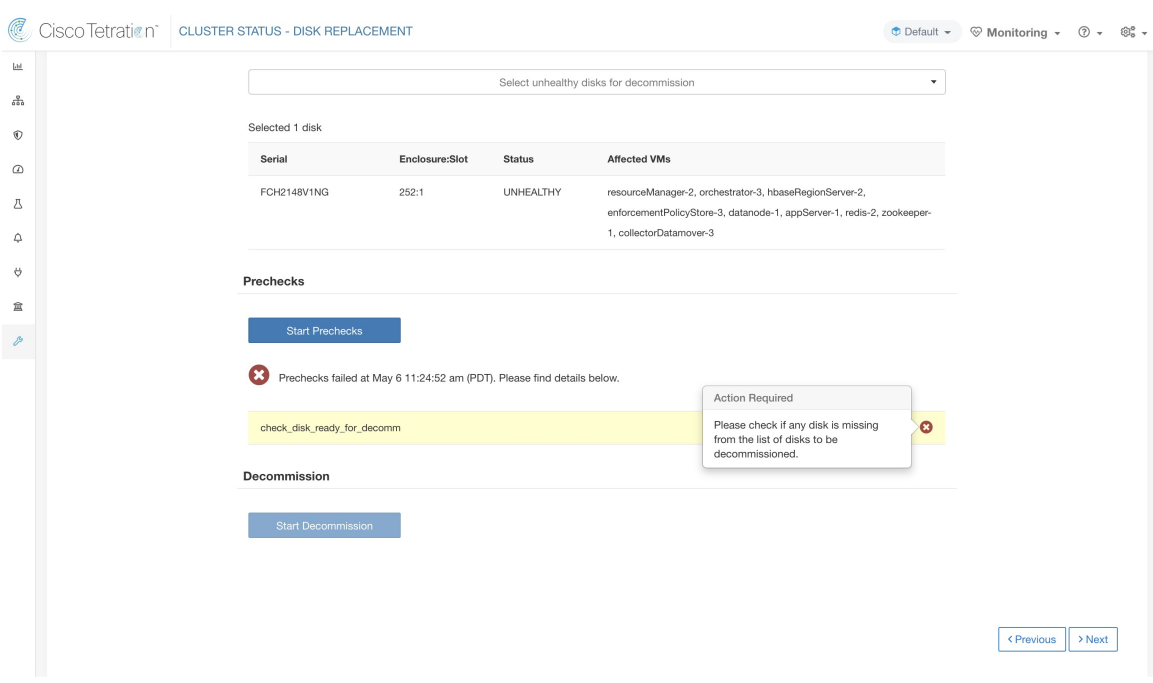

図 **59 :** 事前チェックに失敗した場合にポップオーバーで表示される推奨処置

# デスクのデコミッション

事前チェックに合格すると、ユーザーはディスクのデコミッションに進むことができます。デ コミッションの進行状況は、ディスク交換ウィザードに表示されます。デコミッションの進行 状況が 100% に達すると、デコミッションされたすべてのディスクのステータスが未使用 (UNUSED)に変わります。

I

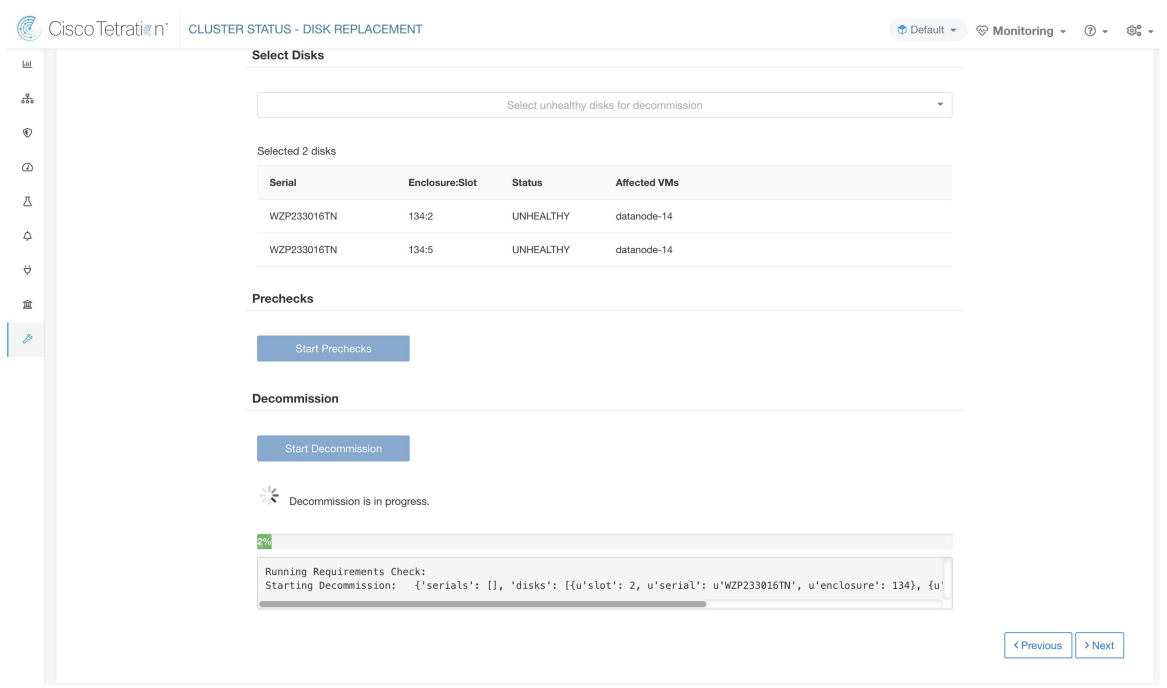

## 図 **60 :** ディスクのデコミッションの進行状況の監視

# ディスクの交換

## 図 **61 :** 新しく追加されたディスクの再設定

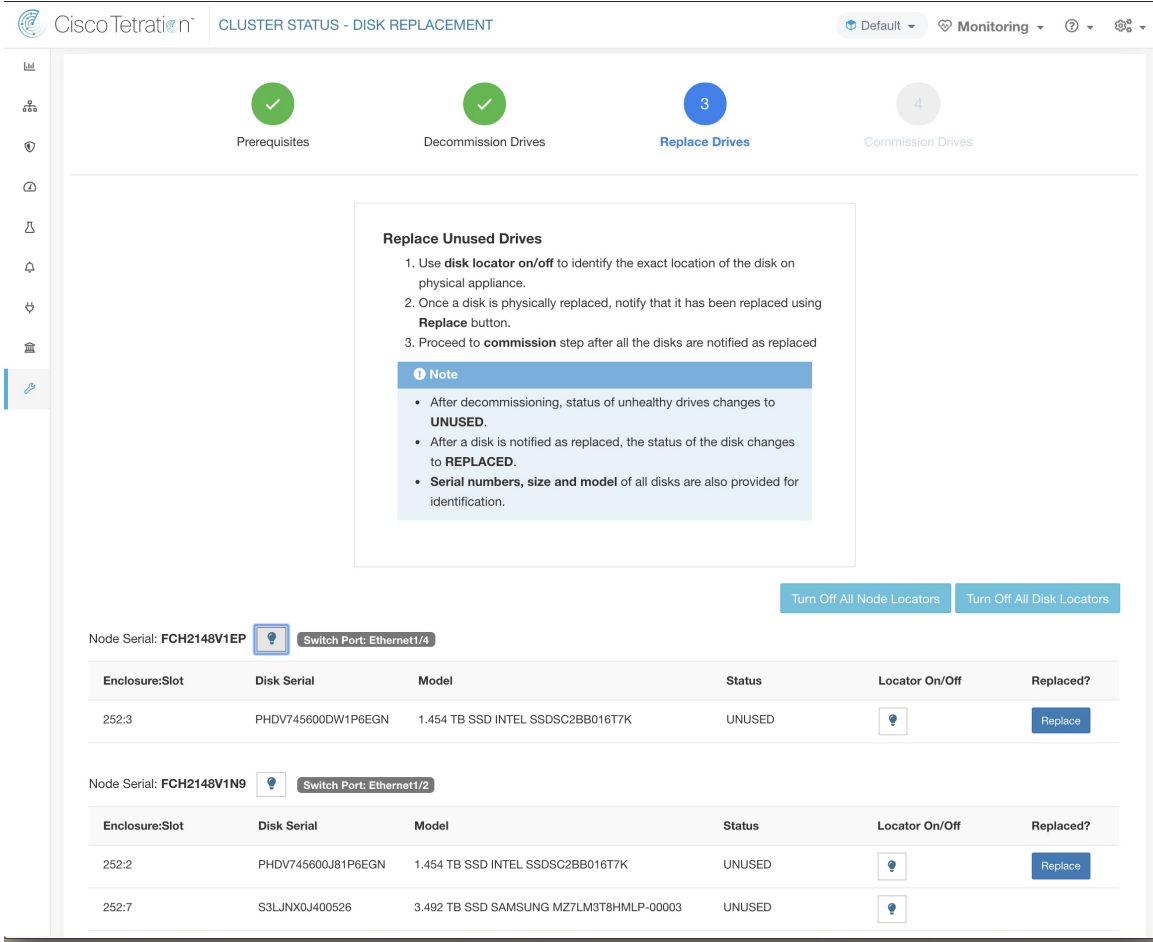

ディスクのデコミッション後、ユーザーはディスクを物理的に交換する必要があります。この プロセスを支援するために、交換ページにディスクとサーバーのロケーター LED へのアクセ ス機能を追加しました。サーバーとディスクのロケーター LED をすべてオフにするボタンが あるので、他のプロセスでロケーターがオンのままになっている可能性に対処することができ ます。

ディスクの物理的な交換は任意の順序で行えますが、再設定は特定のサーバーの最小スロット 番号から最大スロット番号の順序で行う必要があります。この順序は、UI とバックエンドの 両方に適用されます。UI では、ステータスが未使用(UNUSED)で、スロット番号が最も小 さいディスクの交換ボタンがアクティブになります。

# デスクのコミッショニング

すべてのディスクを交換したら、コミッションに進みます。デコミッションと同様に、コミッ ション転を続行する前に一連の事前チェックを実行する必要があります。

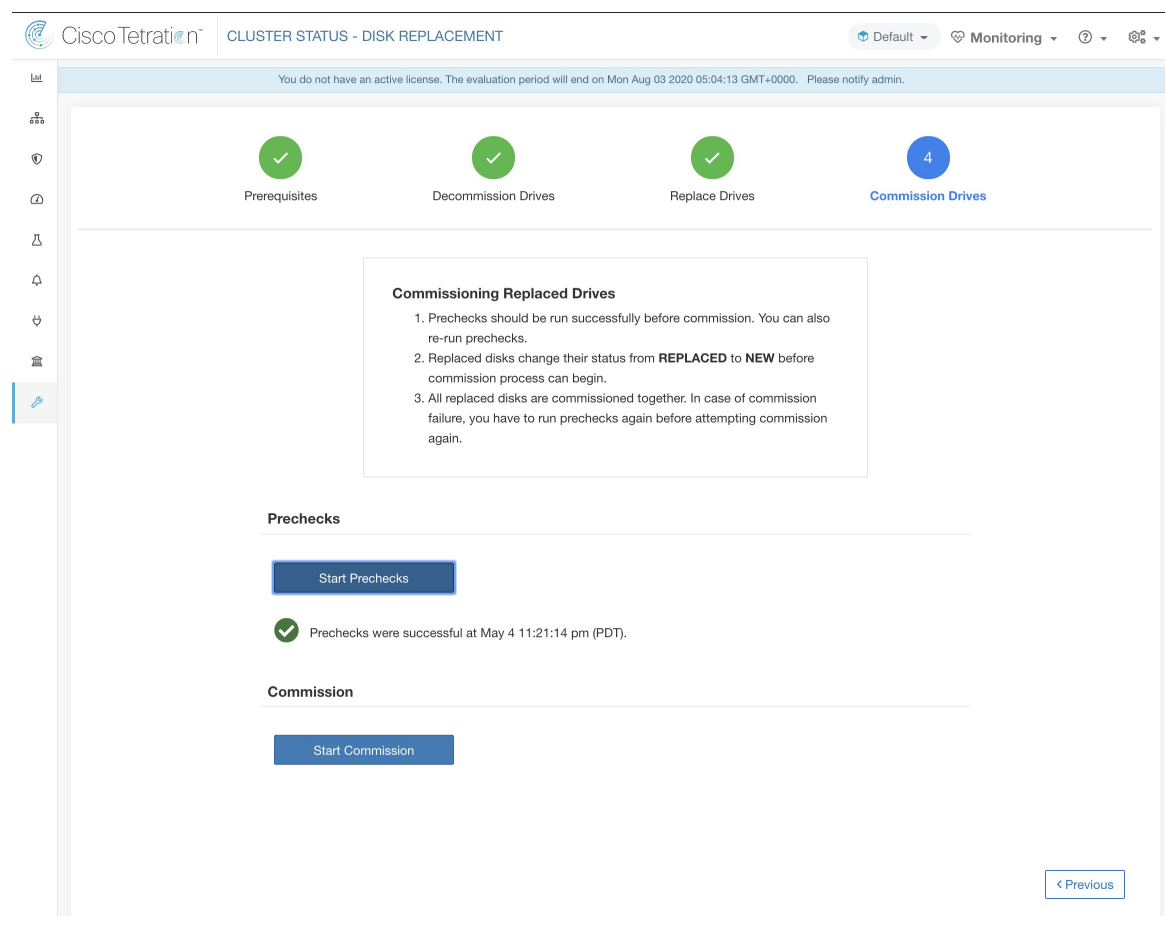

#### 図 **62 :** コミッション前の事前チェック

コミッションの進行状況は、ディスクコミッションページで監視します。コミッションが正常 に終了すると、すべてのディスクのステータスが正常(HEALTHY)に変わります。

#### 図 **63 :** コミッションの進行状況

#### Prechecks

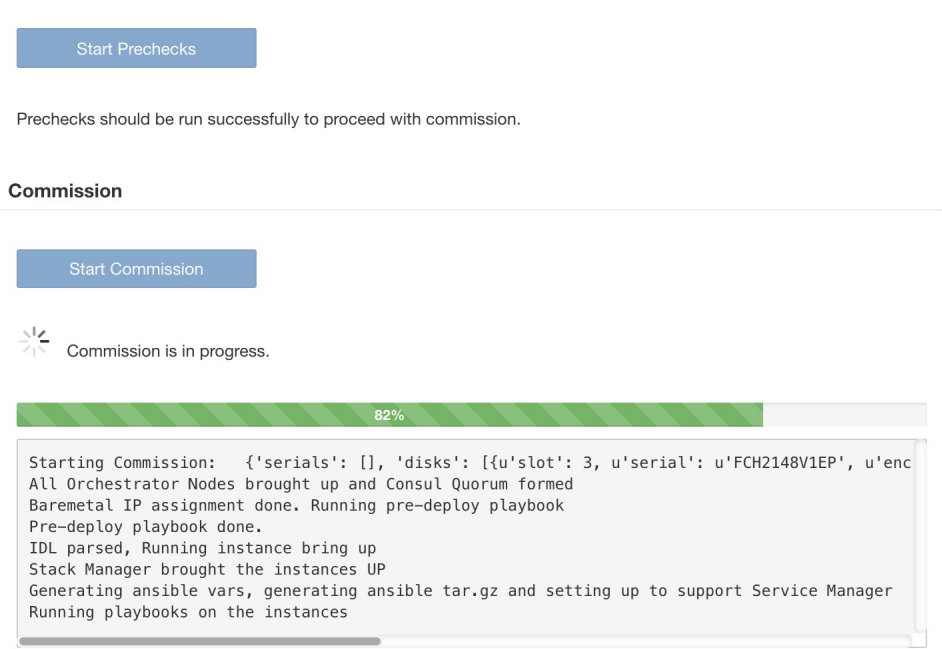

< Previous

# コミッション中の障害からの復旧

VMが再展開された後に障害が発生した場合は、再開(Resume)機能で回復できます。このよ うなエラーが発生した場合、[コミッションの再開 (Resume Commission) ] ボタンがディスク コミッションページに表示されます。このボタンをクリックすると、展開後のプレイブックを 再起動してコミッションを続行できます。

#### 図 **64 :** コミッションの再開

#### **Prechecks**

Prechecks should be run successfully to proceed with commission.

#### Commission

Resume Commission

Last commission attempt has failed.

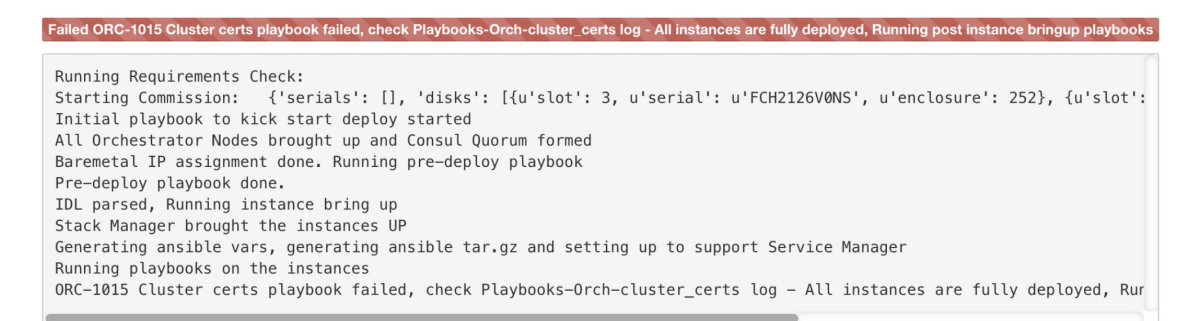

VMが再展開される前に障害が発生した場合、コミッション中だったディスクのステータスは 異常 (UNHEALTHY) に変更されます。そのため、交換プロセスは異常 (UNHEALTHY) ディ スクのデコミッションから再開する必要があります。

### コミッション中の追加のディスク障害

ディスクのコミッションの進行中に交換対象のディスク以外のディスクに障害が発生した場 合、進行中のコミッションプロセスが成功または失敗した後に、ディスク交換ウィザードにこ の障害に関する通知が表示されます。

再開可能な障害が発生した場合、ユーザーは次のステップについて2つのオプションから選択 することができます。

- **1.** 現在のコミッションを再開および完了してから、新しい障害に対するディスク交換プロセ スの実行を試みます。
- **2.** または、新しく故障したディスクのデコミッションを開始し、すべてのディスクのコミッ ションをまとめて実行します。

この2番目の方法は、再開不可能な障害が発生した場合に使用できる唯一の方法です。新しく 障害が発生したディスクが原因で展開後に障害が発生した場合、再開ボタンは使用できます が、その場合でも 2 番目の方法が唯一の対処方法になります。

トラブルシューティング ログ

- **1.** すべてのディスクコミッション/デコミッションログは、オーケストレータログの一部で す。デバッグの開始ポイントは、orchestrator.service.consul の /local/logs/tetration/orchestrator/orchestrator.log である必要があります。
- **2.** ディスクの交換/再設定アクション中に発生した障害の詳細は、対象のサーバーの bmmgr ログで探すことができます。サーバー上のログの場所は、/local/logs/tetration/bmmgr/bmmgr.log になります。

#### 制限事項

- **1.** サーバーのルートボリュームを含むディスクは、この手順では交換できません。このよう なディスク障害は、サーバーメンテナンスプロセスを使用して修正する必要があります。
- **2.** ディスクのコミッションは、すべてのサーバーがアクティブで、コミッション済みの状態 にある場合にのみ実行できます。ディスクとサーバーの交換を組み合わせることが必要な 場合の対応方法については、以下の特別な対処方法のセクションを参照してください。

#### 特別な対処方法

#### ディスクとサーバーをまとめて交換する

ディスクとサーバーを同時にコミッションする必要がある障害シナリオでは、ユーザーは、デ コミッション可能なすべてのディスクをデコミッションして交換する必要があります。事前 チェックで以下ことが確認されるため、これらのディスクをコミッションすることはできませ  $h_{\circ}$ 

- **1.** すべての正常でないディスクのステータスが新規(NEW)であること。
- **2.** すべてのサーバーのステータスがアクティブで、コミッション済みの状態であること。

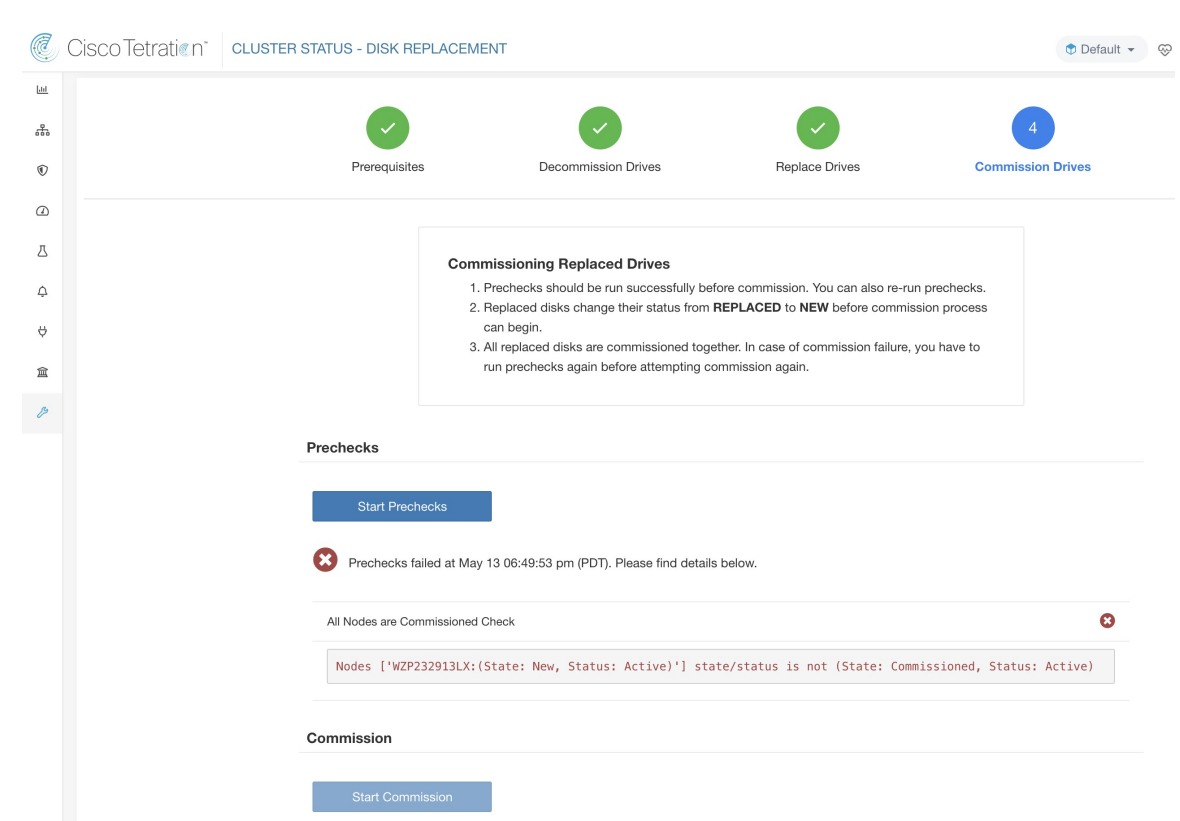

図 **65 :** ディスクのコミッションの前に、すべてのサーバーがコミッション済みでアクティブであることを確認し ます

すべての異常(UNHEALTHY)ディスクが新規(NEW)状態になると、障害の発生したサー バーは、サーバーメンテナンス手順を使用してデコミッション/再イメージ化/再コミッション させることが期待されます。

これで、ステータスが正常(HEALTHY)または新規(NEW)でないディスクがある場合、 サーバーのコミッションが防止されます。サーバーのコミッションが成功すると、すべての ディスクのステータスも正常(HEALTHY)になります。

### 図 66:サーバーをコミッションする前に、障害のあるすべてのディスクが新規(NEW)状態であることを確認します

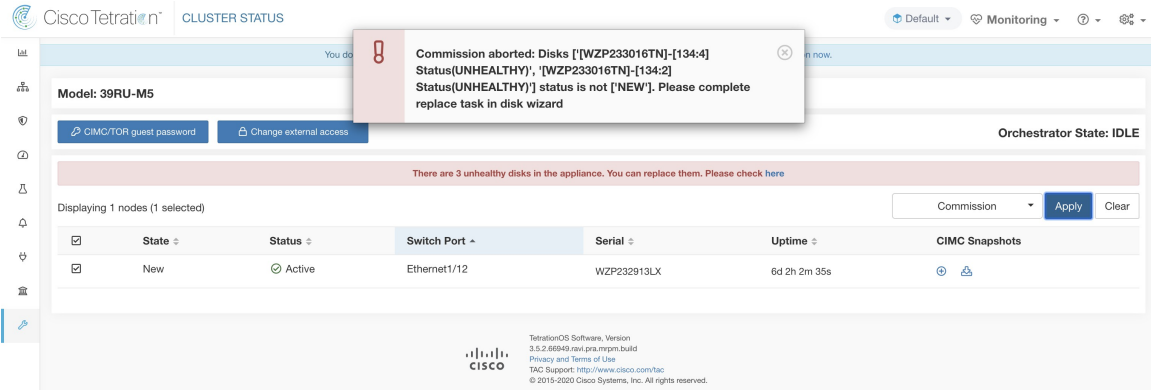

# クラスタのメンテナンス:クラスタのシャットダウンと 再起動

このセクションでは、クラスタ全体に影響を及ぼす2つのメンテナンス操作について説明しま す。

- **1.** クラスターのシャットダウン
- **2.** クラスターの再起動

# クラスタのシャットダウン

クラスタのシャットダウンでは、実行中のすべてのSecureWorkloadプロセスを停止させ、個々 のノードの電源をすべてダウンさせます。以下の手順でシャットダウンを実行してください。

# シャットダウンの開始

手順

- ステップ **1** ウィンドウの左側にあるナビゲーションバーから、**[**プラットフォーム(**Platform**)**]** > **[**アップ グレード**/**再起動**/**シャットダウン(**Upgrade/Reboot/Shutdown**)**]**をクリックします。
- ステップ **2** [再起動/シャットダウン(Reboot/Shutdown)] タブをクリックします。
- ステップ **3** [シャットダウン(Shutdown)] オプションボタンを選択し、[シャットダウンリンクの送信 (SendShutdown Link)]をクリックします。クリックすると、以下に示すように、電子メール でシャットダウンリンクが送信されます。シャットダウンリンクは、リンクを要求している ユーザーの電子メールアドレスに配信されます。

図 **67 :** シャットダウンメール

Hello Site Admin!

We received a request that you intend to shutdown the cluster "98". You can do this through the link below.

Shutdown 98 (For best results, please use Google Chrome)

The above link expires by Jul 22 08:34:30 pm (PDT).

If you didn't request this, please ignore this email.

Shutdown will not be triggered until you actually click the above link.

ステップ4 [クラスタシャットダウン (Cluster Shutdown) ] ページの赤い [シャットダウン (Shutdown) ] ボタンをクリックして、シャットダウンを開始します。重要:このボタンをクリックした後に シャットダウンをキャンセルすることはできません。

# シャットダウンの進捗状況

シャットダウンが開始されると、シャットダウンの進行状況を追跡する進行状況バーがページ に表示されます。

図 **68 :** シャットダウンの進捗状況

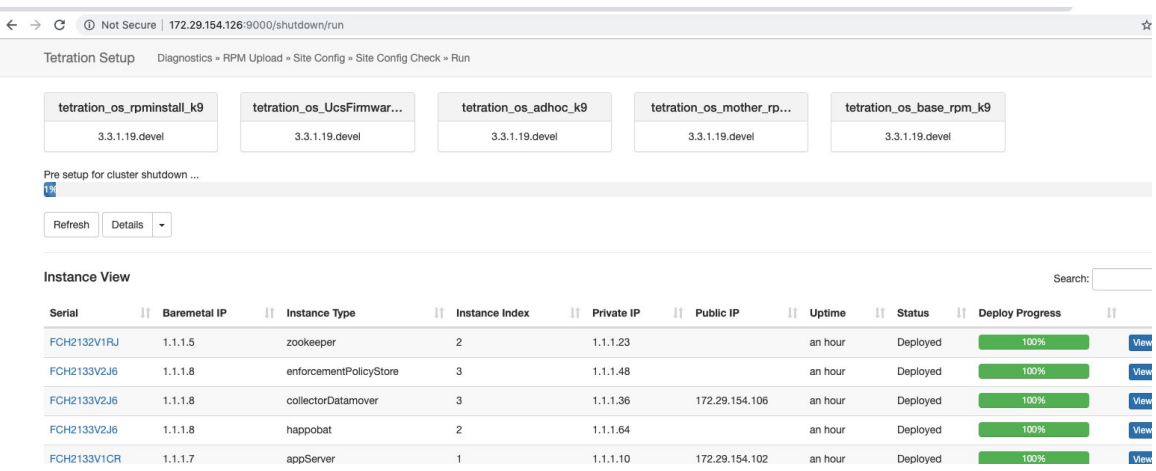

最初のシャットダウンの事前チェックでエラーが発生した場合、進行状況バーが赤くなり、エ ラーの修正後にクリックしてシャットダウンを再開できる再開ボタンが表示されます。

事前チェックが完了すると、VMが停止します。VMが徐々に停止する間、その進行状況がペー ジの下部に表示されます。このページは、アップグレード中の VM 停止のページに似ていま す。表示されている各フィールドの詳細については、アップグレードのセクションを参照して ください。VM の停止には最大 30 分かかる場合があることに注意してください。

#### 図 **69 : VM** 停止

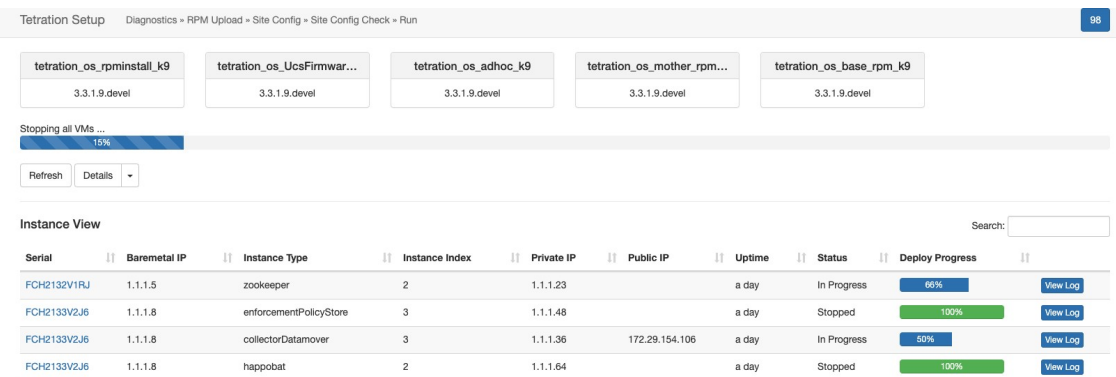

最終的に、クラスタを完全にシャットダウンする準備が整うと、進行状況バーが 100% にな り、クラスタの電源の安全な切断が可能になる時刻が示されます。その時刻は、以下のスク リーンショットで強調表示されています。

(注) 進行状況バーに表示される時刻を過ぎるまで、クラスタの電源を切らないでください。

```
図 70 : シャットダウン 100%
```
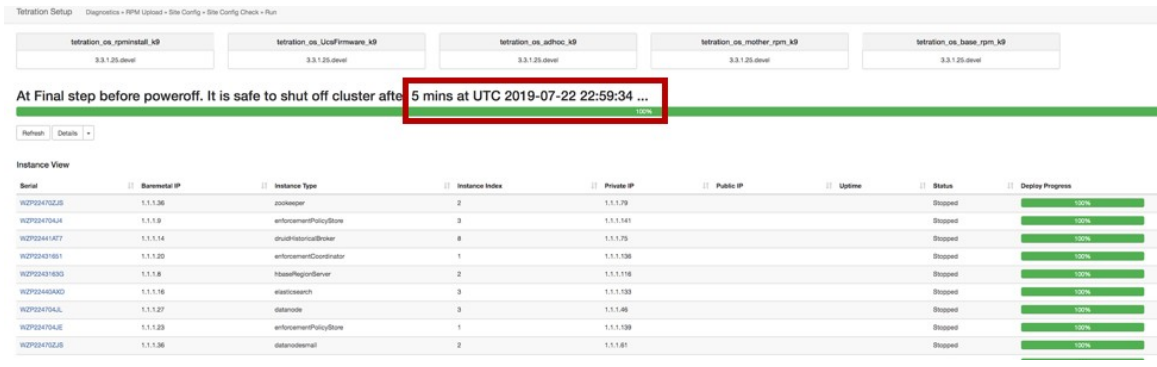

# クラスタの再起動

シャットダウン後にクラスタを回復するには、ベアメタルの電源をオンにします。個々のベア メタルがすべて起動すると、UI に再びアクセスできるようになります。クラスタにログイン した後、クラスタを再起動して、クラスタを再び完全に動作可能な状態にする必要がありま す。

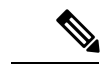

クラスタを再び完全に動作可能な状態にするには、シャットダウン後にクラスタを再起動する 必要があります。 (注)

# 再起動の開始

#### 手順

- ステップ **1** ウィンドウの左側にあるナビゲーションバーから、**[**プラットフォーム(**Platform**)**]** > **[**アップ グレード**/**再起動**/**シャットダウン(**Upgrade/Reboot/Shutdown**)**]**をクリックします。
- ステップ **2** [再起動/シャットダウン(Reboot/Shutdown)] タブをクリックします。
- ステップ **3** [再起動(Reboot)] ラジオボタンを選択し、[再起動リンクを送信(Send Reboot Link)] をク リックします。

再起動リンクは、リンクを要求しているユーザーの電子メールアドレスに送信されます。

SecureWorkloadサービスの再起動は、制限付きのアップグレード操作を実行します。電子メー ルの再起動リンクをクリックすると、再起動を開始できるセットアップ UI に移動します。

ここから先の手順はアップグレードと同じです。詳細については、アップグレードセクション を参照してください。

# シャットダウンと再起動の履歴

シャットダウンと再起動の履歴は、[アップグレード (Upgrade) ] ページの [履歴 (History) ] タブに表示されます(左側のナビゲーションバーから**[**プラットフォーム(**Platform**)**]**>**[**アッ プグレード**/**再起動**/**シャットダウン(**Upgrade/Reboot/Shutdown**)**]**からアクセスします)。

# **[**データタップ管理者(**Data Tap Admin**)**]**:データのタッ プ

- **1.** データタップ
- **2.** 管理対象データタップ

データタップ

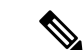

- (注)
	- Cisco Secure Workload は現在、データタップ用に Kafka Broker 0.9.x、0.10.x、1.0.x、1.1.x への 書き込みをサポートしています。

SecureWorkloadクラスタからアラートをプッシュするには、ユーザーは設定済みのデータタッ プを使用する必要があります。データタップ管理ユーザーは、新規または既存のデータタップ を設定およびアクティブ化できる唯一のユーザーです。ユーザーは、自分の「テナント (Tenant) 1 に属するデータタップのみを表示できます。

#### 図 **<sup>71</sup> :** 利用可能なデータタップ

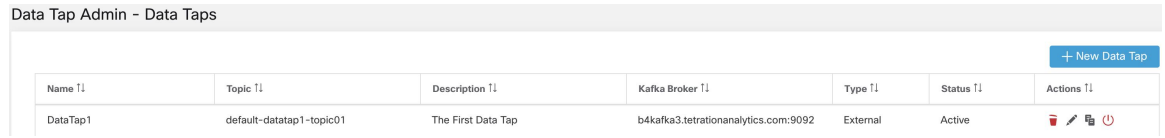

データタップを管理するには、ウィンドウの左側にあるナビゲーションバーで **[**管理 (**Manage**)**]** > **[**データタップ管理者(**Data Tap Admin**)**]** をクリックします。

推奨される **Kafka** 設定

Kafka クラスタを設定する際は、Secure Workload では 9092、9093 または 9094 以降のポートの 使用が推奨されます。これらのポートは Secure Workload が Kafka の発信トラフィック用に開 くポートであるためです。Kafka Broker の推奨設定は次のとおりです。

```
broker.id=<incremental number based on the size of the cluster>
 auto.create.topics.enable=true
 delete.topic.enable=true
  listeners=PLAINTEXT://:9092
  port=9092
 default.replication.factor=2
 host.name=<your_host_name>
 advertised.host.name=<your adversited hostname>
 num.network.threads=12
 num.io.threads=12
 socket.send.buffer.bytes=102400
 socket.receive.buffer.bytes=102400
 socket.request.max.bytes=104857600
 log.dirs=<directory where logs can be written, ensure that there is sufficient space
to hold the kafka journal logs>
 num.partitions=72
 num.recovery.threads.per.data.dir=1
 log.retention.hours=24
 log.segment.bytes=1073741824
  log.retention.check.interval.ms=300000
  log.cleaner.enable=false
  zookeeper.connect=<address of zookeeper ensemble>
  zookeeper.connection.timeout.ms=18000
```
### データタップ管理セクション

[データタップ管理者(Data Tap Admins)]は、**[**管理(**Manage**)**]** > **[**データタップ管理者(**Data Tap Admin**)**]** > **[**データタップ(**Data Taps**)**]** ページに移動して、利用可能なすべてのデータ タップを表示および設定できます。データタップは [テナント(Tenant)] ごとに設定されま す。

#### 図 **72 :** 利用可能なすべてのデータタップ

Data Tap Admin - Data Taps

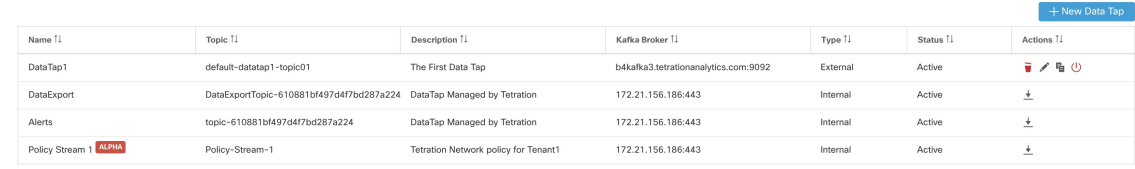

## 新しいデータタップの追加

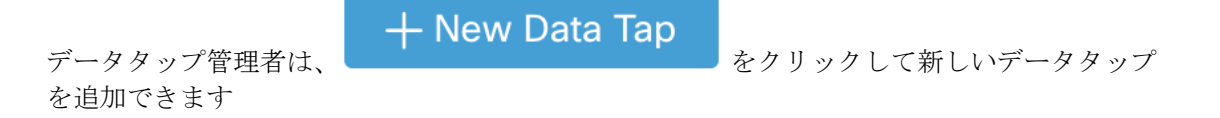

#### 図 **73 :** 新しいデータタップの追加

# New Data Tap

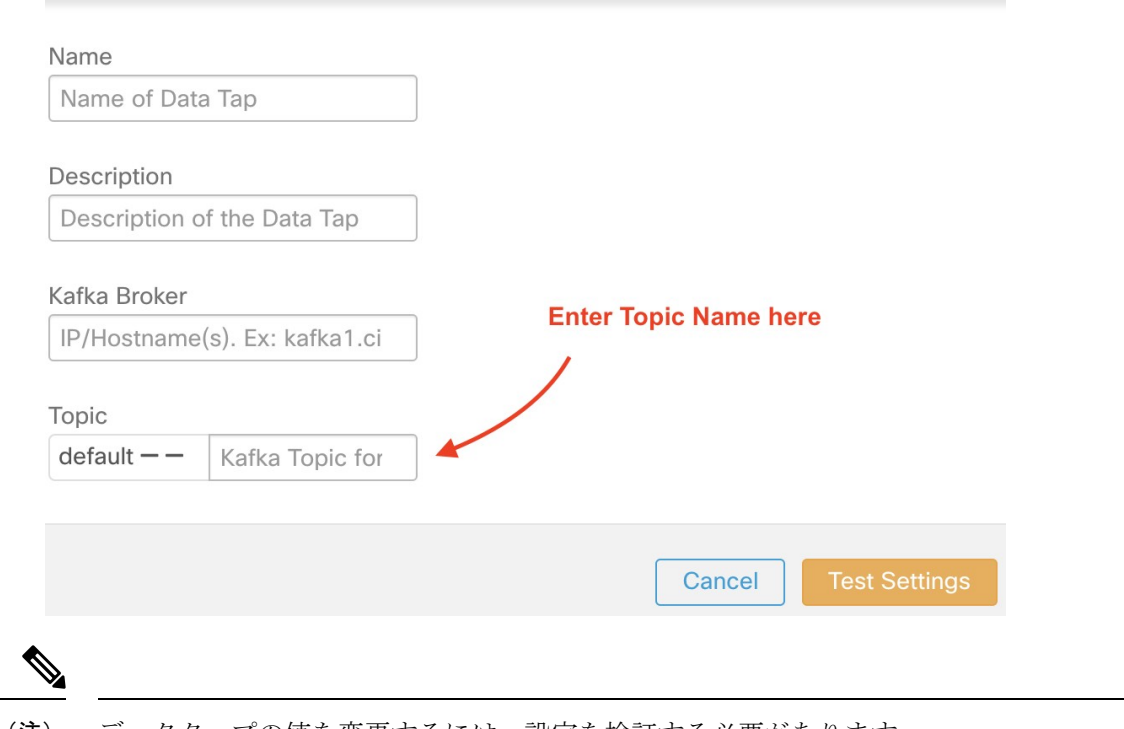

(注) データタップの値を変更するには、設定を検証する必要があります。

#### データタップの非アクティブ化

データ管理者は、一時的にSecureWorkloadからメッセージが送信されないように、データタッ プを非アクティブ化できます。そのデータタップへのメッセージは送信されません。データ タップはいつでも再開できます。

#### 図 **<sup>74</sup> :** データタップの非アクティブ化

Data Tap Admin - Data Taps

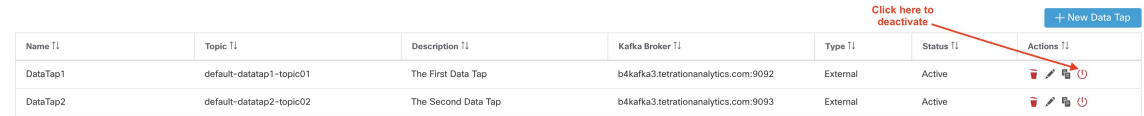

# データタップの削除

データタップを削除すると、そのアプリケーションに依存するすべての Secure Workload アプ リケーションインスタンスが削除されます。たとえば、ユーザーがコンプライアンスアラート を(SecureWorkloadアプリケーションアラートで)データタップAに送信するように指定し、 管理者がデータタップ A を削除した場合、アラートアプリケーションはデータタップ A をア ラート出力対象にしなくなります。

#### 管理対象データタップ

管理対象データタップ(MDT)は、Secure Workload クラスタ内でホストされるデータタップ です。認証、暗号化、承認に関しては十分に安全です。MDT との間でメッセージを送受信す るには、クライアントを認証する必要があり、ネットワーク経由で送信されるデータは暗号化 され、承認されたユーザーのみが Secure Workload MDT との間でメッセージを読み書きできま す。SecureWorkloadは、UIからダウンロードされるクライアント証明書を提供します。Secure Workload は Apache Kafka 1.1.0 をメッセージブローカとして使用し、クライアントに同じバー ジョンと互換性のある安全なクライアントの使用を推奨します。

MDT はルート範囲の作成時に自動的に作成されます。すべてのルート範囲には、作成された アラート MDT があります。ユーザーは Secure Workload クラスタからアラートを引き出すため にアラート MDT を使用する必要があります。証明書をダウンロードできるのはデータタップ 管理ユーザーのみです。ユーザーは、[ルート範囲(root scope)] に属する MDT のみを表示で きます。

#### 図 **75 :** 設定されたデータタップのリスト

#### Data Tap Admin - Data Taps

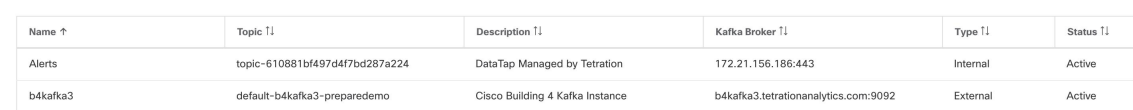

すべての Secure Workload アプリケーションアラートはデフォルトで MDT に送信されますが、 別のデータタップに変更できます。証明書をダウンロードするには、2つの選択肢があります。

- **1.** JKS(Jave キーストア形式)。JKS 形式は Java クライアント向きです。
- **2.** Certs。通常の証明書は、Go クライアントで簡単に使用できます。

### 図 **76 :** ダウンロード(**Download**)

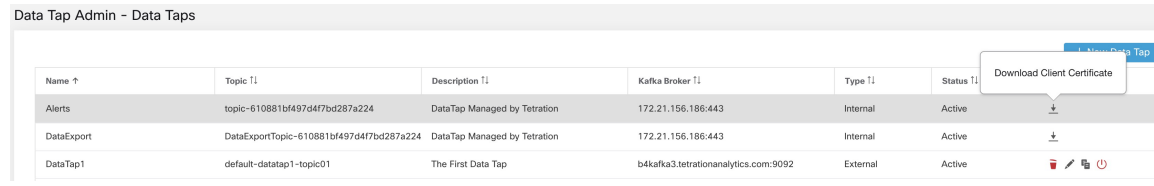

#### 図 **<sup>77</sup> :** 証明書の種類

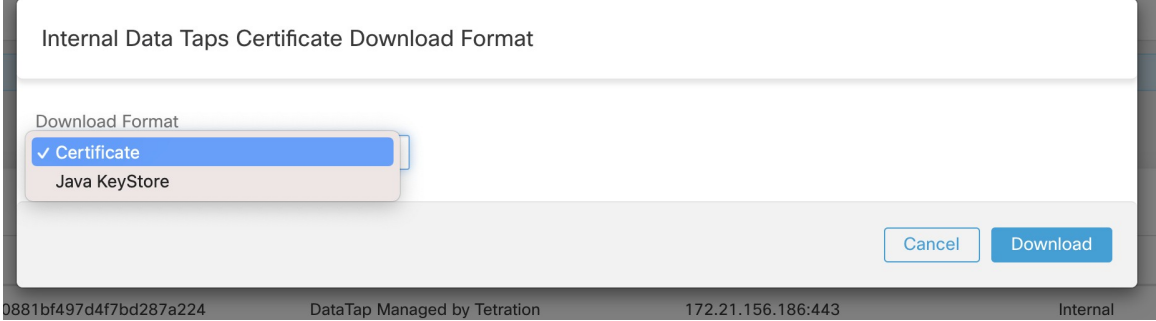

#### **Java** キーストア

Alerts.jks.tar.gz をダウンロードすると、Secure Workload MDT に接続してメッセージを受信す るための情報を含む次のファイルが表示されます。

- **1.** kafkaBrokerIps.txt:このファイルには、Kafka クライアントが Secure Workload MDT への接 続に使用する必要がある IP アドレス文字列が含まれています。
- **2.** topic.txt:このファイルには、このクライアントによるメッセージの読み取りが可能なト ピックが含まれています。トピックは <root\_scope\_id> のトピック形式です。この root scope id は、後で Java クライアントで他のプロパティを設定するときに使用できま す。
- **3.** keystore.jks: Kafka クライアントが以下に示す接続設定で使用するキーストアです。
- **4.** truststore.jks:Kafka クライアントが以下に示す接続設定で使用するトラストストアです。
- **5.** passphrase.txt:このファイルには、#3 と #4 で使用するパスワードが含まれています。

キーストアとトラストストアを使用する Consumer.properties (Java クライアント)を設定する 際には、次の Kafka 設定を使用する必要があります。

```
security.protocol=SSL
ssl.truststore.location=<location of truststore downloaded>
ssl.truststore.password=<passphrase mentioned in passphrase.txt>
ssl.keystore.location=<location_of_truststore_downloaded>
ssl.keystore.password=<passphrase mentioned in passphrase.txt>
ssl.key.password=<passphrase mentioned in passphrase.txt>
```
Java コードで Kafka コンシューマを設定する際には、次の一連のプロパティを使用する必要が あります。

```
Properties props = new Properties();
   props.put("bootstrap.servers", brokerList);
   props.put("group.id", ConsumerGroup-<root scope id>); // root scope id is same as
mentioned above
   props.put("key.deserializer",
"org.apache.kafka.common.serialization.StringDeserializer");
   props.put("value.deserializer",
"org.apache.kafka.common.serialization.StringDeserializer");
   props.put("enable.auto.commit", "true");
   props.put("auto.commit.interval.ms", "1000");
   props.put("session.timeout.ms", "30000");
   props.put("security.protocol", "SSL");
   props.put("ssl.truststore.location", "<filepath_to_truststore.jks>");
   props.put("ssl.truststore.password", passphrase);
   props.put("ssl.keystore.location", <filepath_to_keystore.jks>);
   props.put("ssl.keystore.password", passphrase);
   props.put("ssl.key.password", passphrase);
   props.put("zookeeper.session.timeout.ms", "500");
   props.put("zookeeper.sync.time.ms", "250");
   props.put("auto.offset.reset", "earliest");
```
#### 証明書

エンドユーザーが証明書を使用する場合は、Sarama Kafka ライブラリを使用している Go クラ イアントを使用して Secure Workload MDT に接続できます。Alerts.cert.tar.gz をダウンロードす ると、次のファイルが表示されます。

- **1.** kafkaBrokerIps.txt:このファイルには、Kafka クライアントが Secure Workload MDT への接 続に使用する必要がある IP アドレス文字列が含まれています。
- **2.** topic:このファイルには、このクライアントによるメッセージの読み取りが可能なトピッ クが含まれています。トピックは <root\_scope\_id> のトピック形式です。この root\_scope\_id は、後で Java クライアントで他のプロパティを設定するときに使用できます。
- **3.** KafkaConsumerCA.cert:このファイルには、Kafka コンシューマの証明書が含まれていま す。
- **4.** KafkaConsumerPrivateKey.key:このファイルには、Kafkaコンシューマの秘密鍵が含まれて います。
- **5.** KafkaCA.cert:このファイルは、Go クライアントの root CA 証明書リストで使用する必要 があります。

Secure Workload MDT に接続する Go クライアントの次の例を参照してください。(サンプル Go コードを添付) MDT [からのアラートを使用するサンプル](https://github.com/TetrationAnalytics/examples/blob/master/3.3.1.x/alert_consumer_mdt.go) Go クライアント

I

**[**データタップ管理者(**Data Tap Admin**)**]**:データのタップ

 $\overline{\phantom{a}}$ 

翻訳について

このドキュメントは、米国シスコ発行ドキュメントの参考和訳です。リンク情報につきましては 、日本語版掲載時点で、英語版にアップデートがあり、リンク先のページが移動/変更されている 場合がありますことをご了承ください。あくまでも参考和訳となりますので、正式な内容につい ては米国サイトのドキュメントを参照ください。